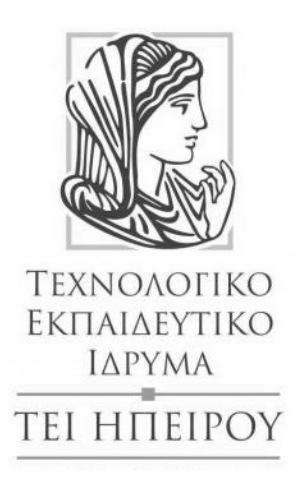

# ΤΜΗΜΑ ΜΗΧΑΝΙΚΩΝ ΠΛΗΡΟΦΟΡΙΚΗΣ

ΠΤΥΧΙΑΚΗ ΕΡΓΑΣΙΑ: ΔΗΜΙΟΥΡΓΙΑ ΚΑΙ ΣΧΕΔΙΑΣΗ ΗΛΕΚΤΡΟΝΙΚΟΥ ΚΑΤΑΣΤΗΜΑΤΟΣ

> **ΕΠΙΒΛΕΠΩΝ ΚΑΘΗΓΗΤΗΣ: Καθηγητής Εφαρμογών κ. Λιαροκάπης Δημήτριος**

**Χαρκιολάκη Δέσποινα Α.Μ. 9958 Άρτα, Ιούνιος 2014**

*«Δηλώνω υπεύθυνα ότι το παρόν κείμενο αποτελεί προϊόν προσωπικής μελέτης και εργασίας και πως όλες οι πηγές που χρησιμοποιήθηκαν για τη συγγραφή της δηλώνονται σαφώς είτε στις παραπομπές είτε στη βιβλιογραφία. Γνωρίζω πως η λογοκλοπή αποτελεί σοβαρότατο παράπτωμα και είμαι ενήμερη για την επέλευση των νομίμων συνεπειών»*

### **Περίληψη**

Στην πτυχιακή εργασία γίνεται η θεωρητική ανάλυση, μελέτη και κατασκευή μιας εφαρμογής ηλεκτρονικού καταστήματος (e-shop) χρησιμοποιώντας το ανοιχτού κώδικα σύστημα διαχείρισης περιεχομένου Wordpress. Αρχικά, γίνεται η εισαγωγή στις έννοιες του ηλεκτρονικού εμπορίου και του διαδικτύου. Στη συνέχεια, παρουσιάζεται ο τρόπος υλοποίησης του ηλεκτρονικού καταστήματος αρχίζοντας από την εγκατάσταση και παραμετροποίηση των εργαλείων που χρησιμοποιήθηκαν, αναλύοντας τον τρόπο λειτουργίας τους. Η πτυχιακή εργασία καταλήγει με την παρουσίαση των λειτουργιών του ηλεκτρονικού καταστήματος από την πλευρά του χρήστη.

# Περιεχόμενα

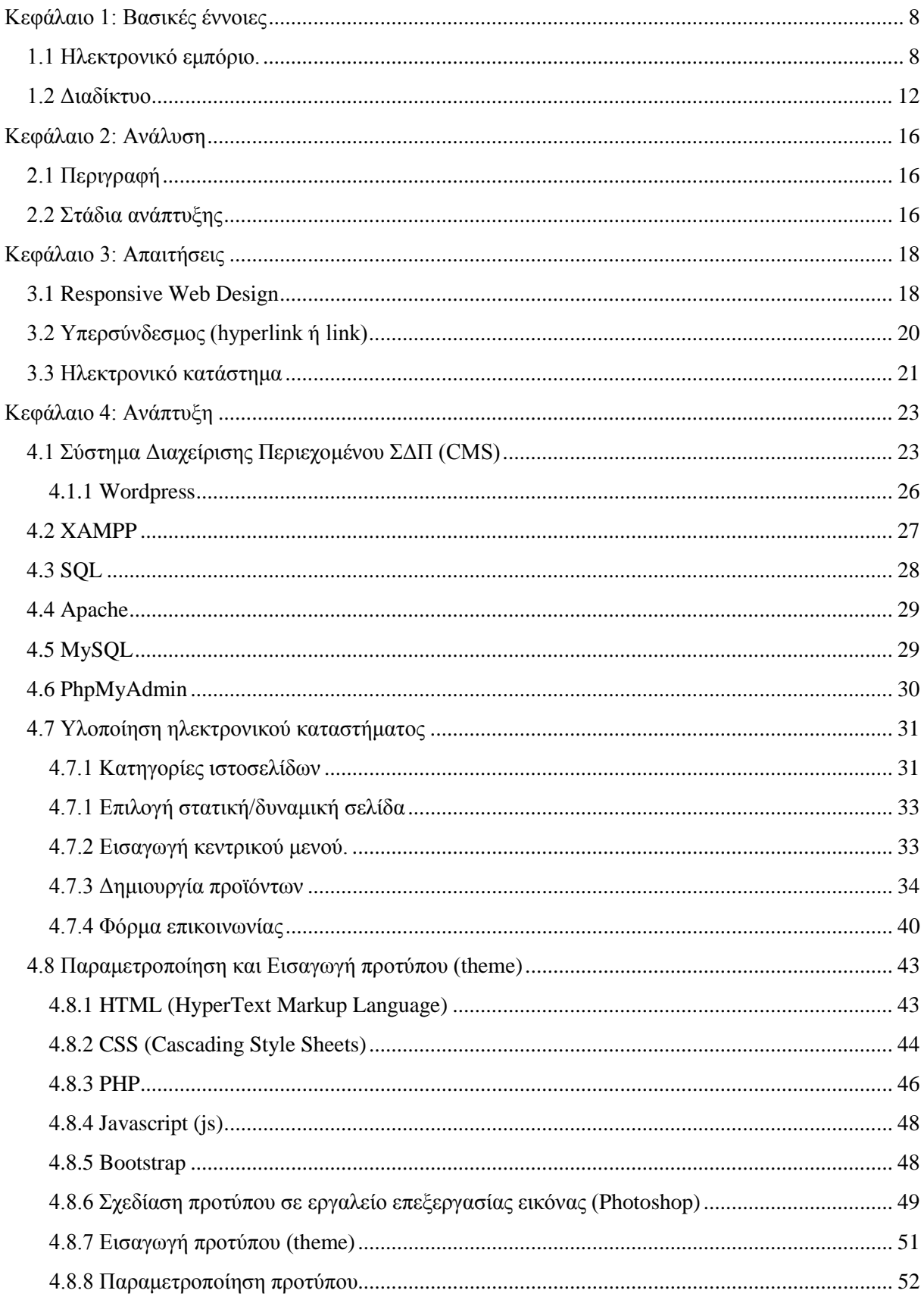

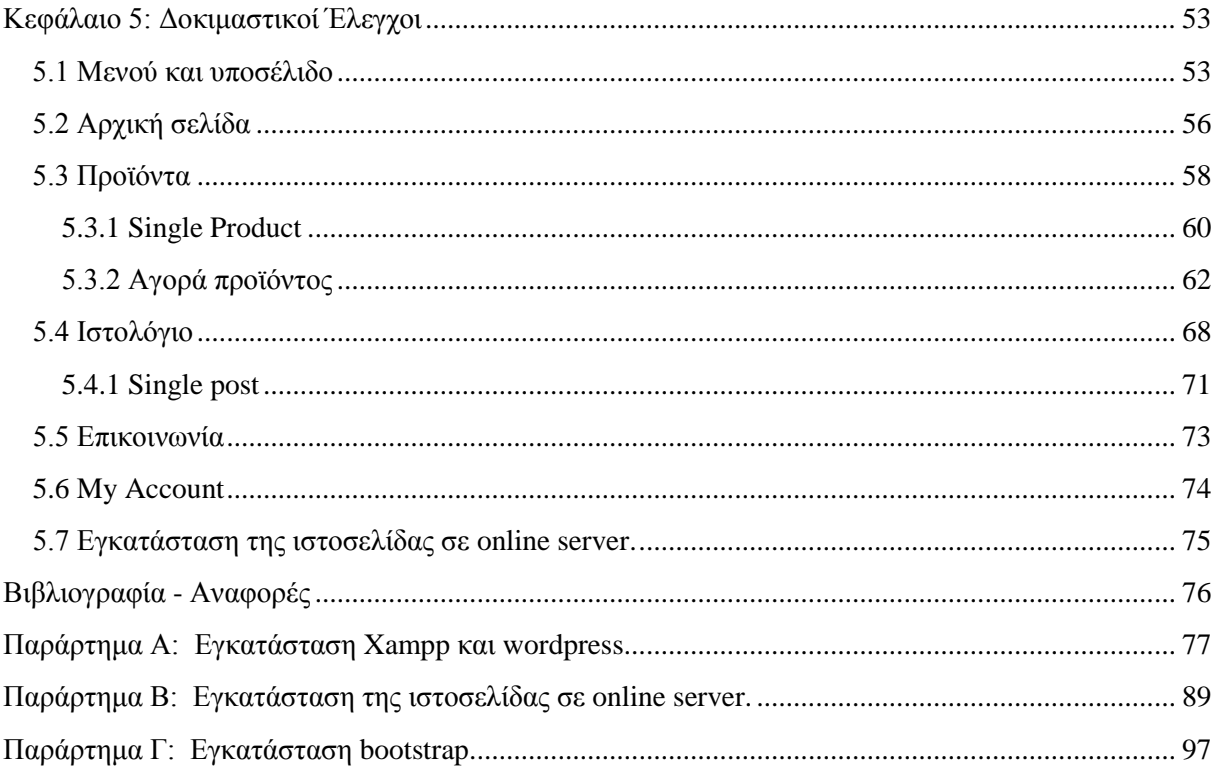

# **Πίνακας εικόνων**

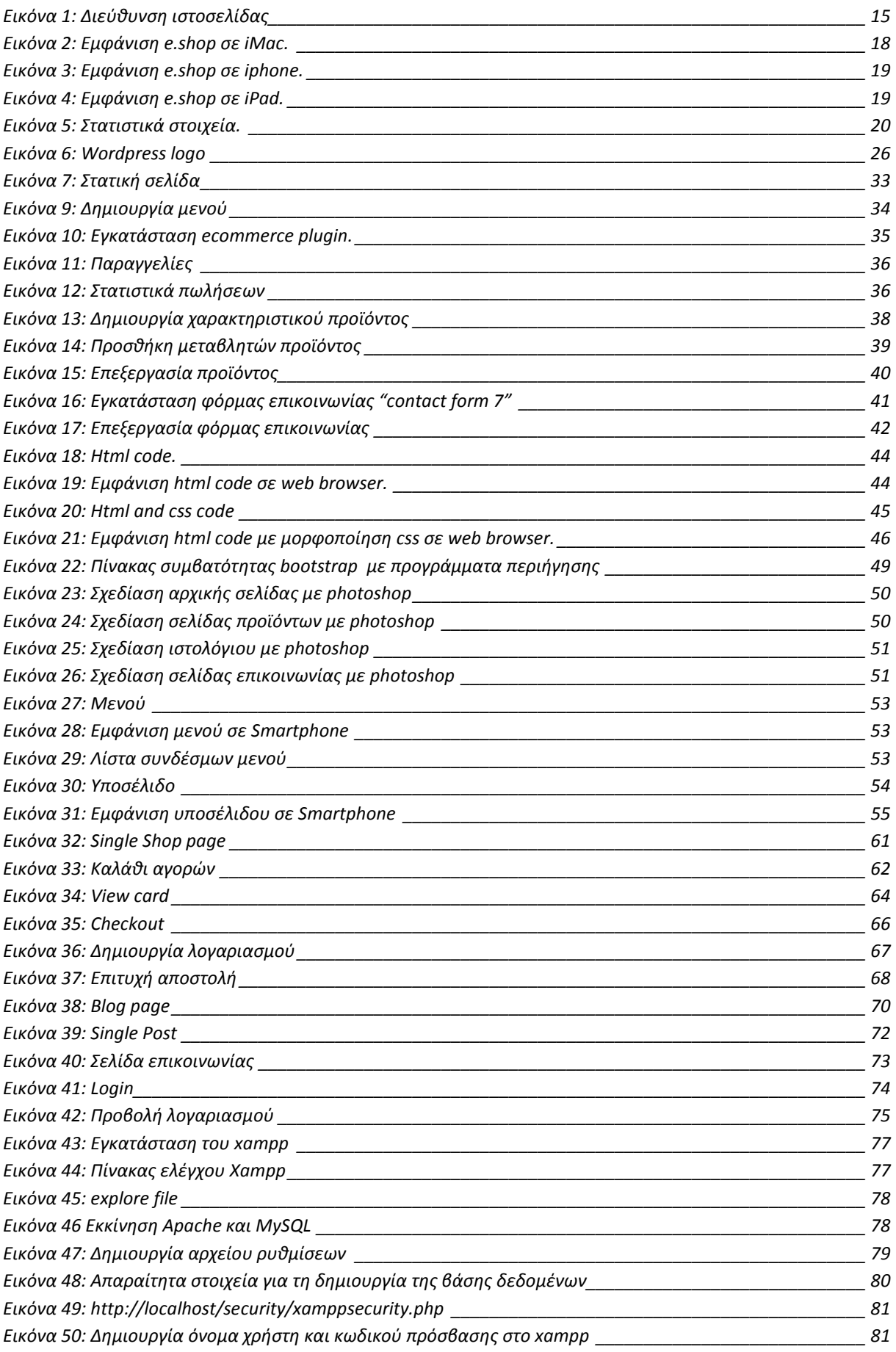

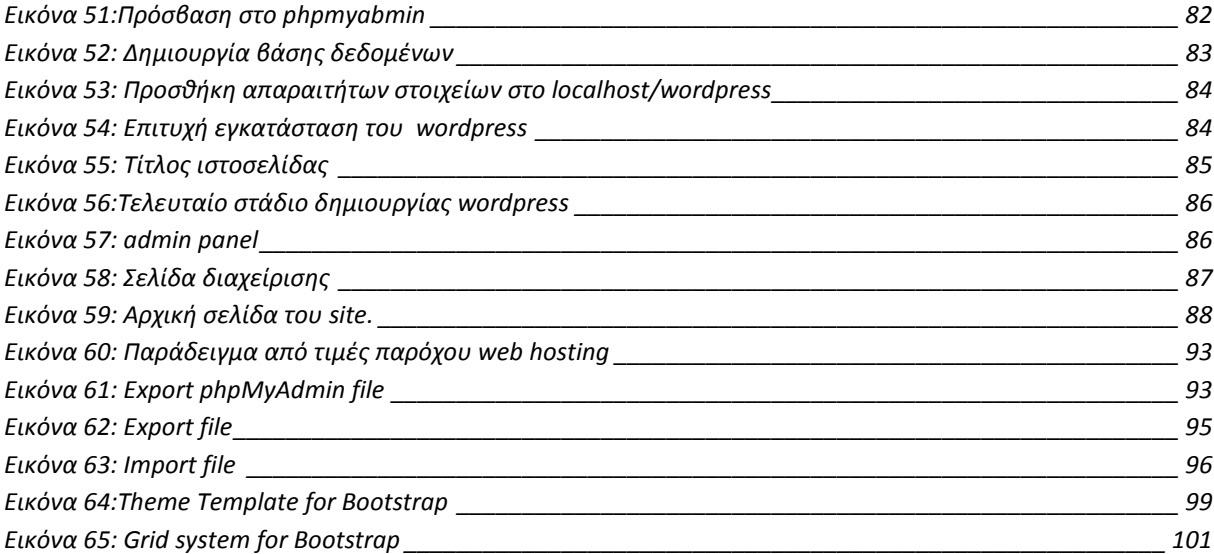

## <span id="page-7-0"></span>**Κεφάλαιο 1: Βασικές έννοιες**

### <span id="page-7-1"></span>**1.1 Ηλεκτρονικό εμπόριο.**

Το ηλεκτρονικό εμπόριο είναι κάθε είδος εμπορικής συναλλαγής μεταξύ προσώπων (φυσικών και μη) που πραγματοποιείται με ηλεκτρονικά μέσα. Είναι η διάθεση και αγοραπωλησία προϊόντων ηλεκτρονικά, η διεκπεραίωση εμπορικών λειτουργιών και συναλλαγών μέσω δικτύων ηλεκτρονικών υπολογιστών. Χρησιμοποιείται ως μηχανισμός που έχει στόχο τη καλύτερη ποιότητα υπηρεσιών μεταξύ προμηθευτών και πελατών. Δίνει τη δυνατότητα παροχής πληροφοριών, προϊόντων, υπηρεσιών και πληρωμών μέσα από δίκτυα ηλεκτρονικών υπολογιστών και αγοραπωλησίας προϊόντων και υπηρεσιών μέσω του Internet ανεξάρτητα από τη γεωγραφική απόσταση.

#### **Είδη ηλεκτρονικού εμπορίου**

### • **Μη επιχειρησιακό Ηλεκτρονικό Εμπόριο (non-business EC).**

Ένας ολοένα αυξανόμενος αριθμός ιδρυμάτων , όπως π.χ. ακαδημαϊκά ιδρύματα, μη κερδοσκοπικοί οργανισμοί, θρησκευτικές και κοινωνικές οργανώσεις κλπ, κάνουν χρήση διαφόρων τύπων ηλεκτρονικού εμπορίου, με στόχο τη μείωση των δαπανών τους, τη βελτίωση των λειτουργιών και τη εξυπηρέτηση των πελατών τους.

### • **Εσωτερικό εμπόριο (Intrabusiness EC) :**

Στόχος είναι η αποτελεσματικότερη λειτουργία των δραστηριοτήτων μιας επιχείρησης, ώστε να μπορεί να προσφέρει καλύτερα προϊόντα και υπηρεσίες στους πελάτες της. Στην κατηγορία αυτή

συμπεριλαμβάνονται όλες οι εσωτερικές δραστηριότητες μίας επιχείρησης, οι οποίες συνήθως διενεργούνται μέσα σε ενδοεταιρικά δίκτυα και αφορούν ανταλλαγή προϊόντων, υπηρεσιών και πληροφοριών.

### • **Συναλλαγές μεταξύ επιχειρήσεων (Business-to-Business - B2B):**

Το ηλεκτρονικό εμπόριο επιτρέπει σε επιχειρήσεις να βελτιώσουν τη μεταξύ τους συνεργασία, απλοποιώντας τις διαδικασίες και το κόστος των προμηθειών, την ταχύτερη αποστολή των προμηθειών και τον αποτελεσματικότερο έλεγχο του επιπέδου αποθεμάτων. Επιπλέον, καθιστά ευκολότερη την αρχειοθέτηση των σχετικών εγγράφων και ποιοτικότερη την εξυπηρέτηση πελατών. Η δυνατότητα ηλεκτρονικής σύνδεσης με προμηθευτές και διανομείς, καθώς και η πραγματοποίηση ηλεκτρονικών πληρωμών βελτιώνουν ακόμη περισσότερο την αποτελεσματικότητα. Οι ηλεκτρονικές πληρωμές περιορίζουν το ανθρώπινο σφάλμα, αυξάνουν την ταχύτητα και μειώνουν το κόστος των συναλλαγών. Το ηλεκτρονικό εμπόριο προσφέρει τη δυνατότητα αυξημένης πληροφόρησης σχετικά με τα προσφερόμενα προϊόντα - είτε από τους προμηθευτές είτε από ενδιάμεσους οργανισμούς που προσφέρουν υπηρεσίες ηλεκτρονικού εμπορίου.

### • **Λιανικές πωλήσεις - Ηλεκτρονικό εμπόριο μεταξύ επιχείρησης και καταναλωτών (Business-to-Consumer - B2C):**

Πρόκειται για την πιο διαδεδομένη μορφή ηλεκτρονικού εμπορίου. Σε αυτή την κατηγορία περιλαμβάνονται οι συναλλαγές λιανικής πώλησης με ανεξάρτητους, μεμονωμένους καταναλωτές. Ο καταναλωτής έχει πρόσβαση σε μια τεράστια ποικιλία προϊόντων σε δικτυακούς κόμβουςκαταστήματα, βλέπει, επιλέγει, ανακαλύπτει προϊόντα, συγκρίνει τιμές και τέλος αγοράζει. Κι όλα αυτά χωρίς να βγει από το σπίτι του.

### • **Συναλλαγές μεταξύ Καταναλωτών (Consumer-to-Consumer - C2C):**

Σε αυτή την κατηγορία ο καταναλωτής πουλά απευθείας σε άλλους καταναλωτές. Παράδειγμα αποτελούν τα άτομα που κάνουν πωλήσεις μέσω καταχωρημένων αγγελιών, δικτυακοί τόποι δημοπρασιών, όπου ο οποιοσδήποτε μπορεί να πουλήσει οτιδήποτε. Τέλος, πολλά άτομα κάνουν χρήση intranets και άλλων ενδοεταιρικών δικτύων για να διαφημίσουν αντικείμενα, προϊόντα ή υπηρεσίες.

### • **Ηλεκτρονικό εμπόριο καταναλωτή προς επιχείρηση ( Consumer-to-business – C2B ) :**

Αυτή η κατηγορία περιλαμβάνει κυρίως άτομα που πωλούν προϊόντα ή υπηρεσίες σε οργανισμούς.

### • **Business-to-Government (B2G)**

Το Business-to-Government μοντέλο ορίζεται ως το ηλεκτρονικό εμπόριο μεταξύ επιχειρήσεων και του δημόσιου τομέα. Προσομοιάζει αρκετά στο Β2Β μοντέλο με τον ένα συμβαλλόμενο να είναι το ίδιο το κράτος ή κάποια υπηρεσία του. Με άλλα λόγια, αναφέρεται στη χρήση του διαδικτύου για τις δημόσιες συμβάσεις, τις διαδικασίες αδειοδότησης και γενικά σε οποιαδήποτε συναλλαγή με το κράτος. Το συγκεκριμένο είδος εμπορίου έχει το ακόλουθο χαρακτηριστικό: Αν και ο δημόσιος τομέας είναι ο πελάτης του συστήματος είναι αυτός που στην πραγματικότητα θέτει τους όρους ενώ οι επιχειρήσεις εμφανίζονται ως προμηθευτές του καταθέτοντας προσφορές.

Η χρήση του Β2G μοντέλου είναι δυνατό να αυξήσει τη διαφάνεια στον τρόπο σύναψης των διαφόρων συμβάσεων μειώνοντας τον κίνδυνο παρατυπιών ή και παρανόμων πράξεων. Χαρακτηριστικό παράδειγμα αποτελεί ένα σύστημα προμηθειών υλικών των νοσοκομείων ή το πρόγραμμα κατακύρωσης συμβάσεων δημοσίων έργων. Παρά τη σπουδαιότητά του και την δυνατότητά του να προσφέρει εξοικονόμηση πόρων και διαφάνεια στο κράτος, το μέγεθος του B2G ηλεκτρονικού εμπορίου μέχρι σήμερα είναι μάλλον ασήμαντο.

### • **Mobile-commerce (m-Commerce)**

Το m-Commerce αποτελεί εξέλιξη του ηλεκτρονικού εμπορίου με προφανή διαφορά την πρόσβαση μέσω φορητών συσκευών πολλαπλής χρήσης όπως τα PDA, κινητά τηλέφωνα και χρησιμοποιώντας ασύρματη τεχνολογία. Η τάση που αναπτύσσεται οδηγεί στην πλήρη διείσδυση του m-Commerce στα

περισσότερα είδη ηλεκτρονικού εμπορίου στο άμεσο μέλλον, επί του παρόντος ήδη εξυπηρετούνται εφαρμογές που αφορούν σε:

- o Χρηματοπιστωτικές υπηρεσίες, οι οποίες περιλαμβάνουν mobile banking αφού οι χρήστες αποκτούν πρόσβαση στους λογαριασμούς τους για να πληρώσουν τις αγορές τους, καθώς και χρηματιστηριακές υπηρεσίες αφού μπορούν να γίνουν χρηματιστηριακές συναλλαγές μέσω των κινητών συσκευών.
- o Πληρωμή λογαριασμών
- o Υπηρεσίες πληροφοριών, για διασκέδαση-ψυχαγωγία, ειδησεογραφικά δελτία, δελτία καιρού μέσω της ίδιας συσκευής
- [1]

### **Τεχνολογίες Ηλεκτρονικού εμπορίου:**

### **Ηλεκτρονική Ανταλλαγή Δεδομένων (EDI - Electronic Data Interchange)**

Η EDI δημιουργήθηκε στις αρχές της δεκαετίας του '70 και είναι μια κοινή δομή αρχείων που σχεδιάστηκε ώστε να επιτρέψει σε μεγάλους οργανισμούς να μεταδίδουν πληροφορίες μέσα από μεγάλα ιδιωτικά δίκτυα. Πρόκειται για την ηλεκτρονική ανταλλαγή εμπορικών και διοικητικών δεδομένων από υπολογιστή σε υπολογιστή, με την ελάχιστη παρέμβαση χειρόγραφων διαδικασιών. Τα δεδομένα αυτά είναι οργανωμένα σε αυτοτελή μηνύματα (τιμολόγια, παραγγελίες, τιμοκατάλογοι, φορτωτικές κλπ.), το περιεχόμενο και η δομή των οποίων καθορίζονται από κάποιο κοινώς αποδεκτό πρότυπο. Το πρότυπο αυτό είναι το EDIFACT (EDI For Administration, Commerce and Transportation) και προέρχεται από τον Οργανισμό Ηνωμένων Εθνών.

### • **Επίπεδο Ασφαλών Συνδέσεων (SSL - Secure Sockets Layer)**

Το πρωτόκολλο αυτό σχεδιάστηκε προκειμένου να πραγματοποιεί ασφαλή σύνδεση με τον εξυπηρετητή (server). Το SSL χρησιμοποιεί "κλειδί" δημόσιας κρυπτογράφησης, με σκοπό να προστατεύει τα δεδομένα καθώς "ταξιδεύουν" στο Internet.

### • **Ασφαλείς Ηλεκτρονικές Συναλλαγές (SET - Secure Electronic Transactions)**

Το SET κωδικοποιεί τους αριθμούς της πιστωτικής κάρτας που αποθηκεύονται στον εξυπηρετητή του εμπόρου. Το πρότυπο αυτό, που δημιουργήθηκε από τη Visa και τη MasterCard, απολαμβάνει μεγάλης αποδοχής από την τραπεζική κοινότητα.

### • **Γραμμωτός κώδικας (Barcode)**

Η τεχνολογία του γραμμωτού κώδικα αποτελεί τμήμα του γενικότερου τομέα των τεχνολογιών αυτόματης αναγνώρισης (Auto ID Technologies). Είναι ένα σύγχρονο εργαλείο, το οποίο βοηθά καταλυτικά στην ομαλή διακίνηση και διαχείριση (logistics) προϊόντων και υπηρεσιών.20

### • **Έξυπνες κάρτες (Smart Cards)**

Οι ''έξυπνες κάρτες'' μπορούν να αποθηκεύσουν μεγάλη ποσότητα δεδομένων και παρέχουν δυνατότητες κρυπτογράφησης και χειρισμού ηλεκτρονικών υπογραφών για την ασφάλεια των περιεχομένων τους. Σήμερα επικρατεί η λανθασμένη εντύπωση ότι οι Smart Cards είναι τραπεζικές ή πιστωτικές κάρτες, με αποτέλεσμα να μην αναγνωρίζεται το μεγάλο εύρος των δυνατοτήτων τους. Η τεχνολογία των έξυπνων καρτών προσφέρει απεριόριστες δυνατότητες χρήσης στη βιομηχανία, το εμπόριο και τη δημόσια διοίκηση.

### • **Πιστοποίηση και ασφάλεια**

Για την ασφάλεια των ηλεκτρονικών συναλλαγών χρησιμοποιούνται ευρέως τα firewalls. Ένα firewall επιτρέπει στους εσωτερικούς χρήστες να έχουν πλήρη πρόσβαση στις παρεχόμενες υπηρεσίες, ενώ οι εξωτερικοί χρήστες πρέπει να πιστοποιηθούν. Υπάρχουν πολλοί τύποι firewalls, καθένας από τους οποίους παρέχει διαφορετικά επίπεδα προστασίας. Ο συνηθέστερος τρόπος χρησιμοποίησης ενός firewall είναι η τοποθέτηση ενός υπολογιστή ή δρομολογητή μεταξύ συγκεκριμένου δικτύου και του Internet, και η παρακολούθηση όλης της κυκλοφορίας μεταξύ του εξωτερικού και του τοπικού δικτύου.

Η εμπιστευτική πληροφορία που διακινείται στο δίκτυο μπορεί να προστατευθεί με κρυπτογράφηση και χρήση μυστικών κωδικών. Η ασφάλεια του ηλεκτρονικού εμπορίου βασίζεται κατεξοχήν στην κρυπτογράφηση, δηλαδή στην κωδικοποίηση του μεταδιδόμενου κειμένου κατά τέτοιο τρόπο ώστε να μπορεί να αποκρυπτογραφηθεί μόνο με τη χρήση του ειδικού κλειδιού αποκρυπτογράφησης. Η κρυπτογράφηση συνοδεύεται πολλές φορές και από την ψηφιακή υπογραφή του αποστολέα, έτσι ώστε ο παραλήπτης να μπορεί να βεβαιωθεί για την ταυτότητα του πρώτου.

### **Βασικά οφέλη του ηλεκτρονικού εμπορίου για τον καταναλωτή**

- Δίνει την δυνατότητα στον καταναλωτή να διενεργεί αγορές και άλλες συναλλαγές 24 ώρες το 24ωρο από όπου και αν βρίσκετε.
- Επιτρέπει την συμμετοχή σε ηλεκτρονικές δημοπρασίες
- Επαφή με ηλεκτρονικές κοινότητες καταναλωτών με σκοπό την ανταλλαγή ιδεών και εμπειριών.
- Η αγορά είναι παγκόσμια. Πράγμα που σημαίνει ότι μπορούμε να αγοράσουμε κάτι τo οποίο δεν κυκλοφορεί στην Ελλάδα.
- Η συναλλαγή είναι γρήγορη και άμεση χωρίς κούραση και σπατάλη χρόνου.
- Το κόστος των προϊόντων που πωλούνται μέσω internet είναι χαμηλότερο από τις τιμές στο εμπόριο, αφού ένα ηλεκτρονικό κατάστημα απαιτεί πολύ λιγότερο προσωπικό και είναι απαλλαγμένο από μεγάλο μέρος του λειτουργικού κόστους ενός πραγματικού καταστήματος.

• Διευκολύνει τον ανταγωνισμό με αποτέλεσμα την περεταίρω μείωση των τιμών.

### **Βασικά οφέλη του ηλεκτρονικού εμπορίου για την εταιρία**

- Εξάπλωση της αγοράς σε εθνικό και παγκόσμιο επίπεδο με ελάχιστο λειτουργικό κόστος
- Η εταιρεία που χρησιμοποιεί τις νέες τεχνολογίες και ενημερώνεται για τις τρέχουσες εξελίξεις γίνεται εξ ορισμού πιο ανταγωνιστική.
- Διατήρηση χαμηλών αποθεμάτων και βιομηχανικών εξόδων με την εισαγωγή της διοίκησης εφοδιαστικής αλυσίδας pull (Just In Time).
- Μείωση του χρόνου τοποθέτησης ενός προϊόντος στην αγορά και του χρόνου δέσμευσης κεφαλαίων.
- Βελτίωση της δημόσιας εικόνας μιας επιχείρησης.
- Βελτίωση του επιπέδου εξυπηρέτησης των πελατών.
- Μείωση των μεταφορικών δαπανών.

### **Μερικά γενικά μειονεκτήματα**

- Πρόσθετο κόστος υποδοµών για τις επιχειρήσεις που ήδη λειτουργούν σε φυσικό κατάστηµα
- αλλά και για τους καταναλωτές.
- ∆εν υπάρχει ασφάλεια όσον αφορά το περιεχόμενο κάποιων πληροφοριών και ελλιπής
- προστασία προσωπικών δεδομένων .
- Έλλειψη εμπιστοσύνης ανάµεσα στον έµπορο και τον καταναλωτή αφού δεν υπάρχει φυσική επαφή.
- ∆εν υπάρχει φυσική επαφή ούτε στον πελάτη µε το προϊόν άρα δεν µπορεί να γνωρίζει τι θα πραγματικά θα αγοράσει.

### <span id="page-11-0"></span>**1.2 Διαδίκτυο**

Το Διαδίκτυο ή Internet όπως είναι η διεθνής ονομασία του που έχει επικρατήσει, είναι ένα παγκόσμιο δίκτυο ηλεκτρονικών υπολογιστών, οι οποίοι επικοινωνούν μεταξύ τους χρησιμοποιώντας ένα κοινό πρωτόκολλο επικοινωνίας, το TCP/IP (Transmission Control Protocol/Internet Protocol). Οι χρήστες του Διαδικτύου μπορούν εύκολα και γρήγορα να περιηγηθούν σε μια τεράστια βάση πληροφοριών, να αποστείλουν και να λάβουν αρχεία, να κάνουν χρήση της ηλεκτρονικής αλληλογραφίας, και γενικά να χρησιμοποιήσουν ένα πλήθος πολυάριθμων υπηρεσιών που έχουν στη διάθεσή τους.

Η απαράλλακτη μεταφορά της πληροφορίας σε οποιαδήποτε μορφή είναι αυτή (αρχείο, μήνυμα κτλ.), επιτυγχάνεται με τη χρήση ενός κατάλληλου πρωτοκόλλου μεταφοράς (transfer protocol). Το πρωτόκολλο μεταφοράς λέει στους δύο υπολογιστές πώς να στείλουν και πώς να λάβουν την πληροφορία. Ανάμεσα σε αυτά που χρησιμοποιούνται περισσότερο είναι τα εξής:

- Hypertext Transfer Protocol (HTTP): Για την περιήγηση στον Παγκόσμιο Ιστό.
- Simple Mail Transfer Protocol (SMTP): Για την υπηρεσία του ηλεκτρονικού ταχυδρομείου.
- File Transfer Protocol (FTP): Για την υπηρεσία της μεταφοράς αρχείων.
- Network News Transfer Protocol (NNTP): Για τη χρήση του Usenet και τη συμμετοχή σε ομάδες ειδήσεων – συζητήσεων (Newsgroups).

#### **Ιστορία του Διαδικτύου**

Οι πρώτες απόπειρες για την δημιουργία ενός διαδικτύου ξεκίνησαν στις ΗΠΑ κατά την διάρκεια του ψυχρού πολέμου. Δημιούργησαν την υπηρεσία προηγμένων αμυντικών ερευνών ARPA (Advanced Research Project Agency) γνωστή ως DARPA (Defense Advanced Research Projects Agency) στις μέρες μας, ένα δίκτυο επικοινωνίας το οποίο θα μπορούσε να επιβιώσει σε μια ενδεχόμενη πυρηνική επίθεση.

Το αρχικό θεωρητικό υπόβαθρο δόθηκε από τον Τζ. Λικλάιντερ (J.C.R. Licklider) που ανέφερε σε συγγράμματά του το "γαλαξιακό δίκτυο", ένα δίκτυο υπολογιστών που θα ήταν συνδεδεμένοι μεταξύ τους και θα μπορούσαν να ανταλλάσσουν γρήγορα πληροφορίες και προγράμματα. Το επόμενο θέμα που προέκυπτε ήταν ότι το δίκτυο αυτό θα έπρεπε να ήταν αποκεντρωμένο έτσι ώστε ακόμα κι αν κάποιος κόμβος του δεχόταν επίθεση να υπήρχε δίοδος επικοινωνίας για τους υπόλοιπους υπολογιστές. Η λύση δόθηκε από τον Πολ Μπάραν (Paul Baran) με τον σχεδιασμό ενός κατανεμημένου δικτύου επικοινωνίας που χρησιμοποιούσε την ψηφιακή τεχνολογία. Πολύ σημαντικό ρόλο έπαιξε και η θεωρία ανταλλαγής πακέτων του Λέοναρντ Κλάινροκ (Leonard Kleinrock), που υποστήριζε ότι πακέτα πληροφοριών που θα περιείχαν την προέλευση και τον προορισμό τους μπορούσαν να σταλούν από έναν υπολογιστή σε έναν άλλο.

Στηριζόμενο λοιπόν σε αυτές τις τρεις θεωρίες δημιουργήθηκε το πρώτο είδος διαδικτύου γνωστό ως ARPANET. Εγκαταστάθηκε και λειτούργησε για πρώτη φορά το 1969 με 4 κόμβους μέσω των οποίων συνδέονται 4 μίνι υπολογιστές (mini computers 12k. Η ταχύτητα του δικτύου έφθανε τα 50 kbps και έτσι επιτεύχθηκε η πρώτη dial up σύνδεση μέσω γραμμών τηλεφώνου.

[2]

### **Παγκόσμιος ιστός - www (World Wide Web)**

Ο Παγκόσμιος Ιστός ( World Wide Web ή www) είναι ένα μέρος του Διαδικτύου. Αποτελεί το μεγαλύτερο, το δημοφιλέστερο και το ταχύτερα αναπτυσσόμενο κομμάτι του. Συγκεκριμένα, ο Παγκόσμιος Ιστός είναι το μέσο για την εύκολη ανάκτηση του τεράστιου όγκου πληροφοριών που διατίθενται μέσω του Διαδικτύου. Χρησιμοποιεί ένα από τα πρωτόκολλα του Διαδικτύου, το Hypertext Transfer Protocol (HTTP)

#### **Ιστοσελίδα (web page)**

Οι πληροφορίες του Παγκόσμιου Ιστού εμφανίζονται μορφοποιημένες με τη γλώσσα HTML (Hypertext Markup Language) σε μορφή ιστοσελίδων (web pages) και με την κατάληξη .htm ή .html. Υπάρχουν όμως και διαφορετικές μορφοποιήσεις ιστοσελίδων, όπως για παράδειγμα .php. Οι ιστοσελίδες μπορεί να περιέχουν εκτός από στατικό κείμενο, εικόνες, video, ήχο, κινούμενες εικόνες (animation), δυναμικό κείμενο κτλ.

### **Διακομιστής Ιστού (web server)**

Κάθε ιστοσελίδα βρίσκεται με τη μορφή αρχείου σε κάποιον διακομιστή Ιστού (web Server). Οι διακομιστές Ιστού είναι ειδικοί υπολογιστές με ειδικό λογισμικό και κατάλληλες δικτυακές συνδέσεις, οι οποίοι επιτρέπουν τη διάθεση των ιστοσελίδων σε ολόκληρο τον κόσμο. Ο χρήστης του Διαδικτύου που θέλει να δει μια ιστοσελίδα, τη ζητάει από τον διακομιστή Ιστού στον οποίο αυτή βρίσκεται, και ο διακομιστής Ιστού με τη σειρά του την στέλνει.

### **Πρόγραμμα Περιήγησης (web browser)**

Το πρόγραμμα περιήγησης ή αλλιώς ο web browser είναι ένα πρόγραμμα (πχ Netscape Navigator, Internet Explorer, Mozilla κτλ.), το οποίο χρησιμοποιεί ο χρήστης για να ζητήσει μια ιστοσελίδα από τον διακομιστή Ιστού που την περιέχει. Ο διακομιστής Ιστού λαμβάνει το αίτημα και εμφανίζει την ιστοσελίδα στο παράθυρο του προγράμματος περιήγησης του χρήστη.

Οι περισσότερο χρησιμοποιούμενοι browsers είναι οι :

- Windows Internet Explorer
- Mozilla Firefox
- Apple Safari
- Opera
- Google Chrome

### **Διευθύνσεις Ιστού (Web Addresses)**

Κάθε ιστοσελίδα χαρακτηρίζεται με μοναδικό τρόπο από τη διεύθυνσή της, ή αλλιώς το URL (Uniform Resource Locator) της. Το URL είναι αρκετό για να εντοπιστεί μια ιστοσελίδα που βρίσκεται σε έναν διακομιστή Ιστού οπουδήποτε στον κόσμο.

Για παράδειγμα, η διεύθυνση:

**<http://www.benaki.gr/>** αποτελείται από τα εξής μέρη:

- http:// χρησιμοποιείται το πρωτόκολλο μεταφοράς HTTP
- www το όνομα του Web Server.

Μπορεί να είναι οποιοδήποτε όνομα, αλλά το www είναι το όνομα που χρησιμοποιείται περίπου από το 90% των servers σήμερα.

- benaki- το όνομα περιοχής (domain name)
- gr- Κατάληξη που δηλώνει
	- o το περιεχόμενο της σελίδας (πχ .com: εμπορικό, .edu: εκπαιδευτικό, .gov: κυβερνητικό, .org: μη κερδοσκοπικό οργανισμό)
	- o ή την χώρα (πχ .gr: Ελλάδα, .de Γερμανία).

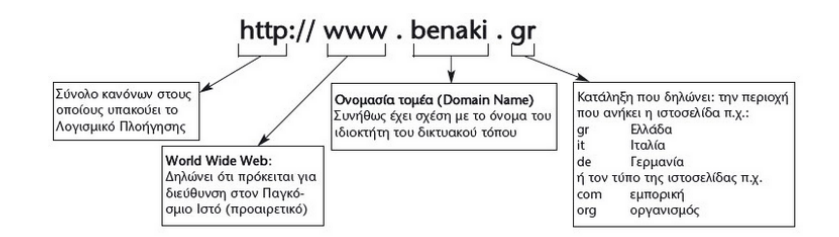

Εικόνα 1: Διεύθυνση ιστοσελίδας

### <span id="page-14-0"></span>**Τοποθεσία ιστού (web site)**

Μια ομάδα ιστοσελίδων που αφορούν έναν ιδιώτη, μια επιχείρηση, έναν οργανισμό ή άλλες ομάδες αποτελεί μια τοποθεσία Ιστού ή ένα Web Site.

# <span id="page-15-0"></span>**Κεφάλαιο 2: Ανάλυση**

Σε αυτό το κεφάλαιο θα γίνει μια γενική περιγραφή του αντικειμένου της πτυχιακής εργασίας.

### <span id="page-15-1"></span>**2.1 Περιγραφή**

Αντικείμενο της εργασίας αυτής είναι η δημιουργία μιας online εφαρμογής ηλεκτρονικού καταστήματος (eshop). Η βασική λειτουργία της εφαρμογής θα είναι η προώθηση και πώληση εικονικών αντικειμένων χρησιμοποιώντας όλες τις υπάρχουσες μεθόδους πληρωμής.

Η εφαρμογή θα αποτελείται από το (frontend) κατάστημα και το (backend) Σύστημα Διαχείρησης Περιεχομένου (CMS). Το σύστημα θα δίνει τη δυνατότητα προσθήκης/επεξεργασίας των προϊόντων και παραγγελιών καθώς και ελέγχου και παρακολούθησης των παραγγελιών και πληρωμών.

Tο σύστημα διαχείρισης περιεχομένου θα γίνει με την χρήση του Wordpress ( προγραμματισμός σε PHP, HTML και MySQL ). Για την λειτουργία του ηλεκτρονικού καταστήματος θα παραμετροποιηθεί ειδικό wordpress plugin.

Ο πελάτης θα μπορεί να περιηγηθεί και να βρει το προϊόν της επιθυμίας του μέσα από μια μεγάλη γκάμα προϊόντων και ένα φιλικό περιβάλλον. Όλα τα προϊόντα θα είναι ομαδοποιημένα ανάλογα με το είδος τους. Κάθε προϊόν θα παρουσιάζεται με μια σύντομη περιγραφή και θα υπάρχει η δυνατότητα από τον πελάτη αν το επιλέξει να διαβάσει αναλυτικότερα για τα τεχνικά του χαρακτηριστικά την τιμή αλλά και να δει εικόνες του προϊόντος.

Στην περίπτωση που ο πελάτης ψάχνει για κάτι συγκεκριμένο μπορεί να χρησιμοποιήσει την φόρμα αναζήτησης που θα τον οδηγήσει κατευθείαν στην συγκεκριμένη επιλογή. Αφού επιλέξει αυτά που θέλει και τα συμπεριλάβει στο καλάθι των αγορών του στην συνέχεια για να ολοκληρώσει την παραγγελία απλά συμπληρώνει την φόρμα παραγγελίας αν είναι νέος πελάτης ή συνδέεται με το συνθηματικό και τον κωδικό του αν είναι μέλος.

### <span id="page-15-2"></span>**2.2 Στάδια ανάπτυξης**

**Σχεδίαση εφαρμογής:** Θα αναπτυχθεί ένα γραφικό πρότυπο της εφαρμογής (graphic template). Η ανάπτυξη θα γίνει με την χρήση του Photoshop.

**Εγκατάσταση και παραμετροποίηση ecommerce plugin:** Θα παραμετροποιηθεί πρόσθετο Wordpress (plugin) για την υποστήριξη ηλεκτρονικού καταστήματος.

**Οργάνωση/μεταποίηση περιεχομένου:** Εικονικά προϊόντα θα εισαχθούν στο σύστημα προκειμένου να μπορούν να πραγματοποιηθούν εικονικές συναλλαγές.

**Εγκατάσταση και παραμετροποίηση περιβάλλοντος CMS:** Θα γίνει εγκατάσταση και παραμετροποίηση συστήματος διαχείρισης περιεχομένου Wordpress σε PHP/MySQL server

**Έλεγχος εφαρμογής:** Θα πραγματοποιηθούν έλεγχοι για την ορθή λειτουργία του συστήματος περιεχομένου και τη λειτουργία του ηλεκτρονικού καταστήματος.

# <span id="page-17-0"></span>**Κεφάλαιο 3: Απαιτήσεις**

### <span id="page-17-1"></span>**3.1 Responsive Web Design**

Στα ελληνικά, η λέξη responsive σημαίνει ανταπόκριση, απάντηση, οπότε μπορούμε να πούμε ότι η τεχνική αυτή βασίζεται στην ανίχνευση κάποιων μεταβλητών και με βάση τις τιμές τους υπάρχει και ανάλογη ανταπόκριση. Στο web, θα ορίζαμε το responsive web design ως τη διαδικασία σχεδιασμού και κατασκευής ιστοσελίδων οι οποίες ανιχνεύουν διάφορες μεταβλητές από το εξωτερικό και εσωτερικό περιβάλλον και ανταποκρίνονται ανάλογα προς τον επισκέπτη. Στόχος είναι η δημιουργία μίας «έξυπνης» ιστοσελίδας η όποια θα προσαρμόζει το μέγεθος και τα βασικά χαρακτηριστικά της (μενού, εικόνες, κείμενο) ανάλογα με τις διαστάσεις της οθόνης της συσκευής του χρήστη.

Τα τελευταία χρόνια αυξάνεται με γοργούς ρυθμούς η χρήση των tablets και των κινητών συσκευών για την πλοήγηση στο διαδίκτυο από ότι παλαιότερα που χρησιμοποιούσαμε αποκλειστικά σταθερό ηλεκτρονικό υπολογιστή. Αυτό μπορεί να δημιουργήσει προβλήματα στην εμφάνιση των ιστοσελίδων, λόγω ποικιλίας διαστάσεων στις οθόνες των συσκευών, καθώς και διαφόρων ασυμβατοτήτων μεταξύ τους. Χρησιμοποιώντας την τεχνική του responsive web design για να κατασκευάσουμε μια ιστοσελίδα έχουμε ως στόχο να αποφύγουμε τέτοιου είδους προβλήματα και να προσφέρουμε στον επισκέπτη την καλύτερη δυνατή εμπειρία πλοήγησης, καθώς και τις δυνατότητες που προσφέρει το εκάστοτε μέσο που χρησιμοποιεί.

<span id="page-17-2"></span>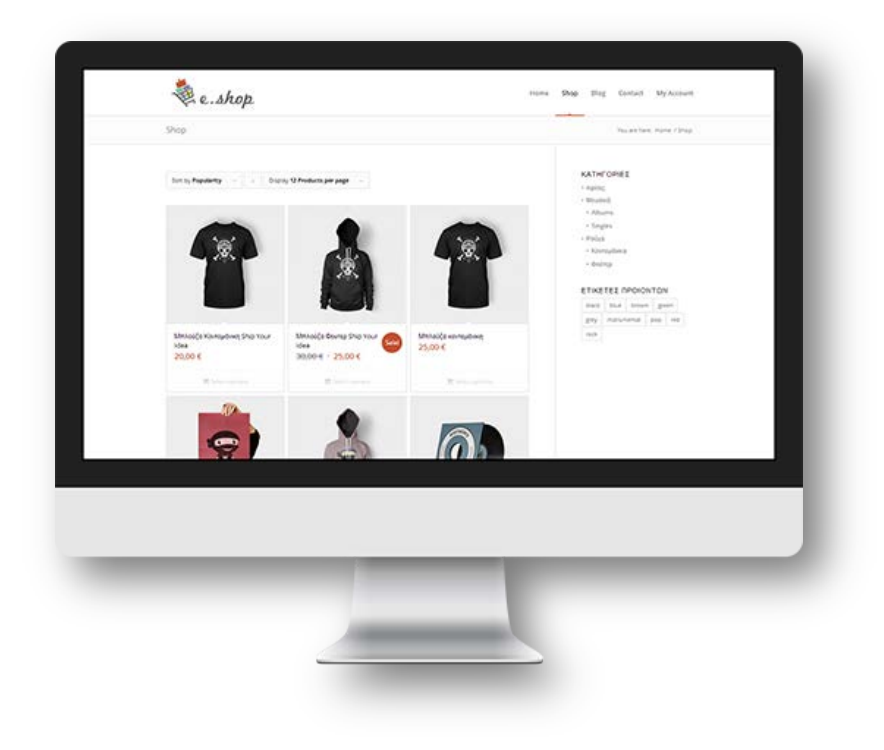

Εικόνα 2: Εμφάνιση e.shop σε iMac.

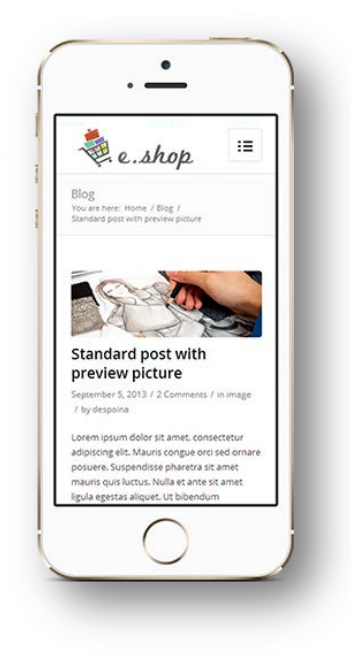

Εικόνα 3: Εμφάνιση e.shop σε iphone.

<span id="page-18-0"></span>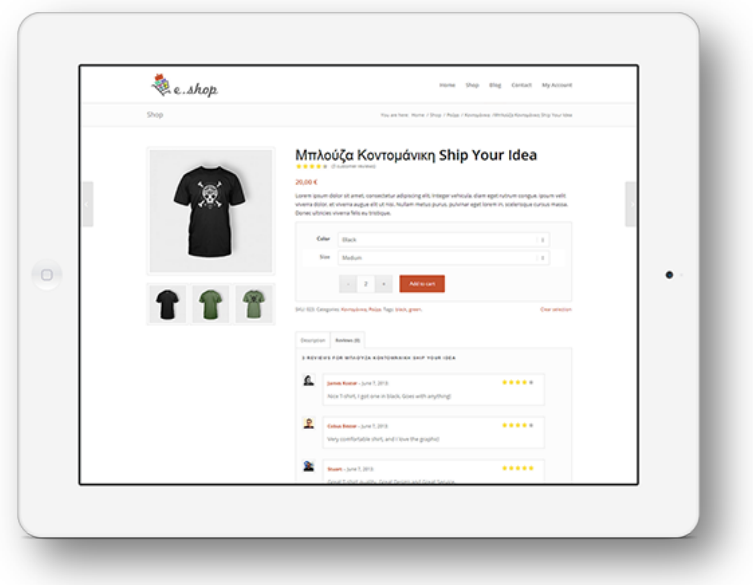

Εικόνα 4: Εμφάνιση e.shop σε iPad.

<span id="page-18-1"></span>Το 20% της παγκόσμιας επισκεψημότητα στο Internet προέρχεται από smartphones, tablets και netbooks.

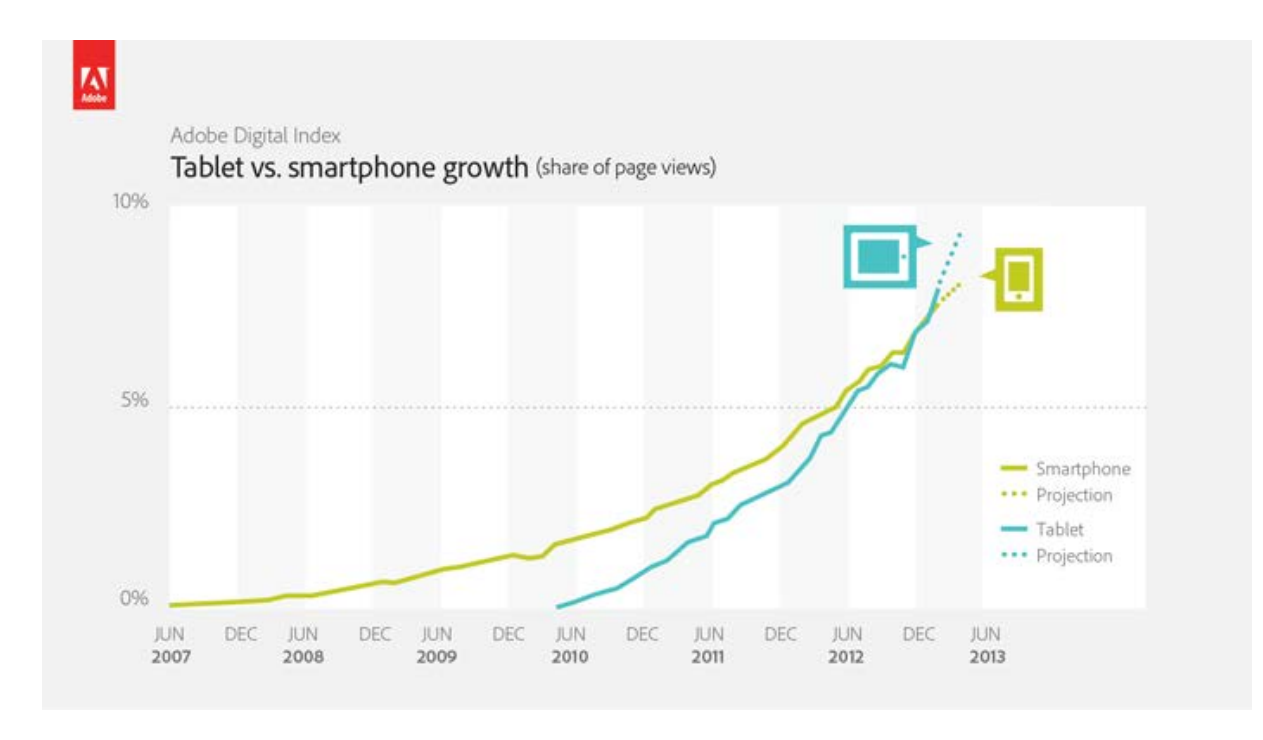

Εικόνα 5: Στατιστικά στοιχεία.

#### <span id="page-19-1"></span>**Πλεονεκτήματα**

- **Προσαρμόσιμο** στο εκάστοτε μέγεθος οθόνης, βελτιώνοντας την περιήγηση του χρήστη, όποια συσκευή και να χρησιμοποιεί.
- **Οικονομικό.** Παλιότερα, είθισται κάθε συσκευή να έχει την δική της αποκλειστική σελίδα, μία για υπολογιστή κι άλλη μια για smartphones και tablets. Το RWD είναι οικονομικότερο εφόσον μια μόνο σελίδα κατασκευάζεται.
- **Ανταγωνιστικό.** Μια βελτιωμένη οnline εμπειρία, εξυπηρετεί καλύτερα τους επισκέπτες της ιστοσελίδας σας και αυξάνει τις δυνητικές σας πωλήσεις.

[3] , [4]

### <span id="page-19-0"></span>**3.2 Υπερσύνδεσμος (hyperlink ή link)**

Ένα από τα σημαντικότερα χαρακτηριστικά που διευκολύνουν την περιήγηση στον Παγκόσμιο Ιστό είναι η χρήση της δομής του υπερκειμένου (hypertext). Η ανάγνωση των πληροφοριών και η μετακίνηση μέσα στο υπερκείμενο γίνεται με τη βοήθεια των υπερσυνδέσμων (hyperlinks), οι οποίοι βρίσκονται σε διάφορα σημεία μιας ιστοσελίδας. Συνήθως πρόκειται για υπογραμμισμένο κείμενο με διαφορετικό χρώμα από το κείμενο της ιστοσελίδας, αλλά μπορεί να είναι και εικόνα. Αναγνωρίζεται από την μορφή που παίρνει ο δείκτης του ποντικιού όταν είναι επάνω του.

### <span id="page-20-0"></span>**3.3 Ηλεκτρονικό κατάστημα**

### **Ένα ηλεκτρονικό κατάστημα μπορεί να προσφέρει σε μια επιχείρηση:**

- Ευρεία γεωγραφική κάλυψη: οι επιχειρήσεις έχουν τη δυνατότητα να απευθυνθούν σε πελάτες που βρίσκονται παντού, χωρίς τη σύσταση τοπικού υποκαταστήματος.
- Ελαχιστοποίηση της προμηθευτικής αλυσίδας: ο προμηθευτής μπορεί να απευθυνθεί απευθείας στον πελάτη, χωρίς την ανάμειξη «ενδιάμεσων».
- Μείωση λειτουργικού κόστους: η μείωση του λειτουργικού κόστους οφείλεται στο γεγονός ότι οι επιχειρήσεις μπορούν να εξυπηρετήσουν τους πελάτες με ελάχιστο κόστος. Επίσης, όσο αυξάνεται ο αριθμός των πελατών ενός ηλεκτρονικού καταστήματος, τόσο μειώνεται το συνολικό κόστος εξυπηρέτησής τους.
- Συνεχής λειτουργία: το διαδίκτυο είναι ίσως τα μοναδικό κανάλι εξυπηρέτησης πελατών που επιτρέπει την πραγματοποίηση αγορών οποιαδήποτε στιγμή το 24ωρο.
- Εργαλείο μάρκετιγκ: οι επιχειρήσεις μπορούν να εκμεταλλευτούν τις δυνατότητες του διαδικτύου για προσφορές, διαχείριση και ενημέρωση πελατών, στατιστικά στοιχεία πρόσβασης και πωλήσεων.
- Αύξηση των πωλήσεων
- Άμεση ικανοποίηση των πελατών
- Άμεση ενημέρωση των πελατών για καινούρια προϊόντα
- Βελτίωση της επικοινωνίας με τους πελάτες
- Βέλτιστη διαχείριση των προϊόντων και των παραγγελιών

### **Τα κυριότερα στοιχεία που θα πρέπει να περιλαμβάνονται στην ιστοσελίδα που θα δημιουργήσουμε είναι τα εξής:**

- Επωνυμία (λογότυπο επιχείρησης)
- Γεωγραφική διεύθυνση στην οποία είναι εγκατεστημένη η επιχείρηση
- Στοιχεία που να επιτρέπουν την ταχεία επαφή και την άμεση και ουσιαστική επικοινωνία με την επιχείρηση (φόρμα επικοινωνίας , τηλέφωνο)
- Την τελική τιμή του προϊόντος, συμπεριλαμβανομένων των φόρων, εξόδων αποστολής κλπ.
- Ένδειξη για προϊόν σε προσφορά
- Προβολή των χαρακτηριστικών του προϊόντος
- Επιλογή μεθόδου πληρωμής
- Προσθήκης σχόλιου και βαθμολογίας σε ένα προϊόν
- Εύκολη αναζήτηση προϊόντων (κατηγορίες, ετικέτες)
- Προβολή φωτογραφιών του προϊόντος
- Εμφάνιση κορυφαίων πωλήσεων

- Εμφάνιση νέων αφίξεων
- Εγγραφή στη σελίδα ώστε ο χρήστης να λαμβάνει τα νέα του καταστήματος
- Ιστολόγιο

Ο ιδιοκτήτης του ηλεκτρονικού καταστήματος μπορεί εύκολα να το επεξεργαστεί τα προϊόντα της ιστοσελίδας και τα χαρακτηριστικά τους αλλά και να παρακολουθεί ανά πάσα στιγμή τα στοιχεία των πωλήσεων και των επισκέψεων των πελατών (Statistics).

# <span id="page-22-0"></span>**Κεφάλαιο 4: Ανάπτυξη**

### <span id="page-22-1"></span>**4.1 Σύστημα Διαχείρισης Περιεχομένου ΣΔΠ (CMS)**

Σύστημα Διαχείρισης Περιεχομένου ή αλλιώς CMS ( Content Management System ) ονομάζουμε ένα λογισμικό που μας βοηθά να ελέγχουμε και να διαχειριζόμαστε έναν ιστότοπο δημόσιας ή περιορισμένης πρόσβασης. Περιεχόμενο είναι οτιδήποτε αποφασίζουμε να ''ανεβάσουμε'' στον ιστότοπο μας. Αυτό μπορεί να είναι φωτογραφίες, κείμενα, βίντεο, μουσική, έγγραφα και γενικότερα οποιουδήποτε άλλου είδους αρχείο. Ένα ιδανικά σχεδιασμένο CMS μας επιτρέπει να διαχειριζόμαστε τον ιστότοπο μας χωρίς να διαθέτουμε περίπλοκες ή εξειδικευμένες τεχνικές γνώσεις ή δεξιότητες. Οι αλλαγές γίνονται αυτόματα διαθέσιμες πάλι μέσω του διαδικτύου, σε όλους τους επισκέπτες και χρήστες του δικτυακού τόπου.

### **Είδη Συστημάτων Διαχείρισης Περιεχομένου ΣΔΠ (CMS)**

Τα Συστήματα Διαχείρισης Περιεχομένου διακρίνονται σε ορισμένες κατηγορίες ανάλογα με ορισμένα βασικά χαρακτηριστικά τα οποία παρουσιάζουν. Μπορούν λοιπόν να κατηγοριοποιηθούν ανάλογα με το είδος του παρόχου τους και ανάλογα με το που βρίσκεται ο χώρος αποθήκευσης και διαχείρισης της βάσης δεδομένων και του CMS.

### **Με βάση το χώρο αποθήκευσης και διαχείρισης**

### • **Application Service Provider (ASP)**

Στα Application Service Provider (ASP) CMS, δηλαδή Υποστήριξης Παρόχου Υπηρεσίας, ο κατασκευαστής τους φιλοξενεί όλα τα δεδομένα και το λογισμικό στους server της εταιρείας του. Με αυτό τον τρόπο απαλείφονται τα έξοδα για μία ακριβή αγορά λογισμικού και hardware του συστήματος, που θα φιλοξενεί το CMS. Παράλληλα μειώνονται και οι ανάγκες για τεχνικούς πόρους, όπως για παράδειγμα για συντηρητές του δικτύου των υπολογιστών. Τέλος, βασικότερο πλεονέκτημα ενός τέτοιου είδους συστήματος είναι η συνεχής εξέλιξη καθώς ο πάροχος προωθεί διαρκώς νέες λειτουργίες του προϊόντος και ανανεώσεις στους πελάτες του, προσφέροντας έτσι το χαρακτηριστικό της άμεσης ανανέωσης και πρωτοπορίας της ιστοσελίδας.

### • **Licensed**

Στα CMS με παροχή άδειας (Licensed), ο πάροχος του πουλάει το προϊόν, δηλαδή παρέχει άδεια χρήσης του, δεν εμπλέκεται στην όλη διαδικασία λειτουργίας του και ο χρήστης είναι πλέον υπεύθυνος ώστε να το εγκαταστήσει, να το ρυθμίσει και να το συντηρήσει. Διαχειριστής σε αυτήν την

περίπτωση είναι το τεχνικό τμήμα του οργανισμού. Η προσέγγιση αυτών των CMS εξασφαλίζει ότι φιλοξενείς και διαχειρίζεσαι τα δικά σου δεδομένα. Επίσης τα Licensed είναι ιδανικά για οργανισμούς , οι οποίοι διατηρούν ήδη στις εγκαταστάσεις του κάποιο είδος υπηρεσίας παρόμοιας, όπως για παράδειγμα το σύστημα Διαχείρισης Εξυπηρέτησης Πελατών (CRM), οπότε θα ήταν πιο φθηνό να συντηρούν ταυτόχρονα και ένα CMS.

#### **Με βάση το είδος του παρόχου**

### • **Commercial**

Πρόκειται για λογισμικό που προέρχεται είτε από κερδοσκοπικές είτε από μη κερδοσκοπικές εταιρίες. Οι πάροχοι αυτοί αναπτύσσουν κατά κύριο λόγο το λογισμικό, το οποίο στην συνέχεια πουλάνε και υποστηρίζουν τεχνικά. Στην σημερινή εποχή οι εμπορικές αυτές λύσεις είναι πιο συχνές από τις ελεύθερες λύσεις των open source CMS.

### • **Open Source**

Πρόκειται για μία λύση CMS, που δημιουργείται και συντηρείται από έναν ανεπίσημο και ανιδιοτελή συνεργάτη μίας κοινότητας χρηστών. Στην συνέχεια το λογισμικό αυτό διανέμεται για συγκεκριμένο σκοπό στα μέλη αυτής της κοινότητας. Για αυτά τα ανοιχτά λογισμικά θα πρέπει σαφώς στο κόστος τους να συμπεριληφθεί και τα έξοδα τεχνικής υποστήριξής τους, ταοποία σαφώς και είναι αυξημένα σε αυτό το μοντέλο. Ακόμη, θα πρέπει να προστεθεί το εσωτερικό hardware και λογισμικό και το τεχνικό προσωπικό που χρειάζεται για να συντηρηθεί αυτό το σύστημα, όπως είναι για παράδειγμα οι προγραμματιστές οι οποίοι εγκαθιστούν τις ανανεώσεις και εξελίσσουν τις λειτουργίες του προγράμματος.

### • **Managed Open Source**

Πρόκειται για έναν συνδυασμό της εμπορικής και της ελεύθερης προσέγγισης, όπου ένας πάροχος υιοθετεί μία open-source λύση σαν την βασική πλατφόρμα και στην συνέχεια προσφέρει την λύση αυτή σε άλλους σε συνδυασμό με συμπληρωματικές υπηρεσίες τεχνικής υποστήριξης. Αυτή η λύση ουσιαστικά σχεδόν δεν υπάρχει σήμερα στην κοινότητα των μη κερδοσκοπικών παρόχων. Παρόλα αυτά καθώς οι λύσεις open-source ωριμάζουν, οι ειδικοί περιμένουν ότι θα εμφανιστούν πολύ πιο έντονα. Όσον αφορά τη διάκριση των CMS σε σχέση με τον τρόπο παράδοσής τους έχουμε δύο μορφές λογισμικού. Υπάρχουν εκατοντάδες επιλογές από CMS και των δύο κατηγοριών και η κάθε μία από αυτές διαφέρει στην υλοποίηση, στο κόστος και στην εξυπηρέτηση.

### **Πλεονεκτήματα των CMS**

• Συνεπής σχεδιασμός των ιστοσελίδων ενός Website

- Διαθεσιμότητα αμέτρητων ενοτήτων (modules) και προτύπων (templates) για την κατασκευή και υποστήριξη λειτουργιών websites.
- Το περιεχόμενο και η δομή μπορούν εύκολα να προσαρμοστούν.
- Το περιεχόμενο είναι καλά οργανωμένο και αναζητήσιμο.
- Μπορούν να υπάρχουν διαφορετικοί διαχειριστές για την διαχείριση του περιεχομένου.
- Μεγάλη κοινότητα ανοικτού κώδικα και συνεπώς υποστήριξη
- Μειωμένο κόστος συντήρησης
- Αυξημένη ευελιξία στο site

### **CMS ανοιχτού κώδικα**

Τα πιο δημοφιλή CMS ανοιχτού κώδικα είναι :

- Wordpress ( **[https://wordpress.org](https://wordpress.org/)** )
- Drupal ( **<https://drupal.org/>** )
- Joomla ( **<http://www.joomla.org/>** )

#### **Πλεονεκτήματα CMS ανοιχτού κώδικα**

- Χαμηλό κόστος
- Πληρωμή για την υπηρεσία και όχι για το λογισμικό
- Ευκολία προσαρμογής
- Ανοιχτές πλατφόρμες
- Συνεργασία μεταξύ των οργανισμών
- Ευκολία ενσωμάτωσης
- Υποστήριξη από την κοινότητα
- Δυνατότητα δοκιμής πριν την κατασκευή του κόμβου
- Γρήγορη διόρθωση σφαλμάτων
- Μελλοντική εξασφάλιση

### **Μειονεκτήματα CMS ανοιχτού κώδικα**

- Το ότι είναι δωρεάν δεν σημαίνει ότι δεν κοστίζουν τίποτα
- Είναι πιθανόν να μην μπορούν να υποστηρίξουν δημιουργία μεγάλων κόμβων
- Έλλειψη εμπορικής υποστήριξης
- Έλλειψη ωριμότητας
- Φτωχή χρηστικότητα
- Ελλιπής τεκμηρίωση
- Δεν είναι πάντα κατάλληλο για μεγάλες επιχειρήσεις

### <span id="page-25-0"></span>**4.1.1 Wordpress**

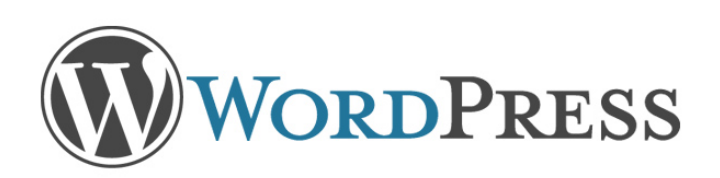

Εικόνα 6: Wordpress logo

<span id="page-25-1"></span>Το WordPress είναι ελεύθερο και ανοικτού κώδικα λογισμικό ιστολογίου και πλατφόρμα δημοσιεύσεων, γραμμένο σε PHP και MySQL. Συχνά τροποποιείται για χρήση ως Σύστημα διαχείρισης περιεχομένου (CMS). Έχει πολλές δυνατότητες, συμπεριλαμβανομένων μιας αρχιτεκτονικής για πρόσθετες λειτουργίες, και ενός συστήματος προτύπων. Το WordPress χρησιμοποιείται σε περισσότερα από το 14% των 1.000.000 μεγαλύτερων ιστότοπων. Κυκλοφόρησε για πρώτη φορά στις 27 Μαΐου 2003, από τον Matt Mullenweg ως παραλλαγή του b2/cafelog.

Το WordPress έχει ένα σύστημα προτύπων ιστού το οποίο χρησιμοποιεί έναν επεξεργαστή προτύπων. Οι χρήστες του μπορούν να αλλάζουν τη θέση διαφόρων στοιχείων του [γραφικού](https://el.wikipedia.org/wiki/%CE%93%CF%81%CE%B1%CF%86%CE%B9%CE%BA%CF%8C_%CE%A0%CE%B5%CF%81%CE%B9%CE%B2%CE%AC%CE%BB%CE%BB%CE%BF%CE%BD_%CE%A7%CF%81%CE%AE%CF%83%CF%84%CE%B7)  [περιβάλλοντος](https://el.wikipedia.org/wiki/%CE%93%CF%81%CE%B1%CF%86%CE%B9%CE%BA%CF%8C_%CE%A0%CE%B5%CF%81%CE%B9%CE%B2%CE%AC%CE%BB%CE%BB%CE%BF%CE%BD_%CE%A7%CF%81%CE%AE%CF%83%CF%84%CE%B7) χωρίς να χρειάζεται να επεξεργάζονται κώδικα [PHP](https://el.wikipedia.org/wiki/PHP) ή [HTML](https://el.wikipedia.org/wiki/HTML). Μπορούν επίσης να εγκαθιστούν και να αλλάζουν μεταξύ διαφόρων οπτικών θεμάτων. Μπορούν ακόμα να επεξεργαστούν τον κώδικα PHP και HTML στα οπτικά θέματα, προκειμένου να επιτύχουν προχωρημένες τροποποιήσεις. Το Wordpress έχει επίσης δυνατότητα ενσωματωμένης διαχείρισης συνδέσμων, μόνιμους συνδέσμους οι οποίοι είναι φιλικοί προς τις μηχανές αναζήτησης, δυνατότητα ανάθεσης πολλαπλών κατηγοριών και υποκατηγοριών στα άρθρα, και υποστήριξη για ετικέτες στα άρθρα και τις σελίδες. Συμπεριλαμβάνονται επίσης αυτόματα φίλτρα, τα οποία παρέχουν προτυποποιημένη μορφοποίηση του κειμένου .Το WordPress υποστηρίζει επίσης τα πρότυπα Trackback και Pingback για προβολή συνδέσμων προς άλλους ιστότοπους, οι οποίοι με τη σειρά τους έχουν συνδέσμους προς μια δημοσίευση ή άρθρο. Τέλος, το WordPress έχει μια πλούσια αρχιτεκτονική πρόσθετων λειτουργιών, η οποία επιτρέπει στους χρήστες και στους προγραμματιστές να επεκτείνουν τη λειτουργικότητά του πέρα από τις δυνατότητες οι οποίες αποτελούν μέρος της βασικής εγκατάστασης. Διατίθενται εγγενείς εφαρμογές για το Android, το iPhone/iPod Touch, το iPad, το Windows Phone 7 και το BlackBerry οι οποίες παρέχουν πρόσβαση σε μερικές από τις δυνατότητες του πίνακα διαχείρισης του WordPress, και λειτουργούν με ιστολόγια στο WordPress.com και με πολλά σε

WordPress.org.

#### **Κύρια χαρακτηριστικά wordpress**

- Δυναμικό website (WordPress)
- Εξατομικευμένο design
- Ανάπτυξη custom theme
- Φόρμα επικοινωνίας
- Blog σε WordPress
- Απεριόριστα άρθρα blog
- Εγκατάσταση χάρτη Google Maps με την τοποθεσία της επιχείρησης σας
- On Page SEO & καταχώρηση σε μηχανές αναζήτησης
- Τεχνική Υποστήριξη

### **Πρόσθετα Χαρακτηριστικά WordPress**

- Προσθήκη επιπλέον γλωσσών
- Δυνατότητα responsive theme με το MakeGrid
- Κινούμενα banners στην κεντρική (jQuery Slider)
- Modal galley φωτογραφιών (lightbox fancybox)
- Εγκατάσταση αναδυόμενου μενού με jQuery (drop down menu)
- Εγκατάσταση επιπλέον WordPress plugins
- Καταχώρηση σε καταλόγους ιστοσελίδων / μηχανές αναζήτησης
- Ανάπτυξη περιεχομένου (copywriting)
- Ειδικές εφαρμογές με custom fields και custom post types

### **Ιστότοποι που επέλεξαν το Wordpress Cms**

- Coca-Cola France ( **<http://www.coca-cola-france.fr/>** )
- Sony Music ( **<http://www.sonymusic.com/>** )
- The New York Times Company ( **<http://www.nytco.com/>** )

[5]

### <span id="page-26-0"></span>**4.2 XAMPP**

Το XAMPP είναι ένα πακέτο προγραμμάτων ελεύθερου λογισμικού ανοικτού κώδικα και ανεξαρτήτου πλατφόρμας το οποίο περιέχει το εξυπηρετητή ιστοσελίδων http Apache, την βάση δεδομένων MySQL και ένα διερμηνέα για κώδικα γραμμένο σε γλώσσες προγραμματισμού PHP και Perl. Τρέχει σε Microsoft Windows, Linux , Solaris και Mac OS X και χρησιμοποιείται ως πλατφόρμα για την σχεδίαση και ανάπτυξη ιστοσελίδων με τεχνολογίες όπως PHP , JSP και Servlets. Το

λογισμικό XAMPP διατίθεται δωρεάν στο διαδίκτυο και με μια απλή εγκατάσταση μας παρέχει ένα ολοκληρωμένο σύστημα Apache, MySQL, PHP μαζί με το λογισμικό phpMyAdmin, δίνοντάς μας την δυνατότητα να κάνουμε τον υπολογιστή μας ένα τοπικό server πάνω στον οποίο θα στηθεί η ιστοσελίδα. Μετά την εγκατάσταση του xampp υπάρχουν πλέον στον υπολογιστή μας τα απαραίτητα αρχιτεκτονικά στοιχεία για να εγκαταστήσουμε το wordpress και να ξεκινήσουμε με την δημιουργία και την ανάπτυξη του ιστοτόπου μας τοπικά..

### <span id="page-27-0"></span>**4.3 SQL**

H SQL (Structured Query Language) είναι μία γλώσσα υπολογιστών στις βάσεις δεδομένων, που σχεδιάστηκε για τη διαχείριση δεδομένων, σε ένα σύστημα διαχείρισης σχεσιακών βάσεων δεδομένων (Relational Database Management System, RDBMS) και η οποία, αρχικά, βασίστηκε στη σχεσιακή άλγεβρα. Η γλώσσα περιλαμβάνει δυνατότητες ανάκτησης και ενημέρωσης δεδομένων, δημιουργίας και τροποποίησης σχημάτων και σχεσιακών πινάκων, αλλά και ελέγχου πρόσβασης στα δεδομένα. Η SQL ήταν μία από τις πρώτες γλώσσες για το σχεσιακό μοντέλο του Edgar F. Codd, στο σημαντικό άρθρο του το 1970, και έγινε η πιο ευρέως χρησιμοποιούμενη γλώσσα για τις σχεσιακές βάσεις δεδομένων.

#### **Η ιστορία της SQL**

Η SQL αναπτύχθηκε στην IBM από τους Andrew Richardson, Donald C. Messerly και Raymond F. Boyce, στις αρχές της δεκαετίας του 1970. Αυτή η έκδοση, αποκαλούμενη αρχικά SEQUEL, είχε ως σκοπό να χειριστεί και να ανακτήσει τα στοιχεία που αποθηκεύτηκαν στο πρώτο RDBMS της IBM, το System R.

Το πρώτο σύστημα διαχείρισης σχεσιακών βάσεων δεδομένων (RDBMS) ήταν το RDMBS που αναπτύχθηκε στο MIT, στις αρχές της δεκαετίας του 1970 και η Ingres, που αναπτύχθηκε το 1974 στο Πανεπιστήμιο Μπέρκλεϋ. H Ingres εφάρμοσε μία γλώσσα διατύπωσης ερωτήσεων γνωστή ως QUEL, το οποίο αντικαταστάθηκε αργότερα στην αγορά από την SQL.

Προς το τέλος της δεκαετίας του 70 η Relational Software (τώρα Oracle Corporation) είδε τη δυνατότητα αυτών που περιγράφηκαν από Codd, Chamberlin, και Boyce και ανέπτυξε την SQL βασισμένο στο RDBMS, με τις φιλοδοξίες πώλησης του στο Αμερικανικό ναυτικό, την Κεντρική Υπηρεσία Πληροφοριών και άλλες Αμερικανικές Υπηρεσίες.

Το καλοκαίρι του 1979, η Relational Software εισήγαγε την πρώτη διαθέσιμη στο εμπόριο εφαρμογή του SQL και νίκησε την IBM με τη διάθεση του πρώτου εμπορικού RDBMS για μερικές εβδομάδες.

### **Γλωσσικά στοιχεία**

Η γλώσσα SQL υποδιαιρείται σε διάφορα γλωσσικά στοιχεία, που περιλαμβάνουν

- **Clauses**, οι οποίες είναι σε μερικές περιπτώσεις προαιρετικές, αλλά απαραίτητα συστατικά των δηλώσεων και ερωτήσεων.
- **Expressions** που μπορούν να παραγάγουν είτε τις κλιμακωτές τιμές είτε πίνακες που αποτελούνται από στήλες και σειρές στοιχείων.
- **Predicates** που διευκρινίζουν τους όρους που μπορούν να αξιολογηθούν σαν σωστό ή λάθος.
- **Queries** που ανακτούν τα στοιχεία βασισμένες σε ειδικά κριτήρια.
- **Statements** που μπορούν να έχουν μια επίδραση στα σχήματα και τα στοιχεία, ή που μπορούν να ελέγξουν τη ροή του προγράμματος και τις συνδέσεις από άλλα προγράμματα.
- Το **κενό** αγνοείται γενικά στις Statements και τις Queries SQL. Ένα κενό είναι όμως απαραίτητο για να ξεχωρίζει Statements όπως και στην κανονική γραφή κειμένων.

[6]

### <span id="page-28-0"></span>**4.4 Apache**

O Apache είναι ένας δωρεάν open-source HTTP web server για UNIX like συστήματα (BSD, Linux, Unix), για Windows καθώς και για άλλες πλατφόρμες. Ο Apache server έχει παίξει καθοριστικό ρόλο στην ανάπτυξη του παγκόσμιου ιστού και συνεχίζει να είναι ο πιο δημοφιλής web server στις μέρες μας. Ο Apache παράγεται και διανέμεται δωρεάν από την Apache Software Foundation. Χρησιμοποιείται κυρίως για να εξυπηρετεί στατικό και δυναμικό περιεχόμενο στο web. Πολλές από τις web εφαρμογές κατασκευάζονται έχοντας υπόψη το περιβάλλον και τα χαρακτηριστικά που παρέχει ο Apache. Τέλος συνεργάζεται άψογα με PHP, Perl, Python.

### <span id="page-28-1"></span>**4.5 MySQL**

Η MySQL είναι ένα σύστημα διαχείρισης σχεσιακών βάσεων δεδομένων ( Relational Database Management System) που μετρά παγκοσμίως περισσότερες από 11 εκατομμύρια εγκαταστάσεις. Έλαβε το όνομά της από την κόρη του Μόντυ Βιντένιους, τη Μάι. Το πρόγραμμα τρέχει έναν εξυπηρετητή (server) παρέχοντας πρόσβαση πολλών χρηστών σε ένα σύνολο βάσεων δεδομένων.

Ο πηγαίος κώδικας του εγχειρήματος είναι διαθέσιμος μέσω της άδειας GNU General Public License, καθώς και μέσω ορισμένων ιδιόκτητων συμφωνιών. Ανήκε και χρηματοδοτούνταν από μία και μοναδική κερδοσκοπική εταιρία, τη σουηδική MySQL AB, η οποία σήμερα ανήκει στην Oracle.

Ορισμένα χαρακτηριστικά γνωρίσματα είναι τα εξής :

- Όλη η κυκλοφορία κωδικού πρόσβασης κρυπτογραφείται.
- Όλες οι στήλες περιλαμβάνουν προκαθορισμένες τιμές.
- Έλεγχος και τροποποίηση πινάκων.
- Ψευδώνυμα πινάκων και στηλών σύμφωνα με τα πρότυπα SQL92.
- Όλες οι συνενώσεις (joins) γίνονται σε ένα πέρασμα.
- Εγγραφές σταθερού και μεταβλητού μήκους.

### <span id="page-29-0"></span>**4.6 PhpMyAdmin**

Το PhpMyAdmin είναι ένα εργαλείο γραμμένο σε PHP με το οποίο διαχειριζόμαστε τις βάσεις δεδομένων που έχουμε μέσω web. Το PhpMyAdmin μπορεί να χειρίζεται πλήρως βάσεις δεδομένων, πίνακες, πεδία πινάκων αλλά και ένα ολόκληρο MySQL Server. Υποστηρίζει περισσότερες από 50 γλώσσες, μεταξύ των οποίων και τα ελληνικά και είναι λογισμικό ανοιχτού κώδικα.

### **Δυνατότητες του PhpMyAdmin**

- Δημιουργεί και να διαγράφει βάσεις δεδομένων.
- Δημιουργεί, τροποποιεί, διαγράφει, αντιγράφει και μετονομάζει πίνακες.
- Κάνει συντήρηση της βάσης.
- Προσθέτει, διαγράφει και τροποποιεί πεδία πινάκων.
- Εκτελεί ερωτήματα SQL ακόμα και ομαδικά .
- Διαχειρίζεται κλειδιά σε πεδία.
- Φορτώνει αρχεία κειμένου σε πίνακες.
- Δημιουργεί και διαβάζει πίνακες.
- Εξάγει δεδομένα σε μορφή CVS, XML και LATEX.
- Διαχειρίζεται πολλούς διακομιστές.
- Διαχειρίζεται τους χρήστες MySQL και τα δικαιώματα τους.
- Ελέγχει την αναφορική δραστηριότητα των δεδομένων των MyISAM πινάκων.
- Δημιουργεί PDF γραφικών του layout της βάσης δεδομένων.
- Εκτελεί αναζητήσεις σε όλη τη βάση δεδομένων ή μέρος αυτής.
- Υποστηρίζει πίνακες InnoDB και ξένα κλειδιά.
- Υποστηρίζει MySQLi, μία βελτιωμένη επέκταση του MySQL.

### <span id="page-30-0"></span>**4.7 Υλοποίηση ηλεκτρονικού καταστήματος**

Αφού εγκαταστήσαμε στον υπολογιστή τα απαραίτητα εργαλεία, xampp και wordpress όπως φαίνεται στο παράρτημα α, μπορούμε να προχωρήσουμε στη υλοποίηση του ηλεκτρονικού καταστήματος.

### <span id="page-30-1"></span>**4.7.1 Κατηγορίες ιστοσελίδων**

Στη σημερινή εποχή μια ιστοσελίδα είναι απαραίτητο εργαλείο για κάθε επαγγελματία. Επίσης είναι ιδιαίτερα σημαντική για την εικόνα μιας εταιρείας πόσο μάλλον όταν η επιχείρηση δραστηριοποιείται σε όλο τον κόσμο. Η επιτυχία της μπορεί να εξαρτηθεί από την αποτελεσματική και αποδοτική σχεδίαση της ιστοσελίδας.

Τα είδη μιας ιστοσελίδας ποικίλουν, ανάλογα με τις ανάγκες του καθενός. Οι δυο μεγαλύτερες και βασικότερες κατηγορίες ιστοσελίδων είναι οι στατικές (static) και οι δυναμικές (dynamic).

### **Στατικές Ιστοσελίδες**

Οι στατικές ιστοσελίδες είναι ουσιαστικά απλά ηλεκτρονικά ''έγγραφα''. Μπορούν να περιέχουν κείμενα φωτογραφίες, συνδέσμους, αρχεία για ''κατέβασμα'', κινούμενα σχέδια. Είναι κατάλληλες κυρίως για την δημιουργία ''μόνιμων/στατικών παρουσιάσεων'', όπου δεν υπάρχει συχνά η ανάγκη να τροποποιείται το περιεχόμενό τους.

Σήμερα κυριαρχεί μια λανθασμένη εντύπωση ότι οι στατικές ιστοσελίδες είναι ξεπερασμένες, κυρίως επειδή για να κατασκευαστούν βασίζονται σε παλαιότερες τεχνολογίες. Αυτή η εντύπωση όμως είναι άκρως λανθασμένη. Μερικές από τις πιο μοντέρνες ιστοσελίδες είναι στατικές, ενώ οι στατικές ιστοσελίδες προσφέρουν πλεονεκτήματα που δεν έχουν οι δυναμικές.

Ο όρος "στατικές" αναφέρεται στο μόνιμο περιεχόμενο των στατικών ιστοσελίδων και όχι σε κάποιο είδος κίνησης. Το περιεχόμενο των στατικών σελίδων συνήθως δεν αλλάζει συχνά και όταν αυτό γίνει θα πρέπει να γίνει "χειρωνακτικά" και όχι αυτοματοποιημένα με επεμβάσεις απευθείας πάνω στην ιστοσελίδα, με κάποιο σχετικό πρόγραμμα (π.χ. html editor ), μια διαδικασία δηλαδή όπως το να σβήνεις και να γράφεις σε ένα τετράδιο, που όμως χρειάζεται μια σχετική εμπειρία.

### **Πλεονεκτήματα στατικών σελίδων**

- Γρηγορότερη ανάπτυξη της ιστοσελίδας.
- Χαμηλότερο κόστος κατασκευής και συντήρησης.
- Μικρότερες απαιτήσεις σε χώρο φιλοξενίας.
- Συνήθως φορτώνει πιο γρήγορα από μια δυναμική.
- Είναι πιο φιλικές προς τις μηχανές αναζήτησης

### **Μειονεκτήματα στατικών σελίδων**

- Το περιεχόμενό της ανανεώνεται από γνώστη της ανάπτυξης ιστοσελίδων.
- Ο χρήστης δεν αλληλεπιδρά με την σελίδα.

• Συνήθως χρησιμοποιείται για σελίδες με μικρό περιεχόμενο που δεν χρειάζεται να ανανεώνεται συχνά (αυτό μπορεί να είναι θετικό ανάλογα με τις απαιτήσεις της κάθε επιχείρησης)

### **Δυναμικές Ιστοσελίδες**

Οι δυναμικές ιστοσελίδες, μπορεί στην εμφάνιση σε πολλές περιπτώσεις να μην έχουν μεγάλη διαφορά με τις στατικές όμως οι δυνατότητες είναι πολύ περισσότερες από πολλές πλευρές καθώς στην περίπτωση αυτή ουσιαστικά πρόκειται για μια εφαρμογή και όχι ένα απλό ηλεκτρονικό έγγραφο.

Συνήθως, οι δυναμικές ιστοσελίδες χρησιμοποιούν κάποια βάση δεδομένων όπου αποθηκεύουν πληροφορίες και από όπου αντλούν το περιεχόμενό τους ανάλογα με το τι ζητάει ο χρήστης/επισκέπτης σε κάθε του ''κλικ''. Η χρήση των βάσεων δεδομένων είναι αυτή που επιτρέπει την εύκολη προσθαφαίρεση περιεχομένου στις δυναμικές ιστοσελίδες καθώς δεν απαιτείται να επεξεργάζεται κανείς κάθε φορά την ίδια την ιστοσελίδα αλλά να διαχειρίζεται έμμεσα το περιεχόμενο στην βάση δεδομένων και οι υπόλοιπες διαδικασίες γίνονται αυτοματοποιημένα από τον μηχανισμό της ιστοσελίδας.

Για να μπορεί ένας απλός χρήστης/επισκέπτης να διαχειρίζεται το περιεχόμενο μιας δυναμικής σελίδας εύκολα, χωρίς γνώσεις προγραμματισμού υπάρχουν τα CMS. Τα CMS (Content management System) είναι εύχρηστοι μηχανισμοί διαχείρισης περιεχομένου. Έτσι, στην περιοχή διαχείρισης της σελίδας, μπορούν να διαχειριστούν το περιεχόμενό της απλά μέλη, συντάκτες, διαχειριστές κ.α. Ο καθένας έχει τον δικό του κωδικό πρόσβασης και διαφορετικά προνόμια τα οποία τα ορίζει ο υπερδιαχειριστής της σελίδας.

### **Πλεονεκτήματα δυναμικών σελίδων**

- Το περιεχόμενο μπορεί να ανανεώνεται από ανθρώπους που δεν γνωρίζουν προγραμματισμό.
- Είναι εύκολο να ανανεώνεται πιο συχνά το περιεχόμενο.
- Μπορεί να περιέχει απεριόριστο αριθμό σελίδων άρα και πολύ περιεχόμενο.
- Είναι εύκολη η διαχείριση χρηστών και διαχειριστών της ιστοσελίδας.

### **Μειονεκτήματα δυναμικών σελίδων**

- Η κατασκευή μιας δυναμικής ιστοσελίδας χρειάζεται περισσότερο χρόνο για να ολοκληρωθεί.
- Το κόστος είναι μεγαλύτερο.
- Το κόστος φιλοξενίας είναι επίσης μεγαλύτερο λόγω των μεγαλύτερων απαιτήσεων.
- Συνήθως φορτώνει αργότερα από μία στατική σελίδα.

### <span id="page-32-0"></span>**4.7.1 Επιλογή στατική/δυναμική σελίδα**

Πρώτα από όλα αυτό που πρέπει να κάνουμε είναι να δημιουργήσουμε τις σελίδες που θα  $\gamma$ ρειαστούμε. Page  $\rightarrow$  Add New..

Στη συνέχεια πρέπει να επιλέξουμε αν η ιστοσελίδα μας θα είναι στατική ή δυναμική. Για να το κάνουμε αυτό επιλέγουμε από το Dashboard

Settings $\rightarrow$ Reading..

Επιλέγουμε να είναι η ιστοσελίδα μας στατική και ποιες σελίδες, από αυτές που έχουμε δημιουργήσει, θα αντιστοιχούν στην αρχική σελίδα του ιστότοπου και στη σελίδα όπου θα ανεβαίνουν τα posts.

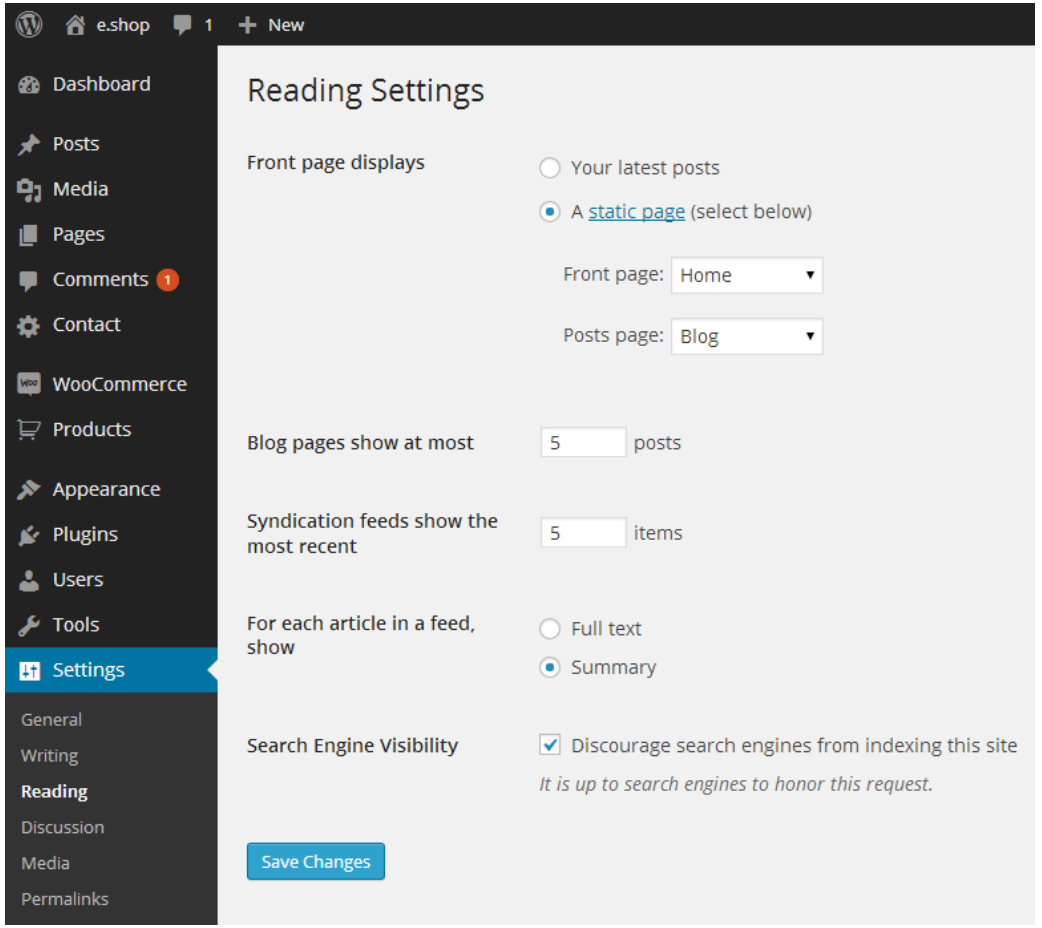

Εικόνα 7: Στατική σελίδα

### <span id="page-32-2"></span><span id="page-32-1"></span>**4.7.2 Εισαγωγή κεντρικού μενού.**

Για να δημιουργούμε το μενού επιλέγουμε Appearance > Menus..

Προσθέτουμε ένα όνομα στο μενού π.χ Main Menu και πατάμε δημιουργία.

Μετά επιλέγουμε από της διαθέσιμες σελίδες που εμφανίζονται αυτές που θέλουμε να είναι στο μενού μας, κάνουμε προσθήκη. Στη συνέχεια επιλέγουμε αν το μενού που δημιουργήσαμε θέλουμε να είναι το κύριο μενού της ιστοσελίδας και το αποθηκεύουμε.

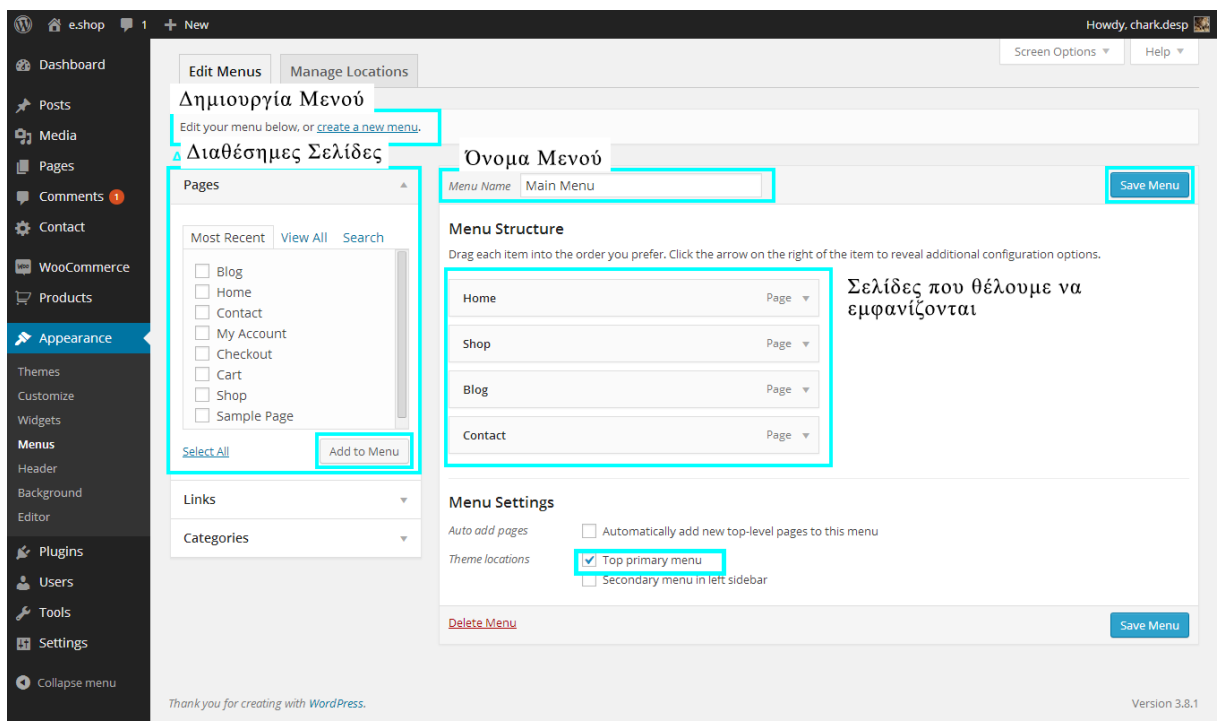

Εικόνα 8: Δημιουργία μενού

### <span id="page-33-1"></span><span id="page-33-0"></span>**4.7.3 Δημιουργία προϊόντων Εγκατάσταση e-commerce στο wordpress**

Στη συνέχεια θα κάνουμε εγκατάσταση ένα e-commerce plugin που είναι απαραίτητο για την παρουσίαση των προϊόντων.

Θα χρησιμοποιήσουμε το Woo commerce το οποίο το κατεβάσαμε από τη σελίδα

### [7] **<http://www.woothemes.com/woocommerce/>**

Από τη σελίδα διαχείρισης του wordpress πηγαίνουμε στην καρτέλα Plugins  $\rightarrow$  Add new ...

Και ανεβάζουμε το αρχείο στη .zip μορφή του.

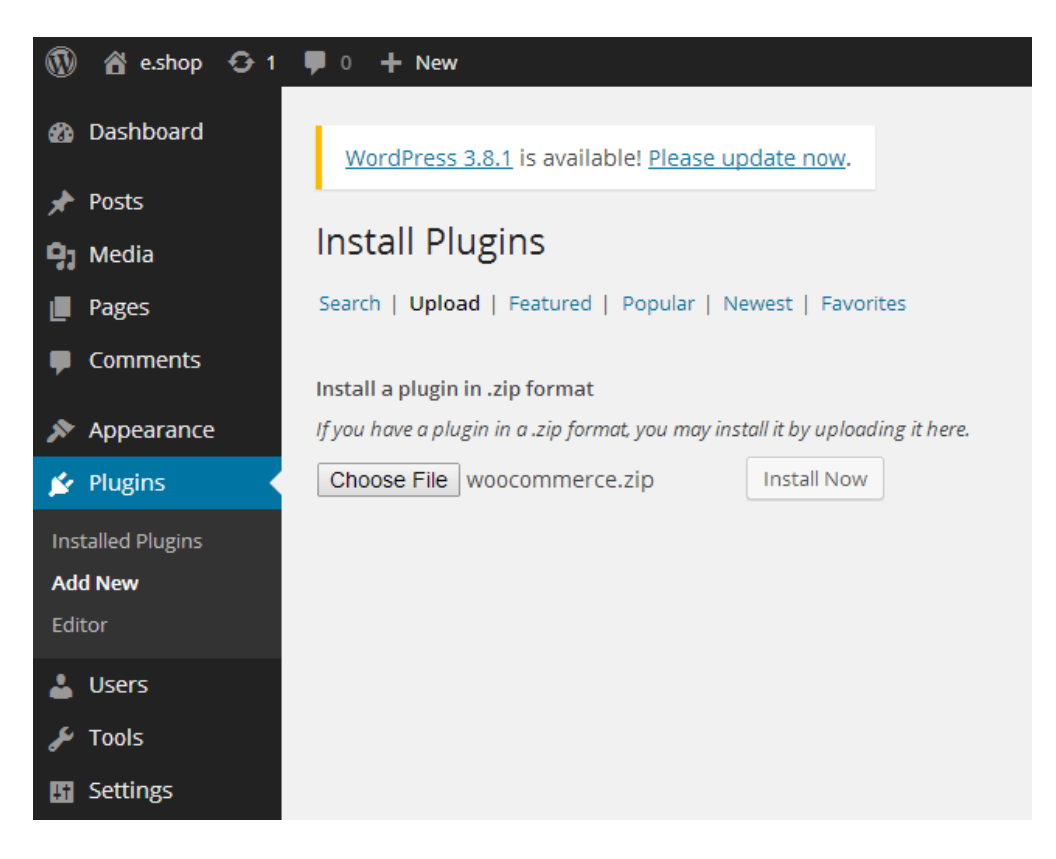

Εικόνα 9: Εγκατάσταση ecommerce plugin.

<span id="page-34-0"></span>Μετά την επιτυχή εγκατάσταση του plugin το ενεργοποιούμε (activate plugin).

Έτσι στη σελίδα διαχείρισης θα εμφανιστούν δύο νέες καρτέλες

- Woocommerce
- **Products**

#### **Γενικές ρυθμίσεις**

Για τις γενικές ρυθμίσεις των προϊόντων πηγαίνουμε στην καρτέλα woocommerce.

Εκεί μπορούμε να δούμε/επεξεργαστούμε:

- **Orders:** Παραγγελίες που έχουν γίνει στο κατάστημα.
- **Coupons:** Εκπτωτικά κουπόνια.
- **Reports:** Αναφορές για τις πωλήσεις -Επισκεψημότητα της σελίδας-Διαθεσιμότητα των προϊόντων
- **Settings:** Γενικές ρυθμίσεις για την εμφάνιση και την κοστολόγηση των προϊόντων
- **System Status**

• **Add-ons:** Προσθήκη άλλων πρόσθετων.

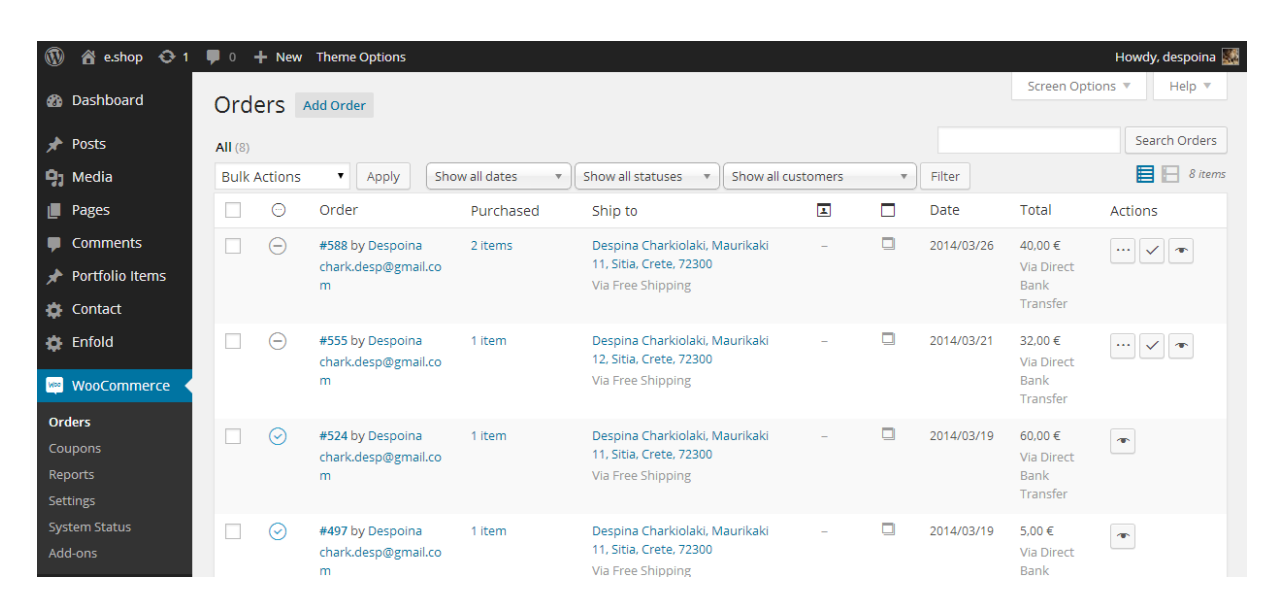

Εικόνα 10: Παραγγελίες

<span id="page-35-0"></span>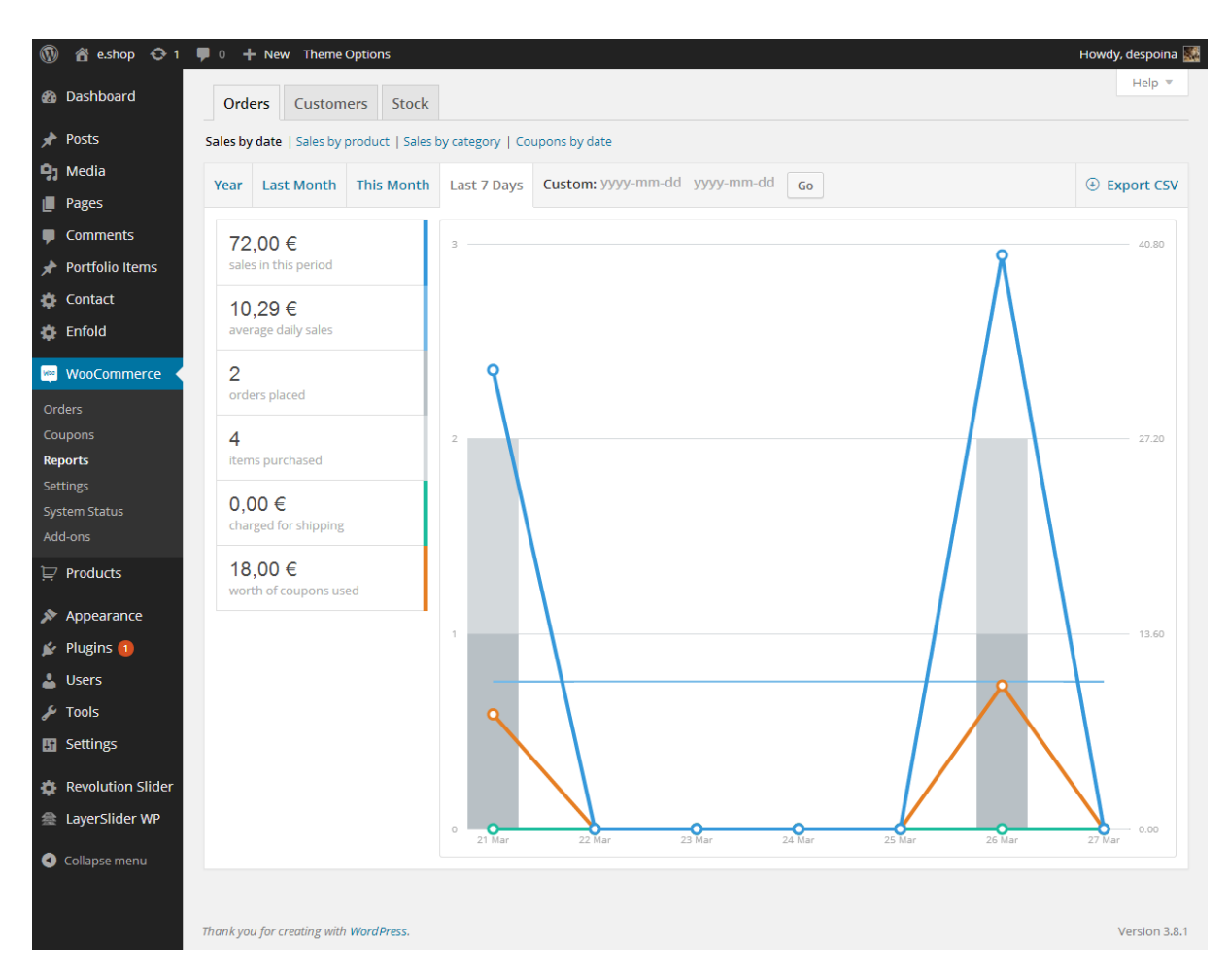

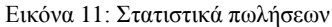

#### <span id="page-35-1"></span>**Δημιουργία κατηγορίας προϊόντων**
Δημιουργούμε κατηγορίες για τα προϊόντα για ευκολότερη εύρεση από τον πελάτη.

 $Products \rightarrow Categorical.$ 

Προσθέτουμε το όνομα της κατηγορίας που επιθυμούμε και στη συνέχεια

Add New Product Category

### **Δημιουργία ετικέτας**

Μπορούμε να χαρακτηρίσουμε τα προϊόντα μας με διάφορες ετικέτες όπως μπορεί να είναι κάποιες μεταβλητές. Έτσι ώστε όταν ο χρήστης του ηλεκτρονικού καταστήματος ψάχνει κάτι συγκεκριμένο του δίνουμε τη δυνατότητα να το βρει πολύ εύκολα.

Για τη δημιουργία ετικέτας πηγαίνουμε στην καρτέλα Products > Tags..

Πληκτρολογούμε το όνομα της ετικέτας που επιθυμούμε και πατάμε

Add New Product Tag.

### **Δημιουργία χαρακτηριστικών**

Τα προϊόντα μας θα έχουν κάποια χαρακτηριστικά, αυτές μπορεί να αφορούν το μέγεθος ή το χρώμα του προϊόντος. Για να δημιουργήσουμε αυτές τις ιδιότητες πατάμε Products > Attributes

Εκεί θα καθορίσουμε τα χαρακτηριστικά με τις μεταβλητές τις.

**Βήμα 1:** Καθορίζουμε το όνομα του χαρακτηριστικού και πατάμε Add attributes. Στη συνέχεια πατάμε στις ρυθμίσεις για να προσθέσουμε τις μεταβλητές.

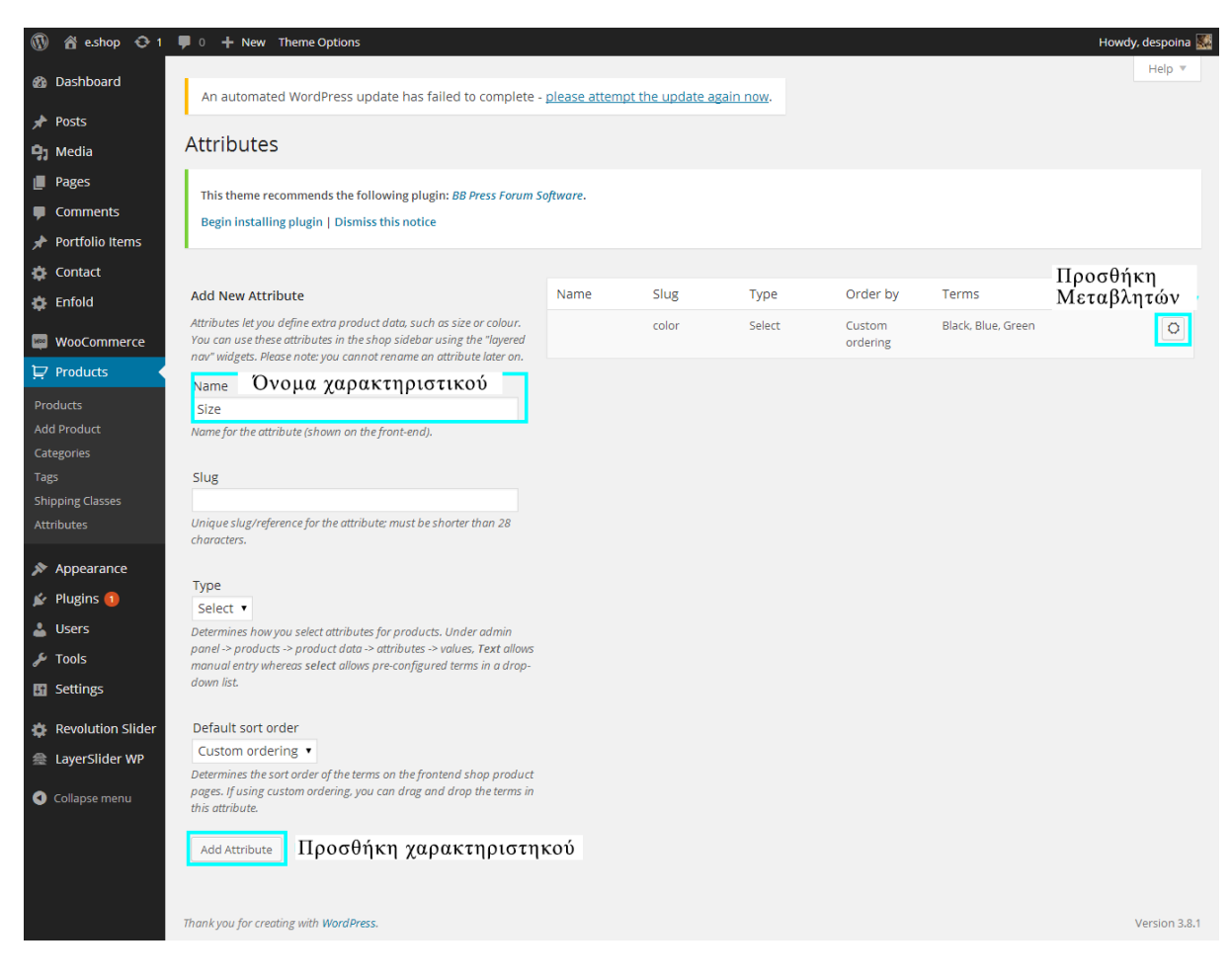

Εικόνα 12: Δημιουργία χαρακτηριστικού προϊόντος

**Βήμα 2:** Πληκτρολογούμε τις απαραίτητες μεταβλητές.

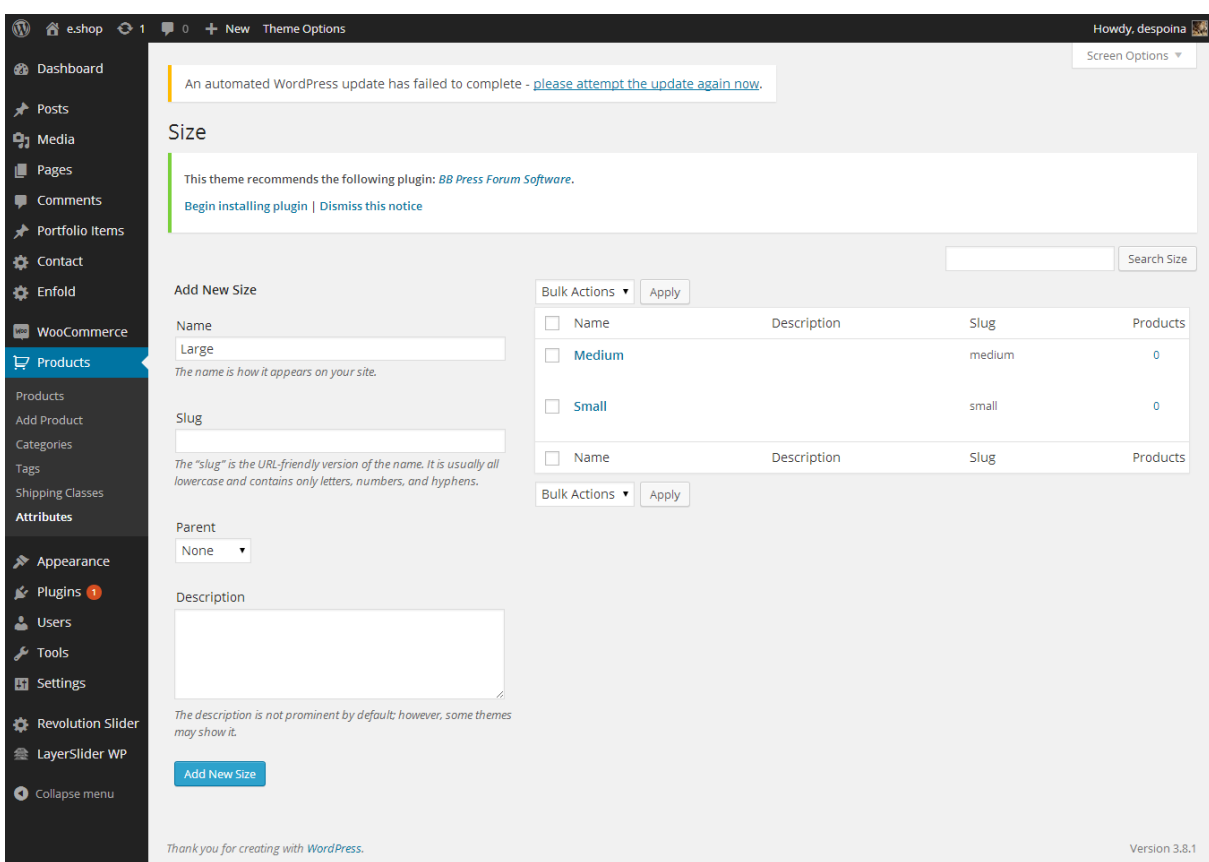

Εικόνα 13: Προσθήκη μεταβλητών προϊόντος

### **Προσθήκη νέου προϊόντος**

Για να προσθέσουμε ένα νέο προϊόν πηγαίνουμε στην καρτέλα Products > Add Product..

Εκεί μπορούμε να επεξεργαστούμε

- Όνομα του προϊόντος
- Περιγραφή
- Τιμή
- Κατηγορίες
- Κύρια εικόνα προϊόντος
- Gallery
- Προσθήκη ετικέτας
- Χαρακτηριστικά του προϊόντος

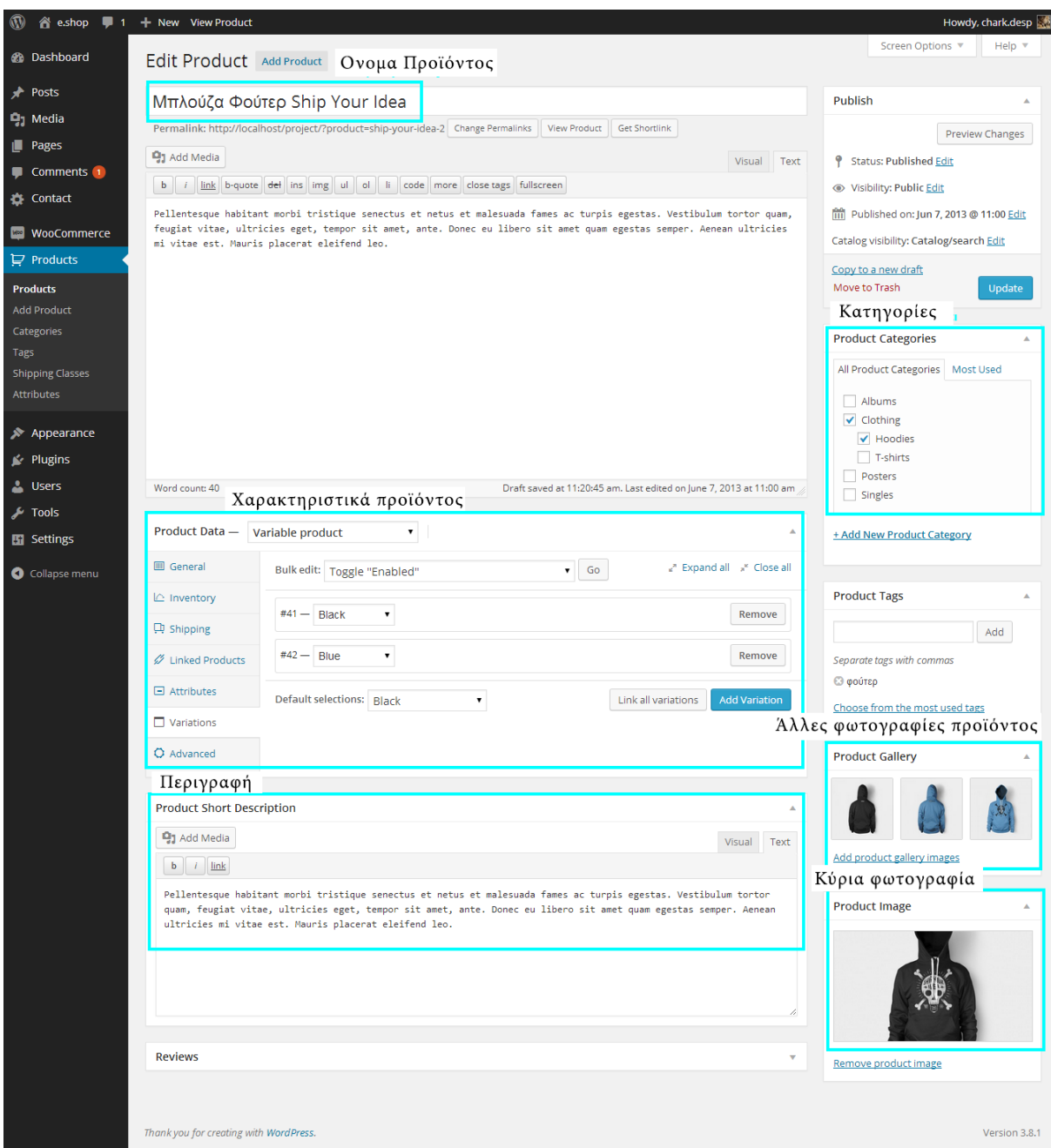

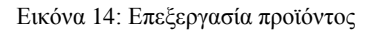

### **4.7.4 Φόρμα επικοινωνίας**

Για να δημιουργήσουμε μια φόρμα επικοινωνίας πρέπει να εγκαταστήσουμε το απαραίτητο plugin.

Στη σελίδα διαχείρισης του wordpress πηγαίνουμε στην καρτέλα Plugins  $\rightarrow$  Add New.. και στη συνέχεια θα αναζητήσουμε το απαραίτητο plugin "contact form 7".

Αφού το βρούμε κάνουμε εγκατάσταση και το ενεργοποιούμε.

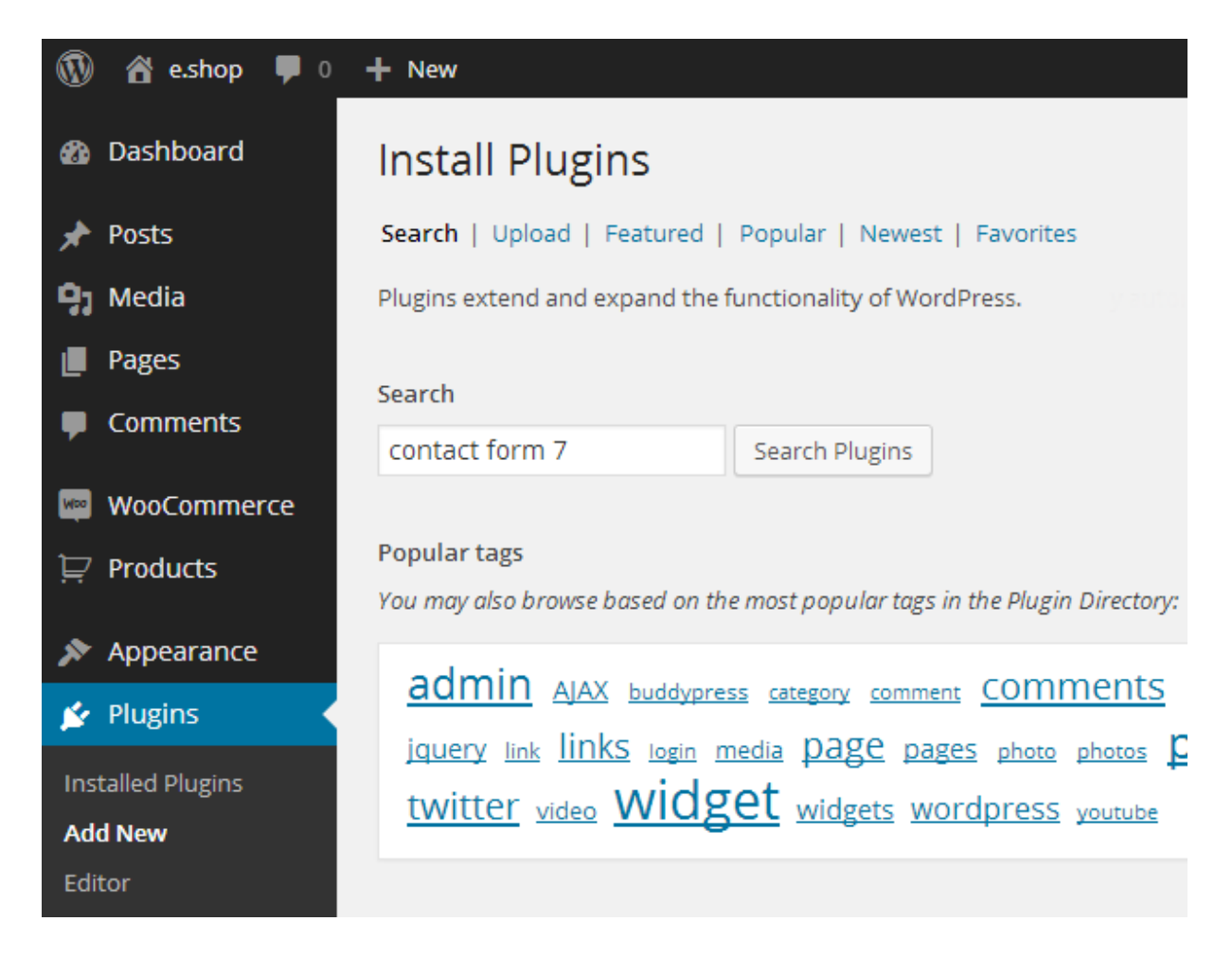

Εικόνα 15: Εγκατάσταση φόρμας επικοινωνίας "contact form 7"

Μια νέα καρτέλα Contact εμφανίζεται στο Dashboard. Εκεί μπορούμε να επεξεργαστούμε τον κώδικα της φόρμα επικοινωνίας ή και να δημιουργήσουμε μια νέα. Επίσης μπορούμε να δημιουργήσουμε τα μηνύματα που θα εμφανίζει στο χρηστή για τη επιτυχή ή μη επιτυχή αποστολή του μηνύματος και να καθορίσουμε την διεύθυνση όπου θα πηγαίνουν τα μηνύματα και το μήνυμα που θα λαμβάνει το διαχειριστής της σελίδας.

Αφού επεξεργαστούμε όλα τα δεδομένα που θέλουμε να έχει η φόρμα επικοινωνίας, αντιγράφουμε τον κώδικα με το όνομα της φόρμας στη σελίδα που θέλουμε να εμφανίζεται.

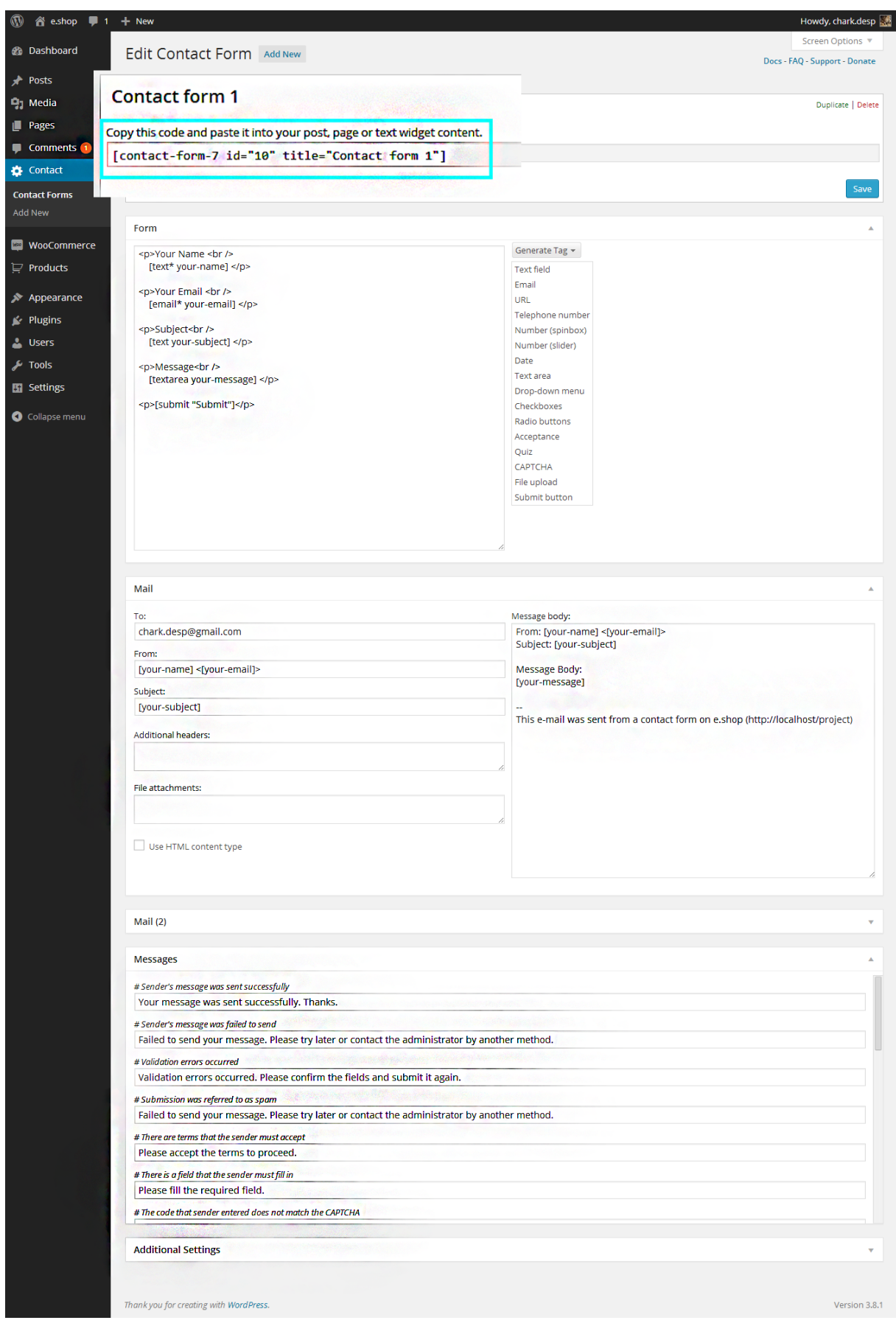

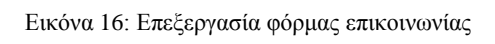

## **4.8 Παραμετροποίηση και Εισαγωγή προτύπου (theme)**

Για τη δημιουργία ενός προτύπου χρειάζεται η γνώση html, css ,php και javascript.

## **4.8.1 HTML (HyperText Markup Language)**

Τα αρχικά HTML προέρχονται από τις λέξεις HyperText Markup Language.( ελλ. Γλώσσα Σήμανσης Υπερκειμένου). Είναι μια γλώσσα σήμανσης (markup language), δηλαδή ένας ειδικός τρόπος γραφής κειμένου. Ο καθένας μπορεί να δημιουργήσει ένα αρχείο HTML χρησιμοποιώντας απλώς έναν επεξεργαστή κειμένου. Αποτελεί υποσύνολο της γλώσσας SGML (Standard Generalized Markup Language) που επινοήθηκε από την IBM προκειμένου να λυθεί το πρόβλημα της μη τυποποιημένης εμφάνισης κειμένων στα διάφορα υπολογιστικά συστήματα.

Η HTML γράφεται υπό μορφή στοιχείων HTML τα οποία αποτελούνται από ετικέτες (tags), οι οποίες περικλείονται μέσα σε σύμβολα «μεγαλύτερο από» και «μικρότερο από» (για παράδειγμα < html>), μέσα στο περιεχόμενο της ιστοσελίδας. Οι ετικέτες HTML συνήθως λειτουργούν ανά ζεύγη (για παράδειγμα < h1> και < /h1>), με την πρώτη να ονομάζεται ετικέτα έναρξης και τη δεύτερη ετικέτα λήξης. Οι οδηγίες είναι case insensitive, δεν επηρεάζονται από το αν έχουν γραφτεί με πεζά (μικρά) ή κεφαλαία. Ανάμεσα στις ετικέτες, οι σχεδιαστές ιστοσελίδων μπορούν να τοποθετήσουν κείμενο, πίνακες, εικόνες κλπ.

Ο σκοπός ενός web browser είναι να διαβάζει τα έγγραφα HTML και τα συνθέτει σε σελίδες που μπορεί κανείς να διαβάσει ή να ακούσει. Ο browser δεν εμφανίζει τις ετικέτες HTML, αλλά τις χρησιμοποιεί για να ερμηνεύσει το περιεχόμενο της σελίδας.

Παρακάτω ακολουθεί ένα παράδειγμα χρήσης της γλώσσας ΗΤML με ολοκληρωμένη δομή. Ο παρακάτω κώδικας μπορεί να γραφτεί στο subline text. Θα πρέπει να αποθηκευτεί προσθέτοντας την επέκταση ".html" ή ".htm" .

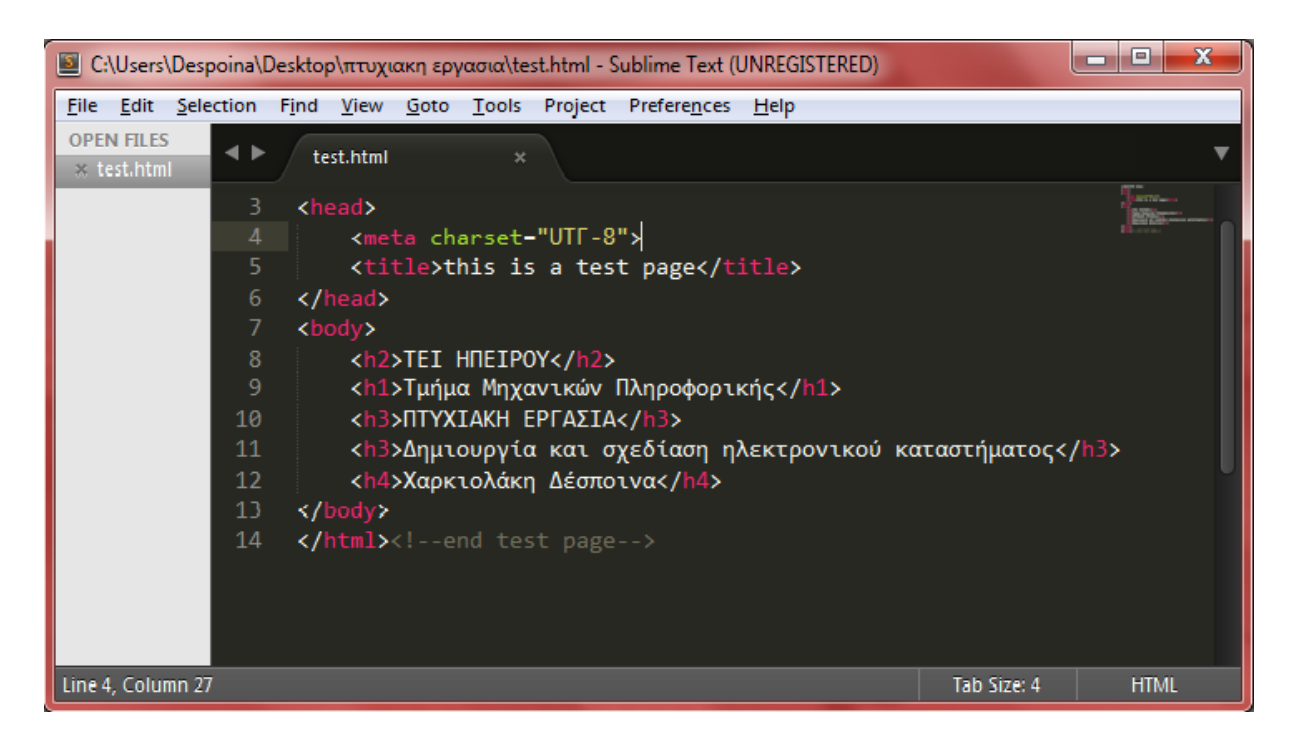

Εικόνα 17: Html code.

Για να δούμε το αποτέλεσμα πρέπει να ανοίξουμε το αρχείο που δημιουργήσαμε με ένα web browser.

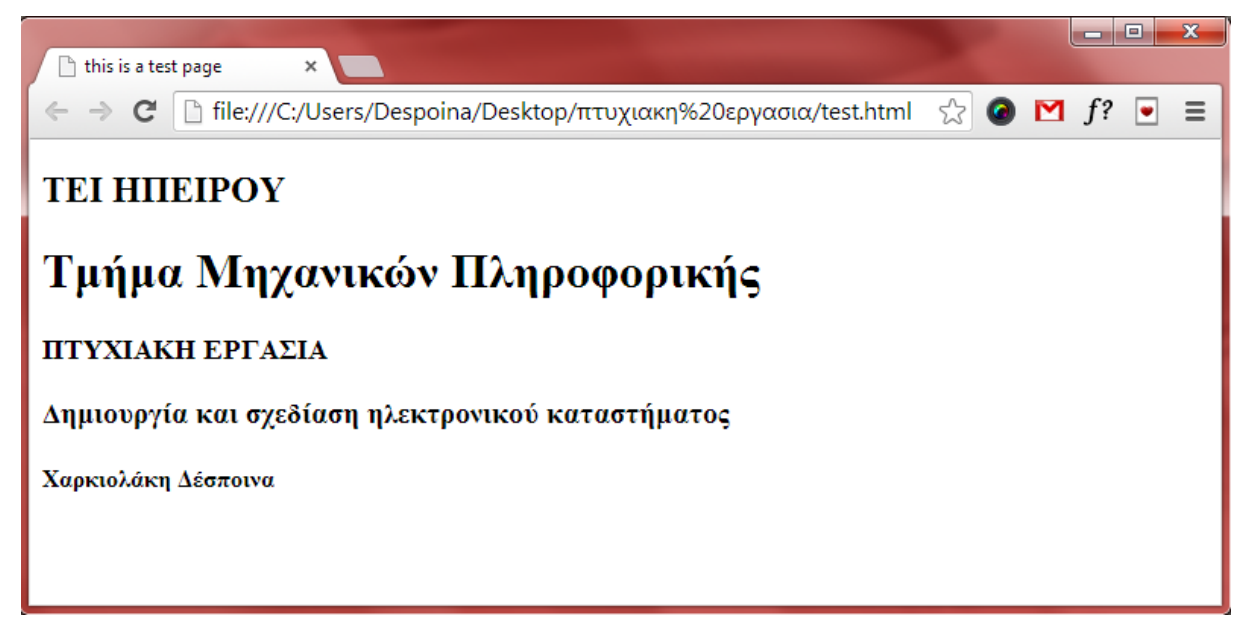

Εικόνα 18: Εμφάνιση html code σε web browser.

### **4.8.2 CSS (Cascading Style Sheets)**

Τα αρχικά CSS προέρχονται από το Cascading Style Sheets. Τα CSS σας επιτρέπουν να διαχωρίσετε το περιεχόμενο της ιστοσελίδας σας από το σχεδιαστικό κομμάτι. Αυτό είναι πολύ σημαντικό αφού τα στοιχεία σχεδίασης της ιστοσελίδας μας θα είναι σε ένα ξεχωριστό αρχείο το οποίο θα τροφοδοτεί τις υπόλοιπες σελίδες.

Έτσι, εάν χρειαστεί να κάνουμε κάποια αλλαγή, όπως να αλλάξουμε το φόντο των σελίδων μας, το μόνο που έχουμε να κάνουμε είναι να επέμβουμε στο αρχείο CSS και αυτομάτως οι αλλαγές θα επηρεάσουν και όλα τα αρχεία τα οποία συνδέονται με αυτό.

Η HTML χρησιμοποιείται για να δομήσει το περιεχόμενο ενώ τα CSS για να το μορφοποιήσουν. Ας πούμε για παράδειγμα την ετικέτα που δηλώνει τις επικεφαλίδες επιπέδου δύο. Στην HTML θα γράψουμε <h2>Επικεφαλίδα</h2> ενώ η μορφοποίησή της θα έρθει από το CSS: h2{texttransform:uppercase } που σημαίνει ότι τα γράμματα της επικεφαλίδας h2 θα εμφανίζονται κεφαλαία.

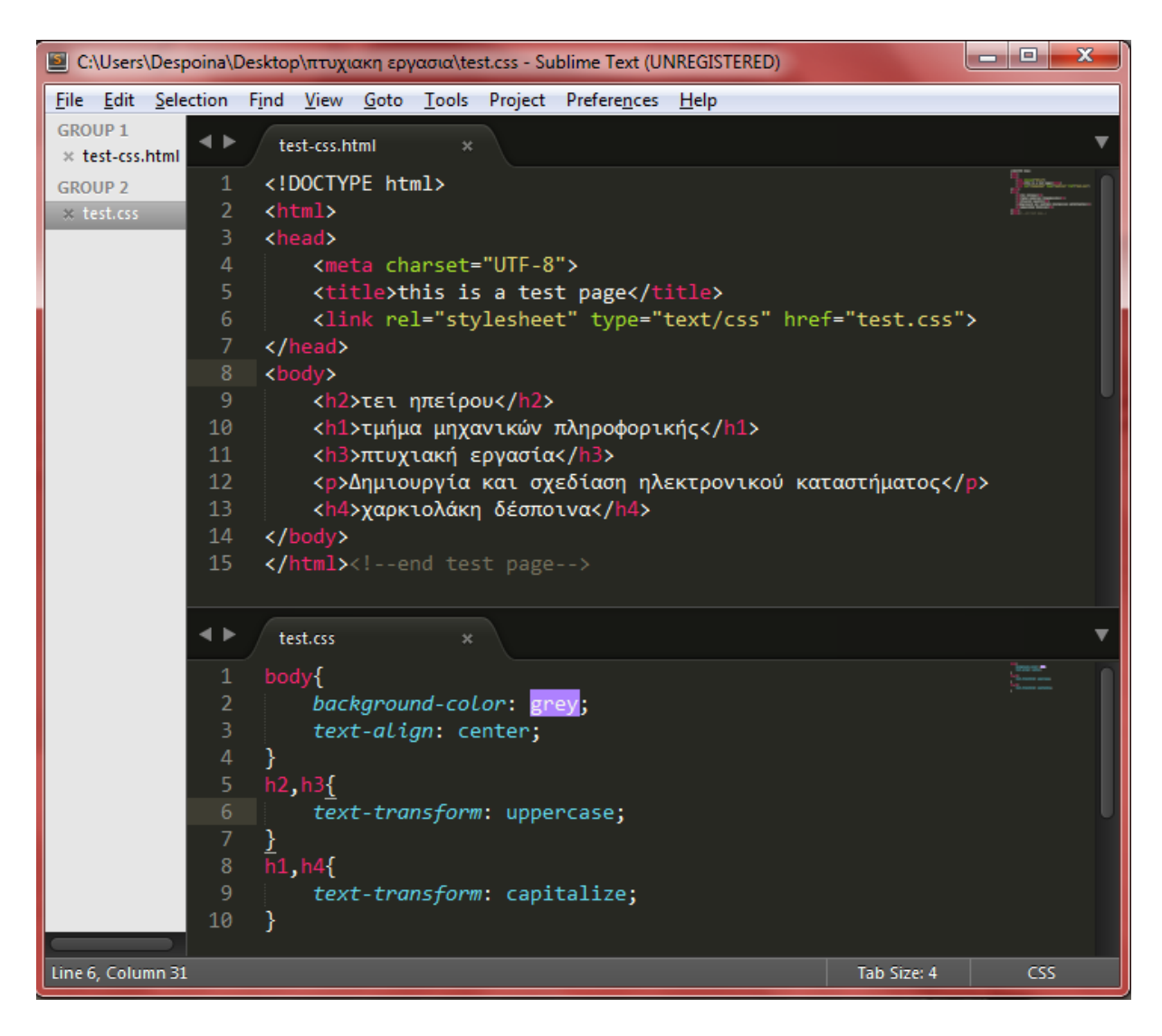

Εικόνα 19: Html and css code

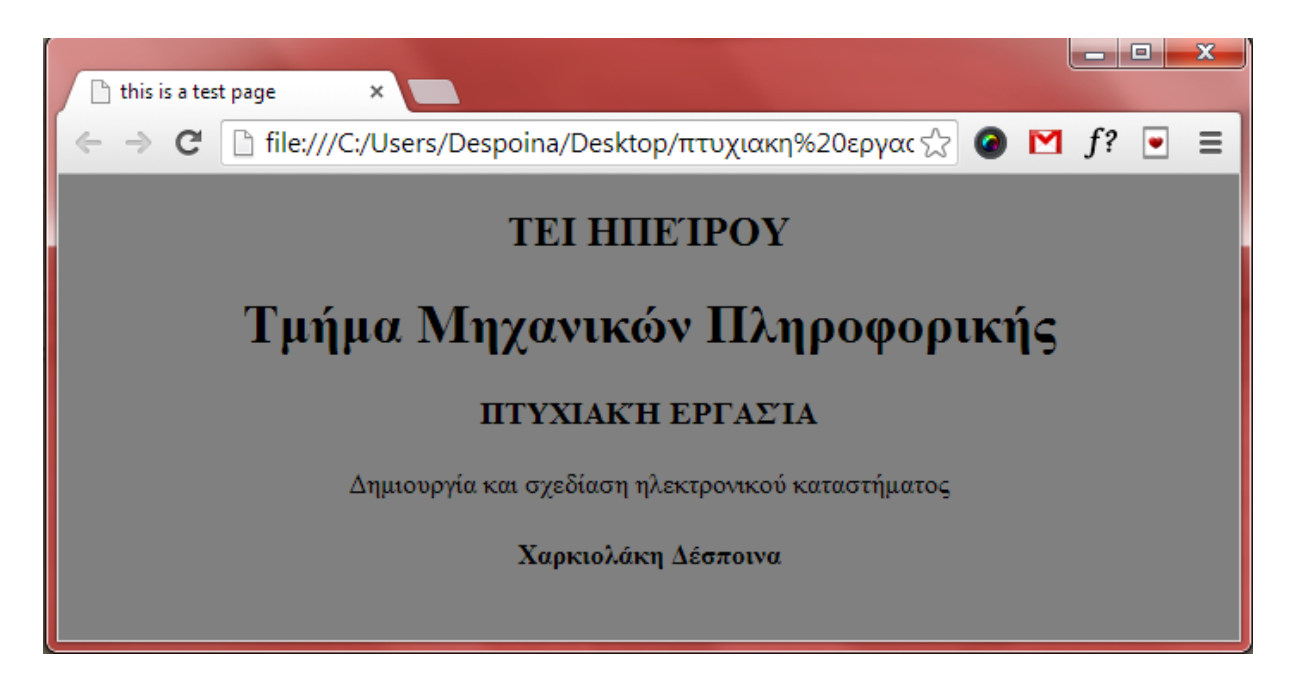

Εικόνα 20: Εμφάνιση html code με μορφοποίηση css σε web browser.

### **Πλεονεκτήματα CSS**

- Διαχωρισμός του περιεχομένου από την σχεδίαση.
- Ελαχιστοποίηση του χρόνου για τις αλλαγές στην σχεδίαση αφού όλα τα στοιχεία περιέχονται σε ένα αρχείο.
- Πιο καθαρός κώδικας HTML
- Προσβασιμότητα από όλους τους Web Browsers
- Πιστοποίηση από την W3C το μεγαλύτερο οργανισμό Web Standards
- Αύξηση ταχύτητας της εμφάνισης της ιστοσελίδας
- Μικρότερο μέγεθος αρχείων
- Καλύτερη θέση στις μηχανές αναζήτησης λόγω καθαρότερου κώδικα.
- Ομοιόμορφη εμφάνιση όλων των ιστοσελίδων που συνδέονται με το CSS αρχείο αφού τα στοιχεία δεν αλλάζουν

### **4.8.3 PHP**

Η php είναι μια γλώσσα συγγραφής σεναρίων (scripting language) η οποία ενσωματώνεται στον κώδικα της HTML και εκτελείται στην πλευρά του server.

Έχει δανειστεί πολλά στοιχεία στην σύνταξή της από την γλώσσα C, την Java και την Perl. Χρησιμοποιείται κυρίως από τους web-developers για την κατασκευή δυναμικών ιστοσελίδων. Μια ιστοσελίδα γραμμένη σε php για να ανοίξει σε πραγματικό χρόνο στην οθόνη μας σε μορφή html μέσω του browser μας, επικοινωνεί και περνά από επεξεργασία από έναν συμβατό διακομιστή του ιστού (π.χ. Apache). Ο Apache είναι ο μεγαλύτερος και διασημότερος εξυπηρετητής (nameserver) του παγκόσμιου ιστού (world wide web). Ο Apache είναι ο δημοφιλέστερος εκ των εξυπηρετητών γιατί λειτουργεί και στα Linux, Unix , Mac OS X εκτός από τα Windows. Η χρησιμότητα του Apache είναι γιατί όταν κάποιος χρήστης επισκέπτεται μια ιστοσελίδα από το πρόγραμμα περιήγησής του (browser), αυτό επικοινωνεί με τον διακομιστή-server μέσω του πρωτοκόλλου http, και έτσι δημιουργούνται οι ιστοσελίδες οι οποίες αποστέλλονται στο πρόγραμμα περιήγησης και από εκεί στην οθόνη του υπολογιστή μας σε μορφή κώδικα html. Ο Apache υποστηρίζει εξ' ορισμού την εκτέλεση κώδικα php.

### **Η Ιστορία της PHP**

Το 1994, ένας φοιτητής, ο Rasmus Lerdorf χρησιμοποίησε τη γλώσσα προγραμματισμού Perl για να δημιουργήσει ένα απλό script με όνομα php.cgi. Ο σκοπός αυτού του script ήταν να διατηρεί μία λίστα στατιστικών για όσους έβλεπαν online το βιογραφικό του σημείωμα. Στην συνέχεια διέθεσε σε φίλους του αυτό το script, οι οποίοι σταδιακά του ζητούσαν να προσθέσει και άλλες δυνατότητες. Η γλώσσα στην αρχή ονομαζόταν PHP/FI από τα αρχικά Personal Home Page / Form Interpreter. Το 1997 περισσότεροι από 50.000 ιστότοποι χρησιμοποιούσαν την PHP / FI η οποία είχε αναβαθμιστεί στην έκδοση 2.0, έχοντας ως βάση αυτή τη φορά τη γλώσσα C, ενώ λίγο αργότερα μέσα στο ίδιο έτος η γλώσσα ξαναγράφτηκε από την αρχή από τους Andi Gutmans και Zeev Suraski, οι οποίοι βασίστηκαν πολύ στην PHP / FI 2.0. Έτσι δημιουργήθηκε η PHP 3.0 η οποία έμοιαζε περισσότερο στην τωρινή μορφή της PHP. Οι Zeev και Andi δημιούργησαν στην συνέχεια την εταιρία 'Zend' (από τα αρχικά τους), η οποία συνεχίζει να αναπτύσσει και να εξελίσσει τη γλώσσα PHP μέχρι σήμερα. Το 1998 ήρθε η 4η έκδοση της PHP, τον Ιούλιο του 2004 διατέθηκε η έκδοση 5, ενώ σήμερα οι πρώτες δοκιμαστικές εκδόσεις της 6ης έκδοσης είναι πλέον διαθέσιμες για χρήση και δοκιμή από οποιονδήποτε προγραμματιστή. Προς το παρόν οι εκδόσεις 4 και 5 χρησιμοποιούνται από τους περισσότερους ιστότοπους.

### **Πλεονεκτήματα της PHP**

Βασικοί ανταγωνιστές της PHP είναι οι Perl, Microsoft Active Server Pages (ASP), Java Server Pages (JSP) και Allaire Cold Fusion.

Σε σύγκριση με αυτά τα προϊόντα η PHP έχει πολλά πλεονεκτήματα:

- Χαμηλό κόστος
- Υψηλή απόδοση
- Ευκολία μάθησης και χρήσης
- Μεταφερσιμότητα
- Διαθεσιμότητα του κώδικα προέλευσης
- Ενσωματωμένες βιβλιοθήκες
- Διασυνδέσεις με πολλά διαφορετικά συστήματα βάσεων δεδομένων

[8]

### **4.8.4 Javascript (js)**

Η JavaScript (JS) είναι διερμηνευμένη γλώσσα προγραμματισμού για ηλεκτρονικούς υπολογιστές. Αρχικά αποτέλεσε μέρος της υλοποίησης των φυλλομετρητών Ιστού, ώστε τα σενάρια από την πλευρά του πελάτη (client-side scripts) να μπορούν να επικοινωνούν με τον χρήστη, να ανταλλάσσουν δεδομένα ασύγχρονα και να αλλάζουν δυναμικά το περιεχόμενο του εγγράφου που εμφανίζεται.

Η JavaScript είναι μια γλώσσα σεναρίων που βασίζεται στα πρωτότυπα (prototype-based), είναι δυναμική, με ασθενείς τύπους και έχει συναρτήσεις ως αντικείμενα πρώτης τάξης. Η σύνταξή της είναι επηρεασμένη από τη C. Η JavaScript αντιγράφει πολλά ονόματα και συμβάσεις ονοματοδοσίας από τη Java, αλλά γενικά οι δύο αυτές γλώσσες δε σχετίζονται και έχουν πολύ διαφορετική σημασιολογία. Οι βασικές αρχές σχεδιασμού της JavaScript προέρχονται από τις γλώσσες προγραμματισμού Self και Scheme. Είναι γλώσσα βασισμένη σε διαφορετικά προγραμματιστικά παραδείγματα (multi-paradigm), υποστηρίζοντας αντικειμενοστραφή, προστακτικό και συναρτησιακό στυλ προγραμματισμού.

Η JavaScript χρησιμοποιείται και σε εφαρμογές εκτός ιστοσελίδων. Τέτοια παραδείγματα είναι τα έγγραφα PDF, οι εξειδικευμένοι φυλλομετρητές (site-specific browsers) και οι μικρές εφαρμογές της επιφάνειας εργασίας (desktop widgets). Οι νεότερες εικονικές μηχανές και πλαίσια ανάπτυξης για JavaScript (όπως το Node.js) έχουν επίσης κάνει τη JavaScript πιο δημοφιλή για την ανάπτυξη εφαρμογών Ιστού στην πλευρά του διακομιστή (server-side).

[9]

### **4.8.5 Bootstrap**

Το πρότυπο που χρησιμοποιήσαμε έχει κατασκευαστεί με Bootstrap. Το Bootstrap είναι μια συλλογή εργαλείων ανοιχτού κώδικα (Ελεύθερο λογισμικό) για τη δημιουργία ιστοσελίδων και διαδικτυακών εφαρμογών. Περιέχει HTML και CSS για τις μορφές τυπογραφίας, κουμπιά πλοήγησης και άλλων στοιχείων του περιβάλλοντος, καθώς και προαιρετικές επεκτάσεις JavaScript. Έχει το πιο δημοφιλές πρόγραμμα στο GitHub και έχει χρησιμοποιηθεί από τη NASA και το MSNBC, μεταξύ άλλων.

Το Bootstrap έχει σχετικά ελλιπή υποστήριξη για HTML5 και CSS, αλλά είναι συμβατό με όλα τα μεγάλα προγράμματα περιήγησης (browsers). Βασικές πληροφορίες συμβατότητας των ιστοσελίδων ή εφαρμογές είναι διαθέσιμες για όλες τις συσκευές και τα προγράμματα περιήγησης. Υπάρχει μια

έννοια της μερικής συμβατότητας που κάνει τα βασικά στοιχεία μιας ιστοσελίδας που διατίθενται για όλες τις συσκευές και τα προγράμματα περιήγησης. Για παράδειγμα, οι ιδιότητες πάνω στις οποίες θεσπίστηκε το CSS3 για στρογγυλεμένες γωνίες, κλίσεις και σκιές χρησιμοποιούνται από το Bootstrap παρά την έλλειψη υποστήριξης από μεγάλα προγράμματα περιήγησης στο Web. Αυτά επεκτείνουν τη λειτουργικότητα του πακέτου εργαλείων, αλλά δεν απαιτούνται για τη χρήση του.

|          | Chrome | Firefox | <b>Internet Explorer</b> | Opera | Safari |
|----------|--------|---------|--------------------------|-------|--------|
| Android  | ✔      | ×       | N/A                      | ×     | N/A    |
| iOS      | ✔      | N/A     |                          | ×     |        |
| Mac OS X | ✔      |         |                          |       |        |
| Windows  | ✔      |         | ✔                        |       | ×      |

Εικόνα 21: Πίνακας συμβατότητας bootstrap με προγράμματα περιήγησης

Από την έκδοση 2.0 υποστηρίζει επίσης ανταποκρίσιμο σχεδιασμό (responsive design). Αυτό σημαίνει ότι η διάταξη των ιστοσελίδων προσαρμόζεται δυναμικά, λαμβάνοντας υπόψη τα χαρακτηριστικά της συσκευής που χρησιμοποιείται ( PC, tablet, κινητό τηλέφωνο). Το Bootstrap είναι ανοικτού κώδικα και είναι διαθέσιμο στο GitHub. Οι προγραμματιστές ενθαρρύνονται να συμμετέχουν στο έργο και να κάνουν τη δική τους συνεισφορά στην πλατφόρμα.

[10]

Στο **παράρτημα γ** μπορούμε να δούμε τη λειτουργικότητα του bootstrap αλλά και το πώς μπορούμε να το εγκαταστήσουμε .

## **4.8.6 Σχεδίαση προτύπου σε εργαλείο επεξεργασίας εικόνας (Photoshop)**

Για τη σχεδιαστεί ένα πρότυπο χρησιμοποιούνται διάφορα εργαλεία σχεδίασης και επεξεργασίας εικόνας όπως το Photoshop. Το Photoshop, είναι ένα πρόγραμμα επεξεργασίας γραφικών που αναπτύχθηκε και κυκλοφόρησε από την Adobe Systems. Αυτή τη στιγμή αποτελεί ηγέτη της αγοράς (market leader) των προγραμμάτων επεξεργασίας εικόνων, και είναι το προϊόν - σήμα κατατεθέν της Adobe Systems. Χαρακτηρίζεται ως "απαραίτητο εργαλείο για τους επαγγελματίες γραφίστες" και θεωρείται πως προώθησε τις αγορές των Macintosh, και στη συνέχεια των Windows.

Η πιο πρόσφατη έκδοση του Adobe Photoshop είναι η Adobe Photoshop CS6, που κυκλοφόρησε τον Μάιο του 2012. Διατίθεται στις εκδόσεις Standard και Extended. Η τελευταία διαφοροποιείται έναντι της απλής έκδοσης χάρη στα εργαλεία επεξεργασίας τρισδιάστατων αντικειμένων και ανάλυσης ποσοτικών δεδομένων εικόνας.

Παρακάτω βλέπουμε της σελίδες όπως σχεδιαστήκαν με διάφορα εργαλεία του photoshop.

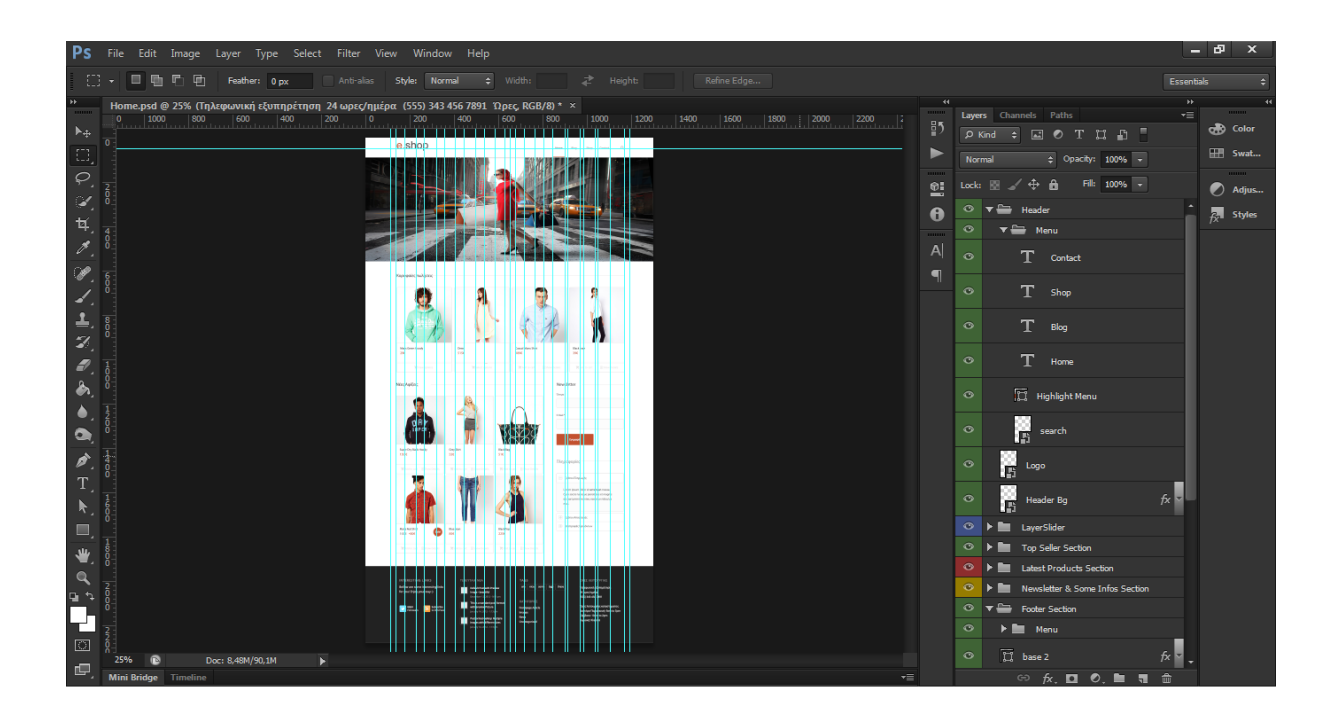

Εικόνα 22: Σχεδίαση αρχικής σελίδας με photoshop

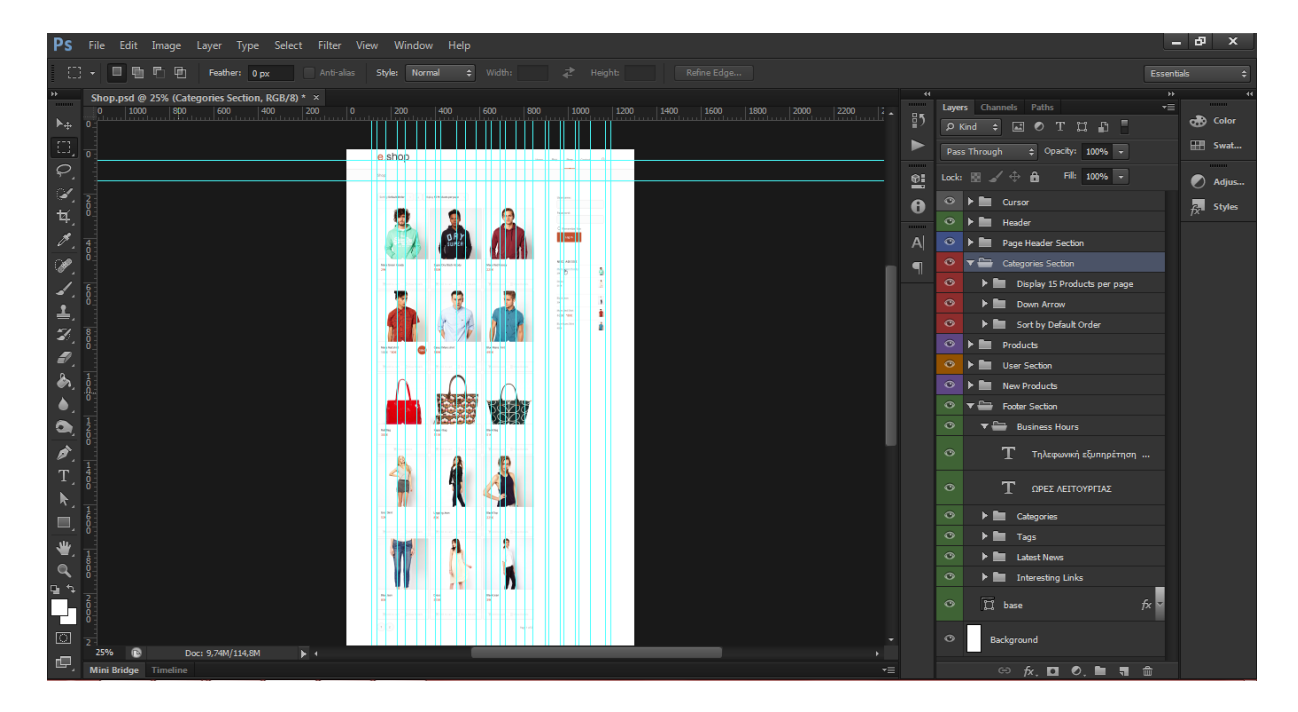

Εικόνα 23: Σχεδίαση σελίδας προϊόντων με photoshop

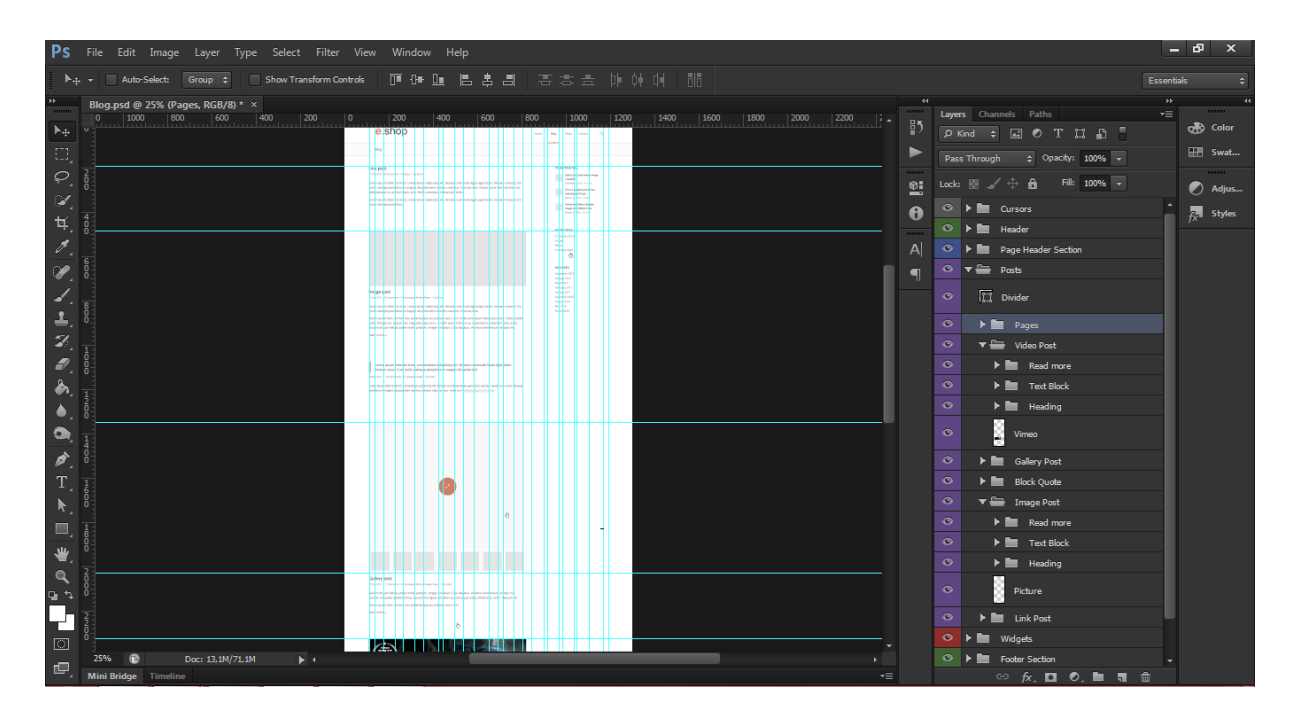

Εικόνα 24: Σχεδίαση ιστολόγιου με photoshop

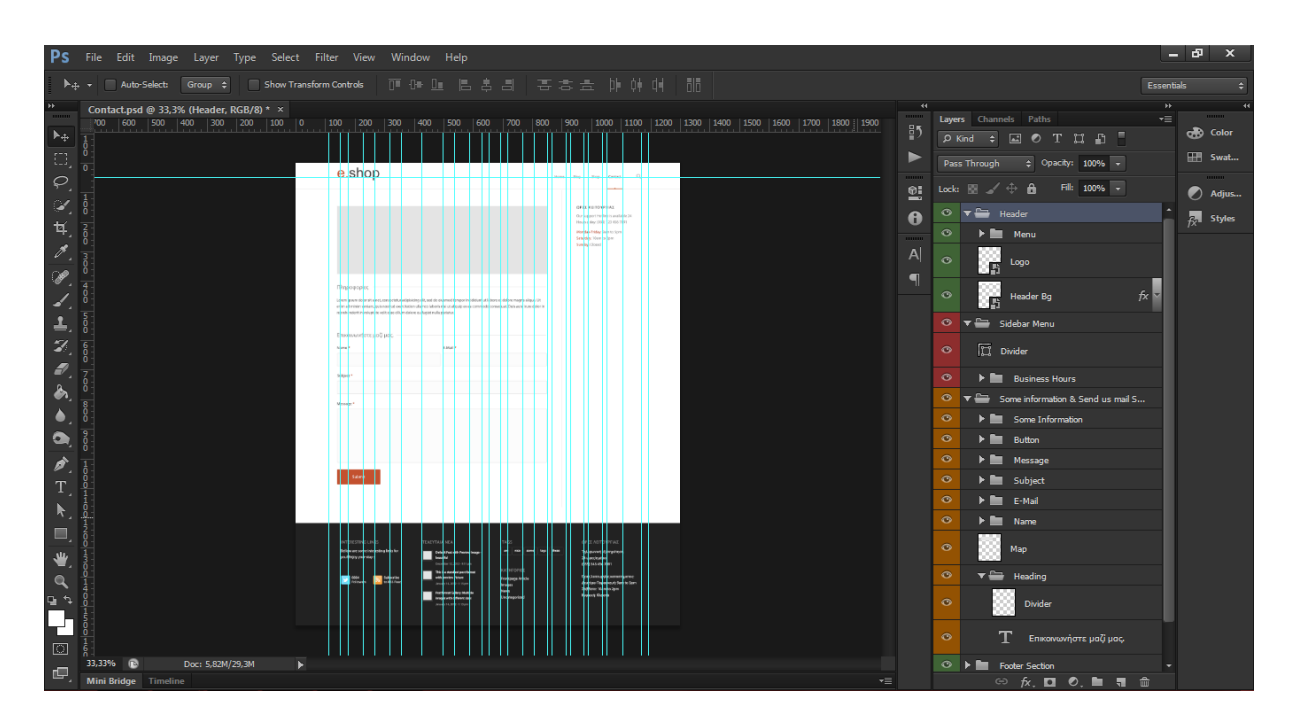

Εικόνα 25: Σχεδίαση σελίδας επικοινωνίας με photoshop

## **4.8.7 Εισαγωγή προτύπου (theme)**

Για να εισάγουμε ένα πρότυπο στην ιστοσελίδα μας πατάμε στην καρτέλα Appearance > Themes..

Add New.. Upload και ανεβάζουμε το αρχείο σε .zip μορφή.

Δεν αρκεί να το εγκαταστήσουμε πρέπει και να το ενεργοποιήσουμε. Στη συνέχεια στον dashboard θα εμφανιστεί μια καρτέλα με το όνομα του προτύπου. Εκεί μπορούμε να κάνουμε διάφορες ρυθμίσεις που μας επιτρέπει το πρότυπο.

### **4.8.8 Παραμετροποίηση προτύπου**

Αν θέλουμε να κάνουμε αλλαγές που αφορούν μορφοποίηση του προτύπου πέρα από αυτές που μας επιτρέπει μπορούμε να παραμετροποιήσουμε το css του.

Παρακάτω βλέπουμε κάποιες αλλαγές που έγιναν στο css του theme.

```
.vc_text_separator div {
font-size: 18px;
margin-left:-18px;
}
.more-link {
float: right;
margin-top: 2em;
}
.wpcf7-response-output {
font-size: 1em;
}
.cart_dropdown .dropdown_widget .widget_shopping_cart_content p {
padding-left: 5px;
padding-top: 0;
}
.woocommerce h2 {
Color: #444444;
font-size: 24px;
}
```
# **Κεφάλαιο 5: Δοκιμαστικοί Έλεγχοι**

## **5.1 Μενού και υποσέλιδο**

Στο πάνω μέρος τις σελίδας βλέπουμε το μενού. Το μενού είναι απαραίτητο εργαλείο ώστε να μπορούμε να περιηγηθούμε στις σελίδες του ιστότοπου. Τοποθετήθηκε δεξιά και αποτελείται από τέσσερις συνδέσμους που θα μας οδηγήσουν στις σελίδες του ιστότοπου. Στα αριστερά υπάρχει το λογότυπο που επιλέξαμε για την ιστοσελίδα.

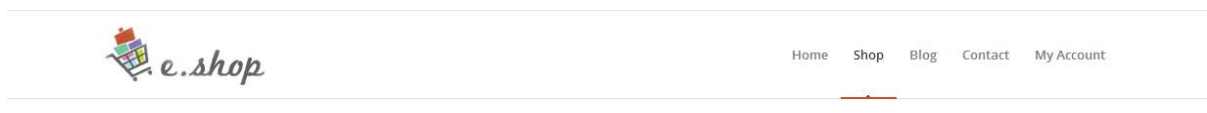

Εικόνα 26: Μενού

Ενώ παρακάτω βλέπουμε πως εμφανίζεται το μενού σε οθόνη Smartphone. Πατώντας πάνω στο μενού εμφανίζεται μια λίστα με τις διαθέσιμες σελίδες.

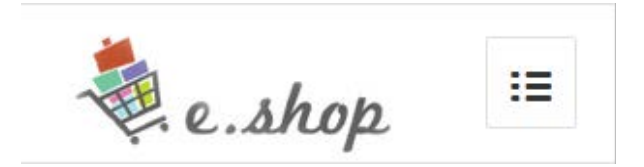

Εικόνα 27: Εμφάνιση μενού σε Smartphone

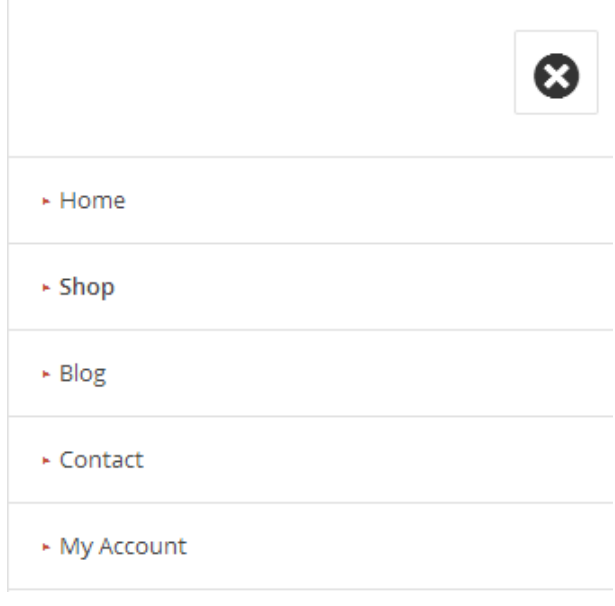

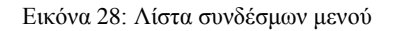

Στο κάτω μέρος της σελίδας βρίσκεται το υποσέλιδο. Το υποσέλιδο περιέχει κάποια widgets που μπορούμε να τοποθετήσουμε για την εύκολη περιήγηση του χρήστη. Το υποσέλιδο έχουμε επιλέξει να αποτελείται από τρεις στήλες. Στη πρώτη έχουμε της κατηγορίες των προϊόντων του καταστήματος μας. Στη δεύτερη στήλη έχουμε τα τελευταία νέα του ιστολόγιου στην τελευταία τις πληροφορίες για την εξυπηρέτηση των πελατών του καταστήματος.

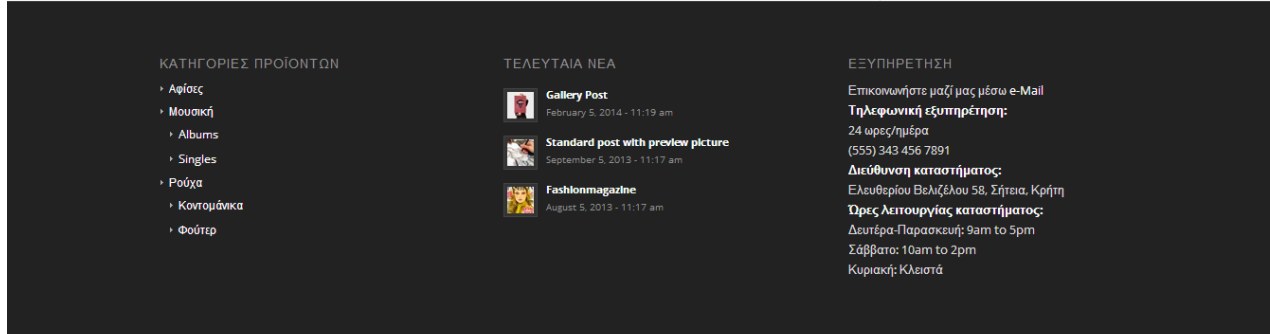

Εικόνα 29: Υποσέλιδο

Παρακάτω βλέπουμε πως εμφανίζεται το υποσέλιδο σε οθόνη Smartphone. Παρατηρούμε ότι οι στήλες στοιχίζονται κατακόρυφα.

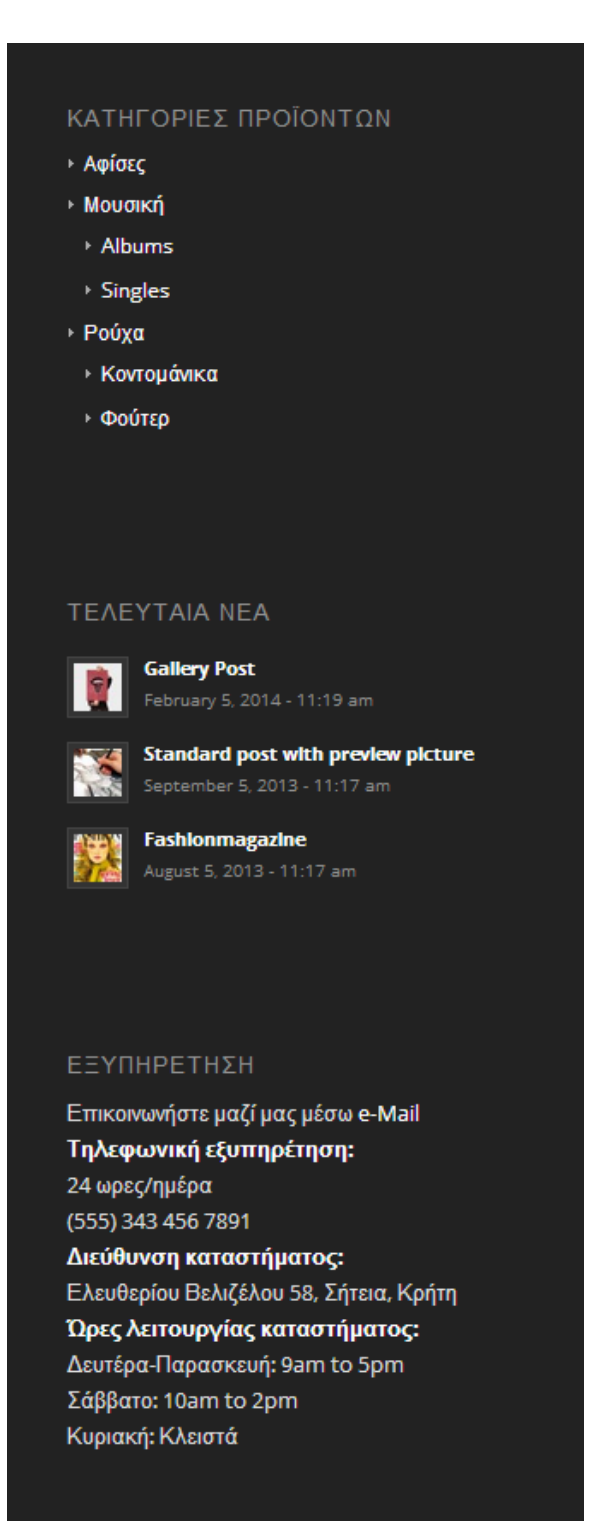

Εικόνα 30: Εμφάνιση υποσέλιδου σε Smartphone

Το μενού και το υποσέλιδο εμφανίζονται σε όλες τις σελίδες του ιστότοπου.

## **5.2 Αρχική σελίδα**

Στην αρχική σελίδα επιλέξαμε να έχουμε ένα slider που φαίνονται κάποια προϊόντα και οι τιμές τους. Στη συνέχεια εμφανίζονται τα κορυφαία σε πωλήσεις προϊόντα όπως και οι τελευταίες παραλαβές. Στα δεξιά της σελίδας έχουμε μια φόρμα επικοινωνίας η οποία επιτρέπει στο χρήστη να στέλνει τα στοιχεία του και στη συνεχεία θα λαμβάνει ενημερώσεις από τη ιστοσελίδα. Επίσης βλέπουμε κάποιες απαραίτητες πληροφορίες για τους τρόπους αποστολής, πληρωμής και τις επιστροφές προϊόντων.

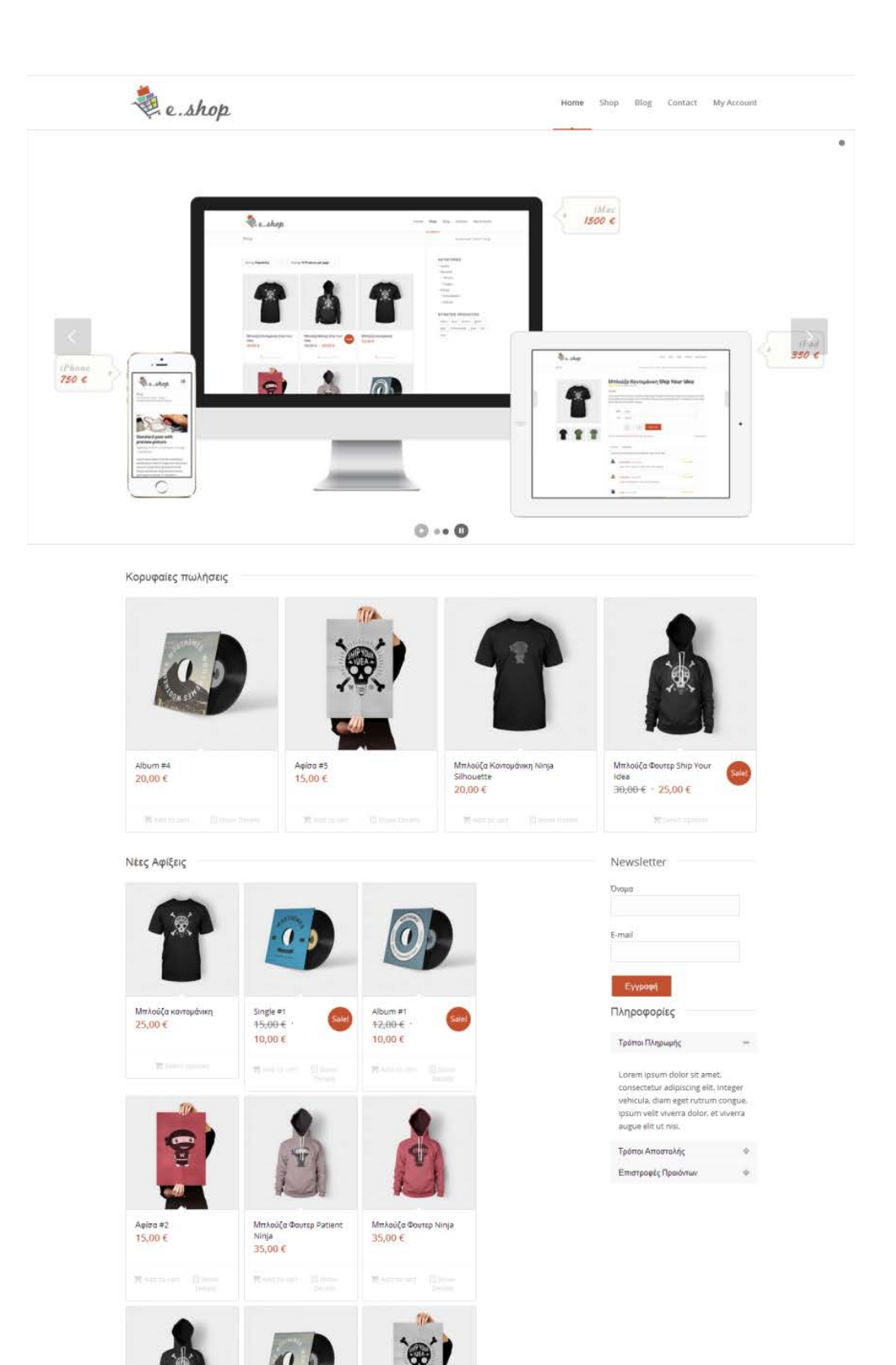

Εικόνα 37: Αρχική Σελίδα

Aφίσα #5<br>15,00 €

Wanter in Bana

Mπλούζα Φαυτερ<br>Ship Your Idea<br>∃0,00 €<br>25,00 €

Album #4<br> $20,00 \in$ 

**It induces** 

## **5.3 Προϊόντα**

Πάνω από τα προϊόντα υπάρχει μία επιλογή για ταξινόμηση είτε κατά όνομα, τιμή, μέρα δημοσίευσης και δημοτικότητα, μια επιλογή για αύξουσα ή φθίνουσα ταξινόμηση και μία επιλογή για το πόσα προϊόντα θέλουμε να εμφανίζονται ανά σελίδα.

Στη συνέχεια βλέπουμε ένα πίνακα από προϊόντα. Στο καθένα εμφανίζεται η κύρια φωτογραφία του προϊόντος, το όνομα του, η τιμή και η βαθμολογία που έχουν δώσει οι επισκέπτες στο προϊόν. Στην περίπτωση που το προϊόν είναι σε προσφορά εμφανίζεται η ένδειξη sale όπως και η παλιά και η νέα τιμή του προϊόντος.

Κάτω από το κάθε προϊόν εμφανίζονται οι επιλογές για προσθήκη στο καλάθι ή προβολή περισσότερων λεπτομερειών.

Δεξιά από τον πίνακα των προϊόντων βλέπουμε μια λίστα με τις κατηγορίες τους όπου μπορεί ο επισκέπτης της σελίδας να βρεί τα προϊόντα που επιθυμεί.

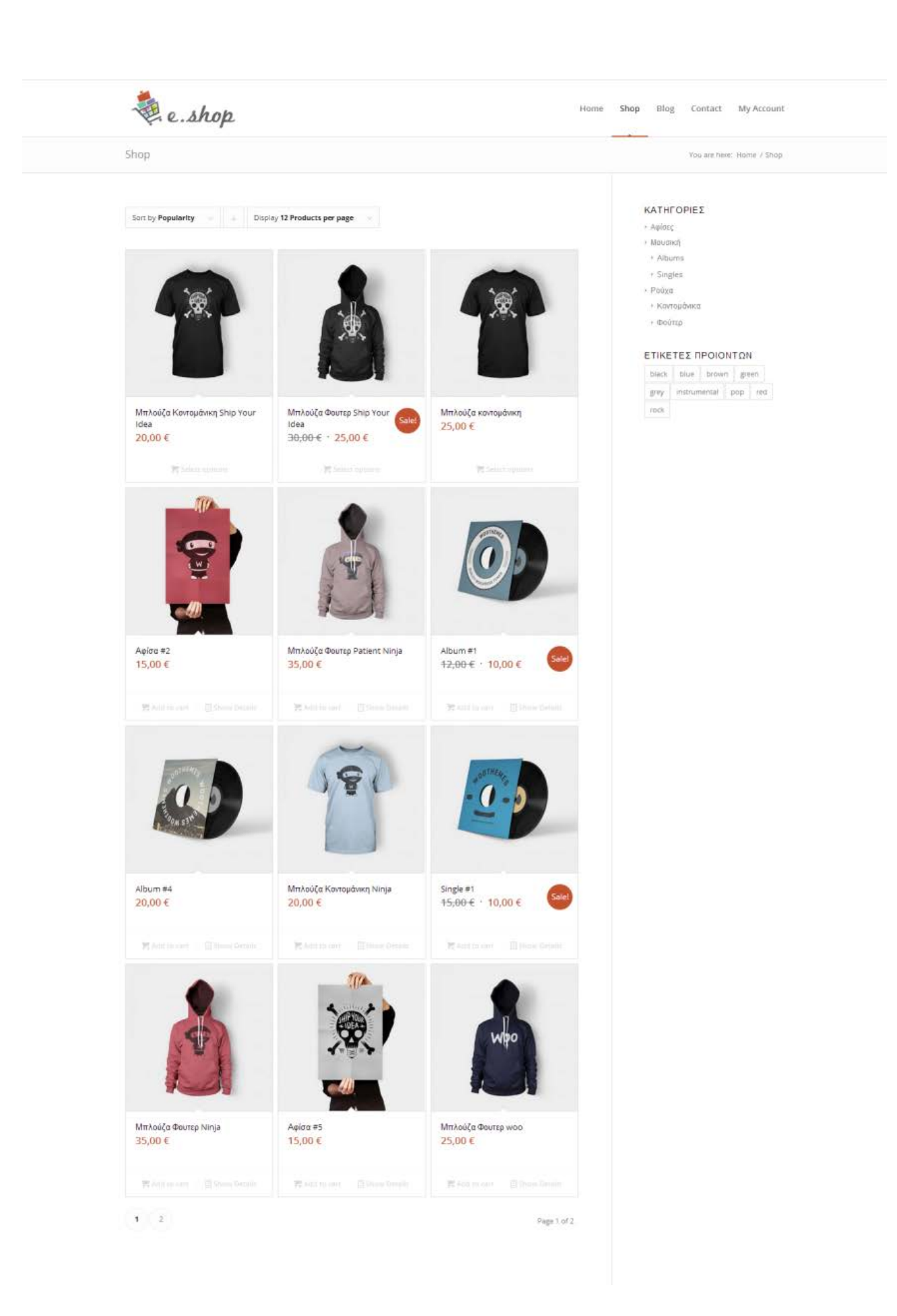

Εικόνα 38: Shop page

### **5.3.1 Single Product**

Στην ατομική σελίδα του προϊόντος ο χρήστης μπορεί να δει μια gallery από φωτογραφίες, να διαβάσει αναλυτικές πληροφορίες αλλά και κριτικές άλλων καταναλωτών. Φυσικά μπορεί να αφήσει κάποια σχόλια στο διαθέσιμο πλαίσιο μηνύματος αλλά και να πραγματοποιήσει και ο ίδιος βαθμολόγηση. Μία άλλη ενέργεια που μπορεί να κάνει ένας χρήστης είναι να επιλέξει το χρώμα και το μέγεθος του προϊόντος, αν αυτά είναι διαθέσιμα, και στη συνέχεια την ποσότητα που επιθυμεί να αγοράσει. Στο κάτω μέρος της οθόνης εμφανίζονται άλλα παρόμοια προϊόντα.

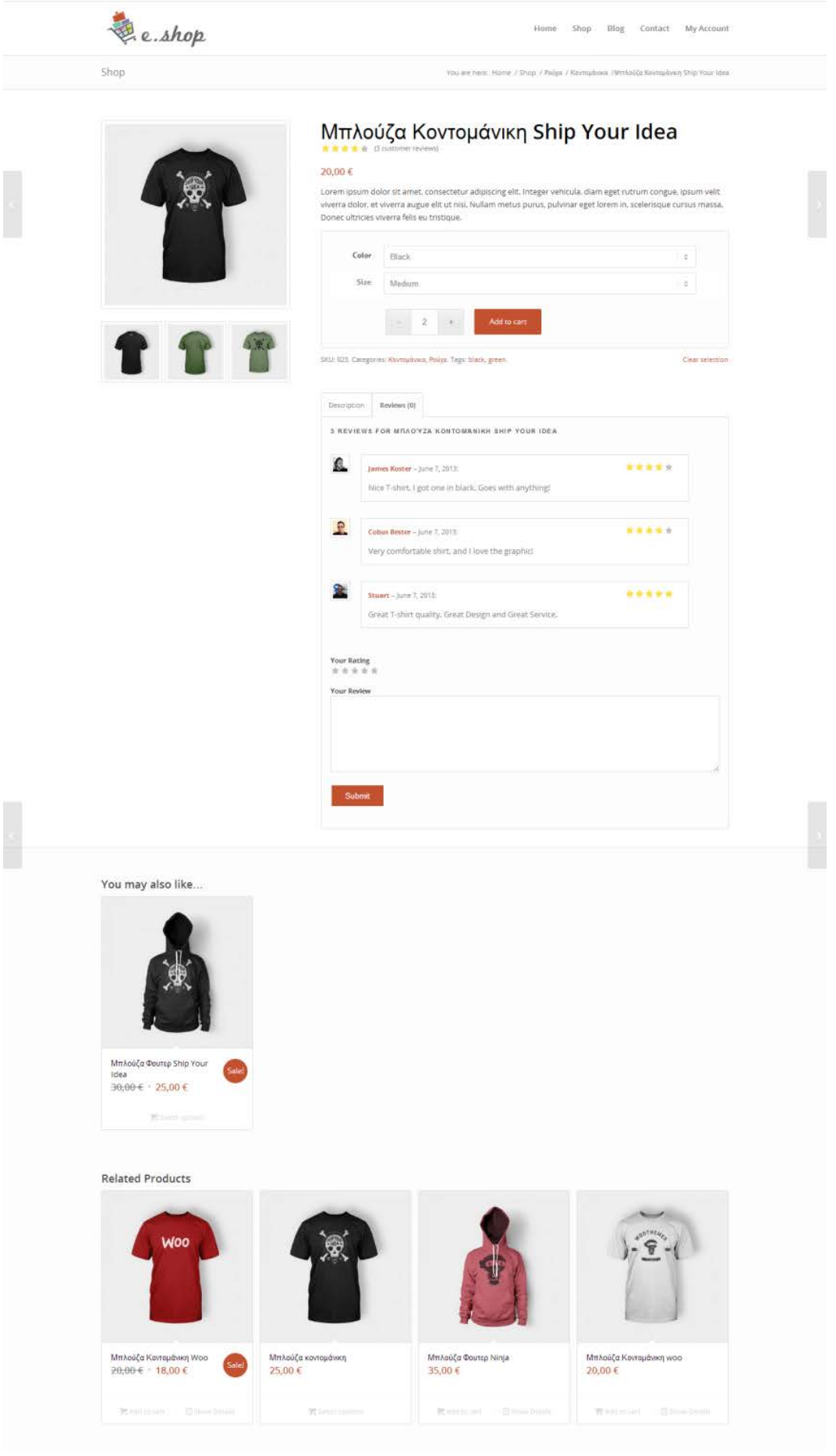

Εικόνα 31: Single Shop page

## **5.3.2 Αγορά προϊόντος**

**Βήμα 1:** Προσθήκη στο καλάθι.

Για την αγορά ενός προϊόντος κάνουμε τις κατάλληλες επιλογές και μετά πατάμε Add to Cart.

Όταν η προσθήκη ολοκληρωθεί με επιτυχία, θα εμφανιστεί το παρακάτω μήνυμα στο πάνω μέρος της οθόνης.

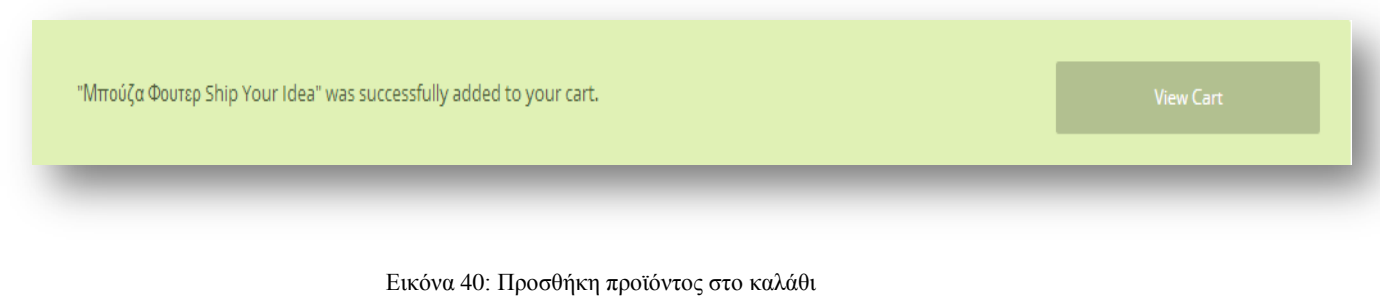

**Βήμα 2:** Για να δούμε τα προϊόντα που έχουμε αγοράσει πατάμε View Cart από το μήνυμα που βλέπουμε παραπάνω αλλιώς συνεχίζουμε τις αγορές μας και στο τέλος πατάμε από το μενού το εικονίδιο με το καλάθι που εμφανίζει τα προϊόντα που έχουμε προσθέσει και από κει μπορούμε να ολοκληρώσουμε τις αγορές μας.

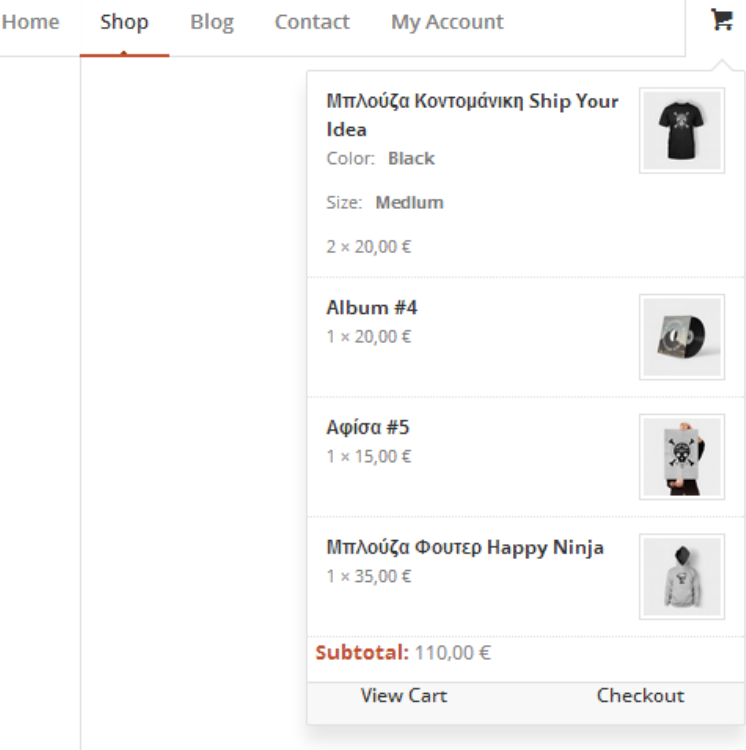

Εικόνα 32: Καλάθι αγορών

Σε κάθε περίπτωση πατάμε view cart και πηγαίνουμε στη σελίδα που βρίσκονται τα προϊόντα που έχουμε προσθέσει στο καλάθι.

Εκεί μπορούμε να δούμε ποια προϊόντα έχουμε επιλέξει και την τιμή τους. Επίσης μπορούμε να προσθέσουμε ποσότητα στα ήδη υπάρχοντα προϊόντα αλλά και να τα αφαιρέσουμε από τη λίστα. Αν έχουμε κάποιο εκπτωτικό κουπόνι, εδώ μπορούμε να προσθέσουμε τον κωδικό.

Αν είμαστε έτοιμη να προχωρήσουμε στην αγορά, πατάμε το κουμπί proceed to checkout.

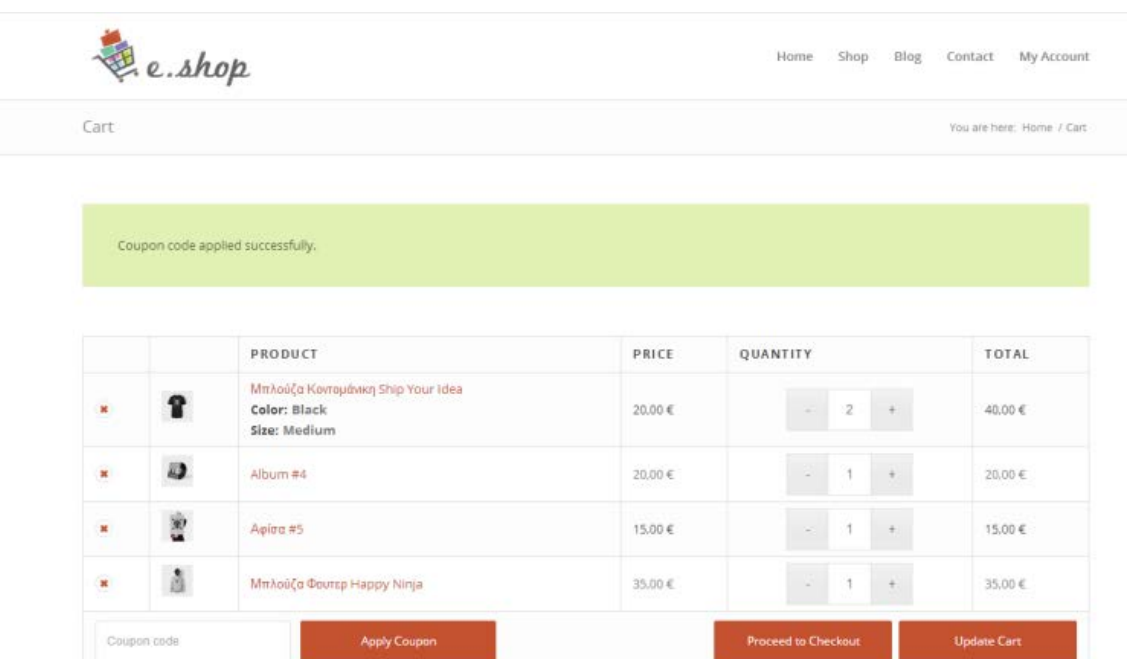

### **CART TOTALS**

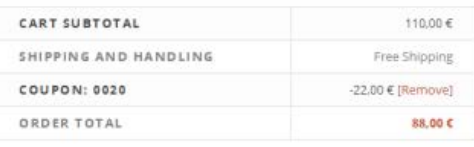

### CALCULATE SHIPPING

YOU MAY BE INTERESTED IN...

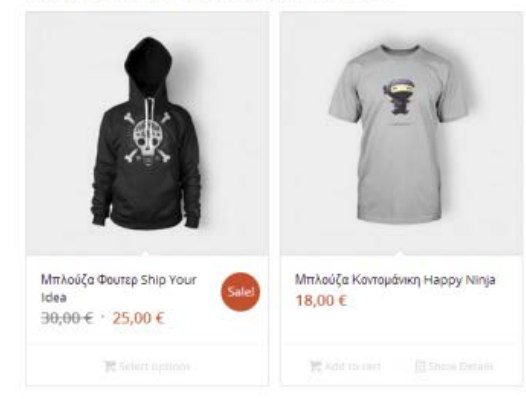

#### Εικόνα 33: View card

### **Βήμα 3:** Checkout

Σε αυτό το σημείο θα βάλουμε τα στοιχεία μας στα κατάλληλα πεδία.

- Χώρα
- Όνομα
- Επώνυμο
- Διεύθυνση
- Πόλη
- Ταχυδρομικός κωδικός
- e-mail
- Τηλέφωνο

Αυτά τα στοιχεία είναι απαραίτητα για την αποστολή του προϊόντος γ' αυτό και σημειώνονται με αστερίσκο.

Στη συνέχεια βλέπουμε να προϊόντα της παραγγελίας. Εδώ δεν έχουμε την επιλογή να τα επεξεργαστούμε.

Στη συνέχεια επιλέγουμε τον τρόπο πληρωμής που επιθυμούμε.

Για να ολοκληρώσουμε την παραγγελία, πατάμε place order.

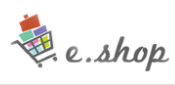

Home Shop Blog Contact My Account

'n,

Checkout

You are here: Home / Checkout

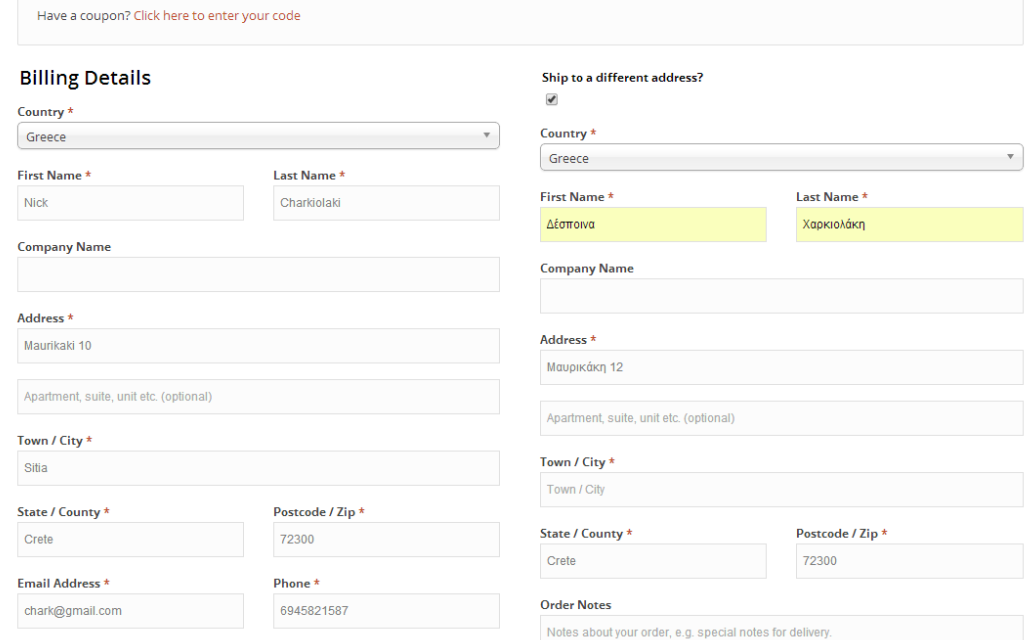

#### Your order

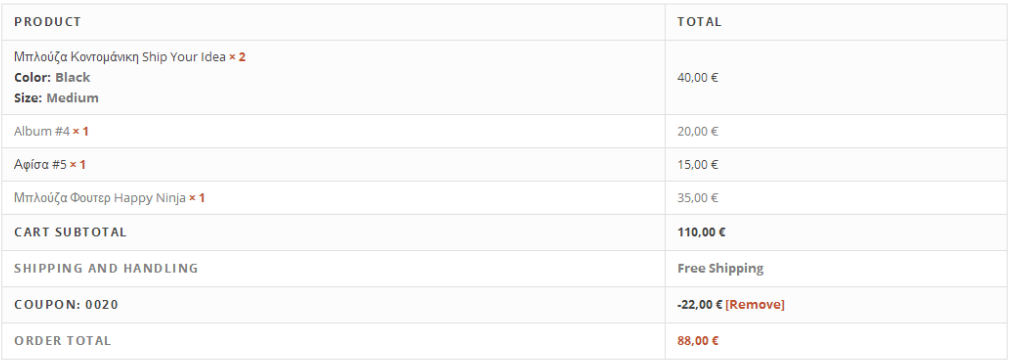

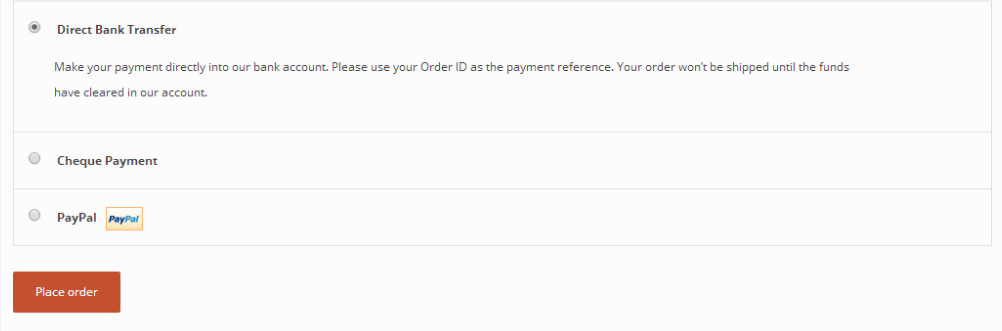

Εικόνα 34: Checkout

Αν είναι νέος πελάτης τότε εμφανίζεται μια επιπλέον πληροφορία για δημιουργία λογαριασμού.

### ✔ Create an account?

Create an account by entering the information below. If you are a returning customer please login at the top of the page.

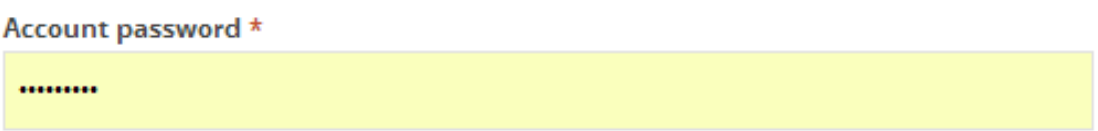

Εικόνα 35: Δημιουργία λογαριασμού

**Βήμα 5:** Η παραγγελία ολοκληρώθηκε και σε αυτό το στάδιο βλέπουμε ένα μήνυμα επιβεβαίωσης, τον κωδικό παραγγελίας, τη λίστα με τα προϊόντα που αγοράσαμε όπως και τα στοιχεία παράδοσης.

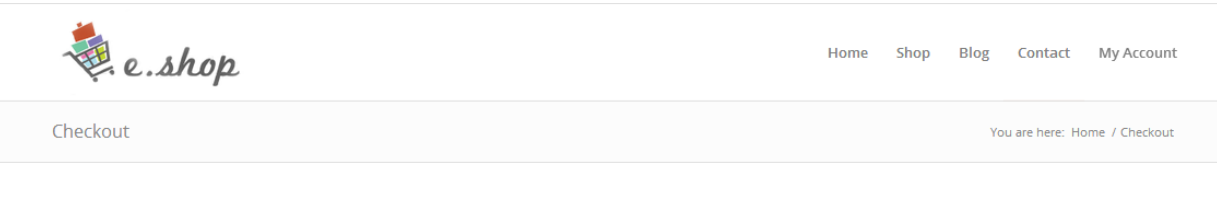

Thank you. Your order has been received.

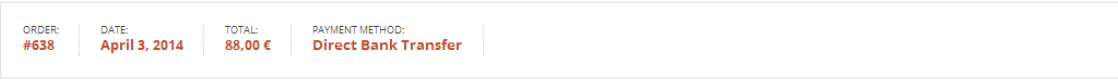

Make your payment directly into our bank account. Please use your Order ID as the payment reference. Your order won't be shipped until the funds have cleared in our account.

#### **OUR BANK DETAILS**

#### **ORDER DETAILS**

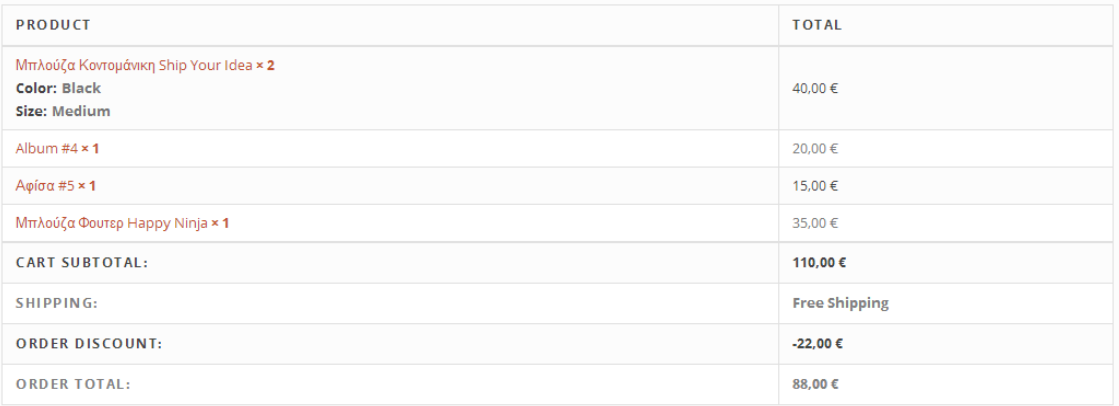

### **CUSTOMER DETAILS**

Email: chark@gmail.com Telephone: 4587621589

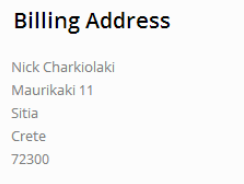

## **Shipping Address**

Despina Charkiolaki venizelou 55 sitia Crete 72300

Εικόνα 36: Επιτυχή αποστολή

## **5.4 Ιστολόγιο**

Η ιστοσελίδα μας προσφέρει και ένα ιστολόγιο. Εκεί μπορούν οι διαχειριστές της σελίδας να ανεβάσουν κάποια post. Αυτά τα post μπορούν να περιέχουν:

• Gallery φωτογραφίας

- Υπερσύνδεσμος
- Εικόνα
- Video
- Block quote
- Απλό κείμενο

Δεξιά της σελίδας υπάρχουν διάφορες λίστες όπου ο χρήστης μπορεί να δει τα τελευταία νέα, να βρεί τα post ανάλογα με την κατηγορία που βρίσκονται ή με την ημερομηνία δημοσίευσης.

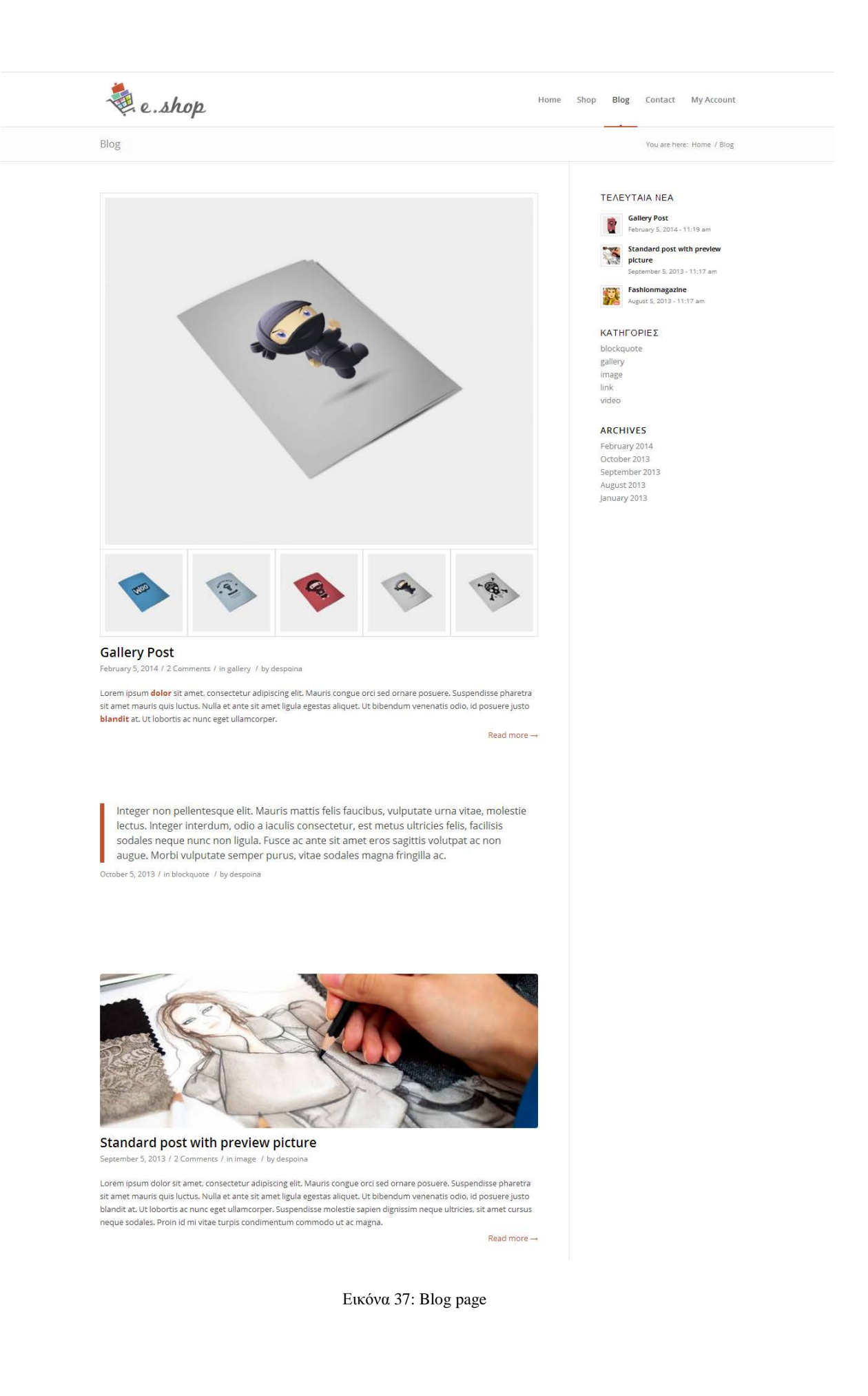

## **5.4.1 Single post**

Στην ατομική σελίδα του post μπορούμε να δούμε όλα τα στοιχεία που το αποτελούν (κείμενο, εικόνα) την ημερομηνία δημοσίευσης αλλά και τον αρθρογράφο. Ο χρήστης μπορεί αν δει κάποια σχόλια από άλλους χρήστες αλλά και να κάνει τα δικά του.

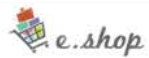

Home Shop Blog Contact My Account

You are here: Home / Blog / Standard post with preview picture

Blog

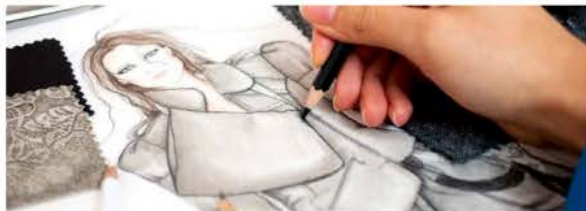

Standard post with preview picture

 $-5$  cine as

Lorem ipsum dolor sit amet, consectetur adipiscing elit. Mauris congue oro sed ornare posuere. Suspendisse pharetra<br>sit amet mauris quis loctus. Nulla et ante sit amet ligula egestas aliquet. Ut bibendum venenatis odio, id

Ut eu purus dapibus massa fringilla bibendum. Sed a purus ornare, pretium lacus ut, Ut eu purus dapibus massa fringilla bibendum. Sed a purus ornare, pretium lacus ut,<br>**varius** est. Aliquam eu arcu fells. Maecenas ut i psum fells. *Nullam sed consequat justo,*<br>*dictum pulvinar arcu.* Sed ut ligula vel fel volutpat erat neque in sem. Curabitur ac quam accumsan, auctor ante vel, pulvinar anta

Proin bibendum eulsmod felis. Etiam blandit felis eu arcu aliquet, vel mollis est auctor. Pellentesque habitant morbi<br>tristique senectus et netus et malesuada fames ac turpis egestas. Vivamus **neque** ipsum, ullamcorper non

Tags: tag #2, tag #3

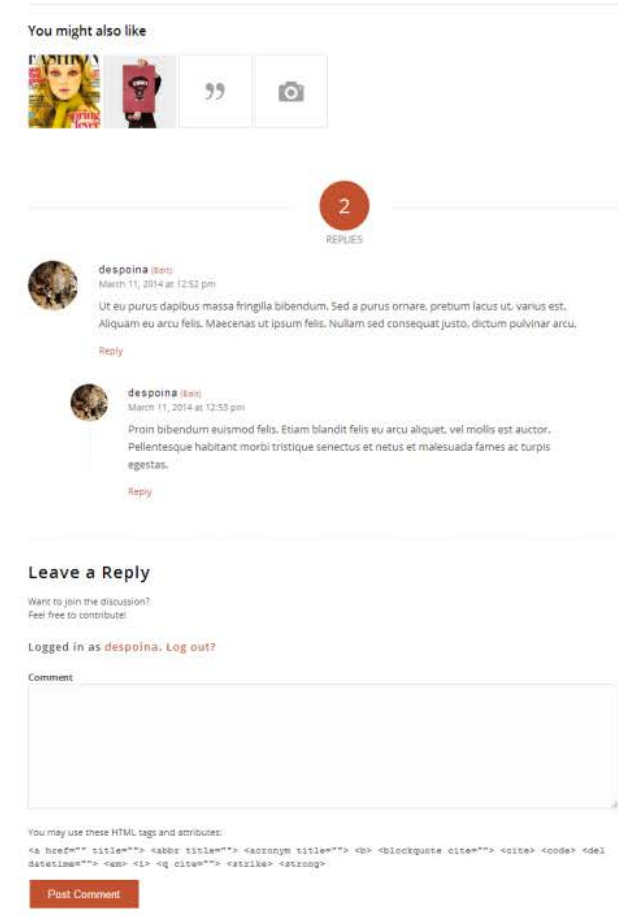

Εικόνα 38: Single Post

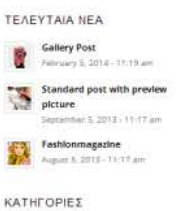

biockqu gallery mage<br>Image<br>Video

ARCHIVES February 2014<br>October 2013<br>September 2013 August 2013 January 2013
### **5.5 Επικοινωνία**

Ένας πολύ ιδιαίτερος και σημαντικός τρόπος επικοινωνίας του χρήστη-επισκέπτη προς τον διαχειριστή-ιδιοκτήτη του ηλεκτρονικού καταστήματος πλειν της επίσκεψης στο φυσικό κατάστημα (εφόσον αυτό υπάρχει) και της τηλεφωνικής επικοινωνίας, είναι η επικοινωνία μέσω μηνυμάτων. Με αυτό τον τρόπο ο επισκέπτης μπορεί να συντάξει ένα μήνυμα το οποίο μπορεί να έχει σαν θέμα, τυχόν ερωτήσεις προς τον πωλητή ή παράπονα για κάποιο προϊόν. Δεν υπάρχει περιορισμός στον αριθμό των μηνυμάτων. Επίσης δεν υπάρχει κάποια χρέωση όπως αυτή πιθανόν να υπήρχε σε τηλεφωνική επικοινωνία. Ο χρήστης απλά θα πρέπει να εισάγει το όνομα του και το email του το οποίο είναι απαραίτητο για την αποστολή του μηνύματος. Φυσικά απαραίτητο είναι και το ίδιο το μήνυμα. Σε περίπτωση που ο χρήστης δεν βάλει το email ή δεν γράψει στο κατάλληλο περιθώριο που υπάρχει, το μήνυμα δεν μπορεί να αποσταλεί. Το γεγονός αυτό είναι μια δικλείδα ασφαλείας έτσι ώστε να μην μπορεί κάποιος να στείλει κακόβουλο κείμενο χωρίς να υπάρχει δυνατότητα αναγνώρισης της ταυτότητάς του.

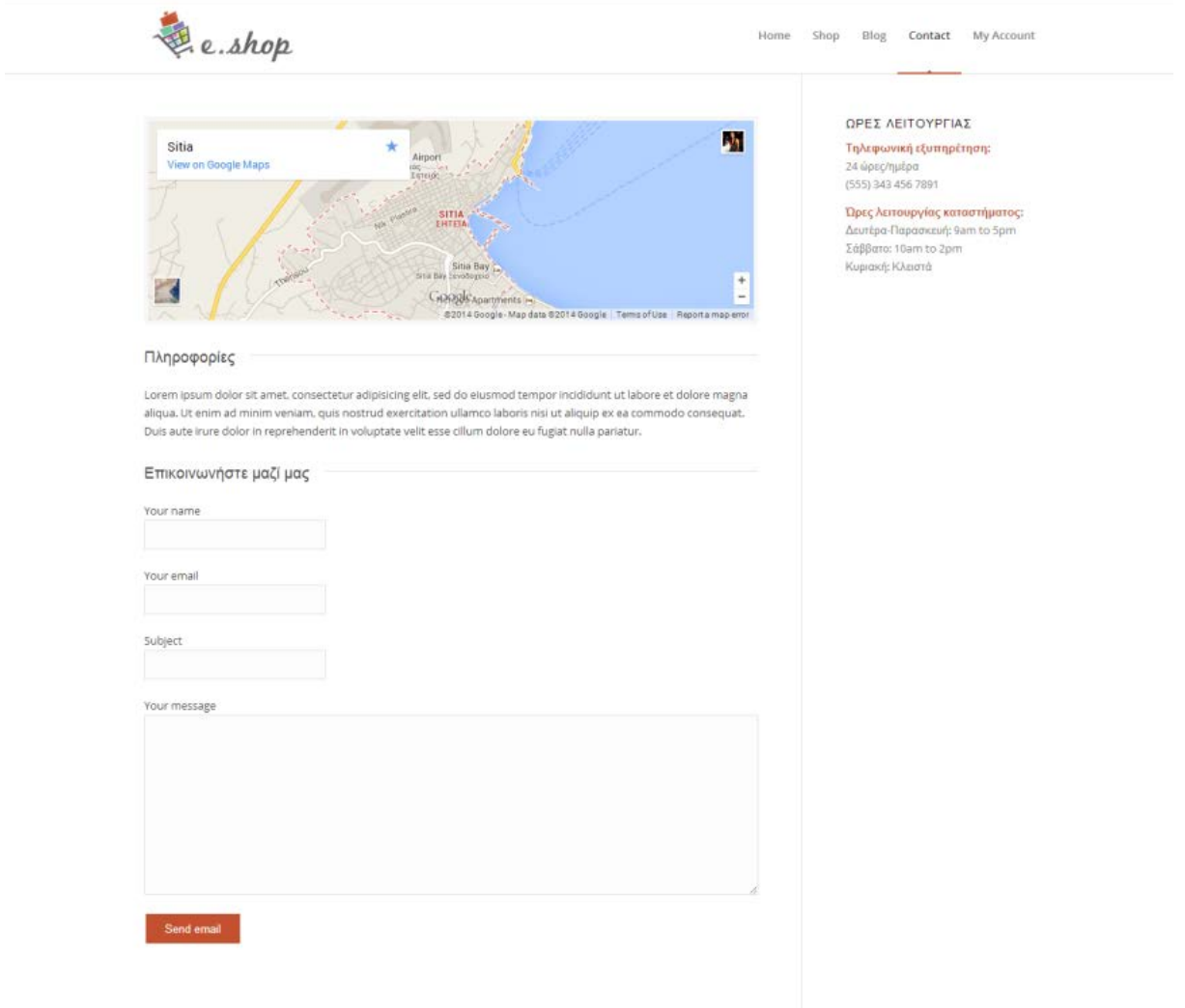

Εικόνα 39: Σελίδα επικοινωνίας

### **5.6 My Account**

Εδώ μπορεί ο πελάτης να συνδεθεί στο λογαριασμό του με ένα όνομα χρήστη ή το e-mail του και ένα κωδικό.

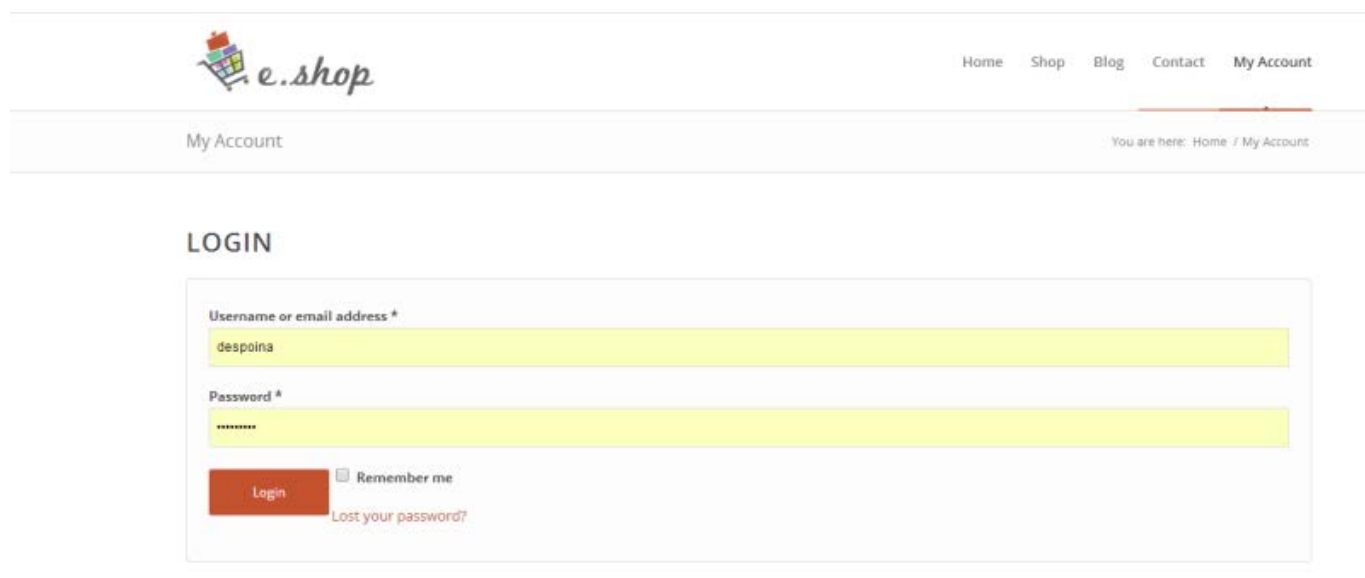

Εικόνα 40: Login

Στη σελίδα του λογαριασμού του ο πελάτης βλέπει να πίνακα με λεπτομέρειες για τις παραγγελίες που έχει πραγματοποιήσει στο παρελθόν.

- Κωδικό παραγγελίας
- Κατάσταση
- Ημερομηνία
- Κόστος

Πατώντας το view θα δει αναλυτικά την καθεμία παραγγελία.

Επίσης μπορεί να δει αλλά και να επεξεργαστεί τα στοιχεία του ( διεύθυνση πληρωμής, διεύθυνση παράδοσης ).

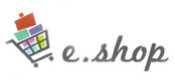

Home Shop Blog Contact My Account

My Account

You are here: Home / My Account

You are now logged in as **despoina** 

Hello despoina (not despoina? Sign out). From your account dashboard you can view your recent orders, manage your shipping and billing addresses and edit your password and account details.

#### **RECENT ORDERS**

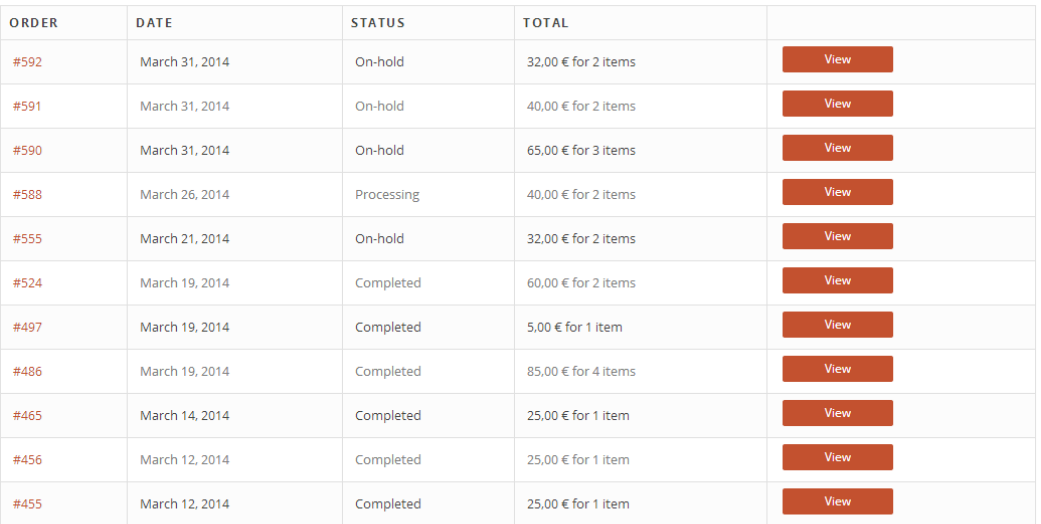

#### **MY ADDRESSES**

The following addresses will be used on the checkout page by default.

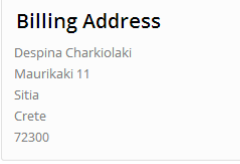

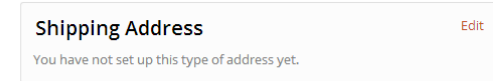

Εικόνα 41: Προβολή λογαριασμού

Edit

### **5.7 Εγκατάσταση της ιστοσελίδας σε online server.**

Στην παρούσα εργασία η ιστοσελίδα έχει εγκατασταθεί τοπικά στον υπολογιστή. Οδηγίες για το πώς μπορούμε να μεταφέρουμε την ιστοσελίδα μας online περιγράφονται στο παράρτημα β.

# **Βιβλιογραφία - Αναφορές**

#### Ιστότοποι:

• [1] Πρόγραμμα Επιχειρείται Διαδικτυακά, Υπουργείο Ενέργειας, Εμπορίου, Βιομηχανίας και Τουρισμού Κυπριακή Δημοκρατία «Όλα όσα θέλετε να γνωρίζετε για το ηλεκτρονικό εμπόριο (ecommerce)»

[http://www.go-e.mcit.gov.cy/mcit/trade/go-](http://www.go-e.mcit.gov.cy/mcit/trade/go-e.nsf/All/EC67261B2F444D60C22575C5003ADC61/$file/%CE%BF%CE%B4%CE%B7%CE%B3%CF%8C%CF%82_%CF%8C%CE%BB%CE%B1%20%CF%8C%CF%83%CE%B1%20%CE%B8%CE%AD%CE%BB%CE%B5%CF%84%CE%B5%20%CE%BD%CE%B1%20%CE%B3%CE%BD%CF%89%CF%81%CE%AF%CE%B6%CE%B5%CF%84%CE%B5%20%CE%B3%CE%B9%CE%B1%20%CF%84%CE%BF%20%CE%B7%CE%BB%CE%B5%CE%BA%CF%84%CF%81%CE%BF%CE%BD%CE%B9%CE%BA%CF%8C%20%CE%B5%CE%BC%CF%80%CF%8C%CF%81%CE%B9%CE%BF.pdf)

[e.nsf/All/EC67261B2F444D60C22575C5003ADC61/\\$file/%CE%BF%CE%B4%CE%B7%CE%B3%](http://www.go-e.mcit.gov.cy/mcit/trade/go-e.nsf/All/EC67261B2F444D60C22575C5003ADC61/$file/%CE%BF%CE%B4%CE%B7%CE%B3%CF%8C%CF%82_%CF%8C%CE%BB%CE%B1%20%CF%8C%CF%83%CE%B1%20%CE%B8%CE%AD%CE%BB%CE%B5%CF%84%CE%B5%20%CE%BD%CE%B1%20%CE%B3%CE%BD%CF%89%CF%81%CE%AF%CE%B6%CE%B5%CF%84%CE%B5%20%CE%B3%CE%B9%CE%B1%20%CF%84%CE%BF%20%CE%B7%CE%BB%CE%B5%CE%BA%CF%84%CF%81%CE%BF%CE%BD%CE%B9%CE%BA%CF%8C%20%CE%B5%CE%BC%CF%80%CF%8C%CF%81%CE%B9%CE%BF.pdf) [CF%8C%CF%82\\_%CF%8C%CE%BB%CE%B1%20%CF%8C%CF%83%CE%B1%20%CE%B8%C](http://www.go-e.mcit.gov.cy/mcit/trade/go-e.nsf/All/EC67261B2F444D60C22575C5003ADC61/$file/%CE%BF%CE%B4%CE%B7%CE%B3%CF%8C%CF%82_%CF%8C%CE%BB%CE%B1%20%CF%8C%CF%83%CE%B1%20%CE%B8%CE%AD%CE%BB%CE%B5%CF%84%CE%B5%20%CE%BD%CE%B1%20%CE%B3%CE%BD%CF%89%CF%81%CE%AF%CE%B6%CE%B5%CF%84%CE%B5%20%CE%B3%CE%B9%CE%B1%20%CF%84%CE%BF%20%CE%B7%CE%BB%CE%B5%CE%BA%CF%84%CF%81%CE%BF%CE%BD%CE%B9%CE%BA%CF%8C%20%CE%B5%CE%BC%CF%80%CF%8C%CF%81%CE%B9%CE%BF.pdf) [E%AD%CE%BB%CE%B5%CF%84%CE%B5%20%CE%BD%CE%B1%20%CE%B3%CE%BD%C](http://www.go-e.mcit.gov.cy/mcit/trade/go-e.nsf/All/EC67261B2F444D60C22575C5003ADC61/$file/%CE%BF%CE%B4%CE%B7%CE%B3%CF%8C%CF%82_%CF%8C%CE%BB%CE%B1%20%CF%8C%CF%83%CE%B1%20%CE%B8%CE%AD%CE%BB%CE%B5%CF%84%CE%B5%20%CE%BD%CE%B1%20%CE%B3%CE%BD%CF%89%CF%81%CE%AF%CE%B6%CE%B5%CF%84%CE%B5%20%CE%B3%CE%B9%CE%B1%20%CF%84%CE%BF%20%CE%B7%CE%BB%CE%B5%CE%BA%CF%84%CF%81%CE%BF%CE%BD%CE%B9%CE%BA%CF%8C%20%CE%B5%CE%BC%CF%80%CF%8C%CF%81%CE%B9%CE%BF.pdf) [F%89%CF%81%CE%AF%CE%B6%CE%B5%CF%84%CE%B5%20%CE%B3%CE%B9%CE%B1%](http://www.go-e.mcit.gov.cy/mcit/trade/go-e.nsf/All/EC67261B2F444D60C22575C5003ADC61/$file/%CE%BF%CE%B4%CE%B7%CE%B3%CF%8C%CF%82_%CF%8C%CE%BB%CE%B1%20%CF%8C%CF%83%CE%B1%20%CE%B8%CE%AD%CE%BB%CE%B5%CF%84%CE%B5%20%CE%BD%CE%B1%20%CE%B3%CE%BD%CF%89%CF%81%CE%AF%CE%B6%CE%B5%CF%84%CE%B5%20%CE%B3%CE%B9%CE%B1%20%CF%84%CE%BF%20%CE%B7%CE%BB%CE%B5%CE%BA%CF%84%CF%81%CE%BF%CE%BD%CE%B9%CE%BA%CF%8C%20%CE%B5%CE%BC%CF%80%CF%8C%CF%81%CE%B9%CE%BF.pdf) [20%CF%84%CE%BF%20%CE%B7%CE%BB%CE%B5%CE%BA%CF%84%CF%81%CE%BF%C](http://www.go-e.mcit.gov.cy/mcit/trade/go-e.nsf/All/EC67261B2F444D60C22575C5003ADC61/$file/%CE%BF%CE%B4%CE%B7%CE%B3%CF%8C%CF%82_%CF%8C%CE%BB%CE%B1%20%CF%8C%CF%83%CE%B1%20%CE%B8%CE%AD%CE%BB%CE%B5%CF%84%CE%B5%20%CE%BD%CE%B1%20%CE%B3%CE%BD%CF%89%CF%81%CE%AF%CE%B6%CE%B5%CF%84%CE%B5%20%CE%B3%CE%B9%CE%B1%20%CF%84%CE%BF%20%CE%B7%CE%BB%CE%B5%CE%BA%CF%84%CF%81%CE%BF%CE%BD%CE%B9%CE%BA%CF%8C%20%CE%B5%CE%BC%CF%80%CF%8C%CF%81%CE%B9%CE%BF.pdf) [E%BD%CE%B9%CE%BA%CF%8C%20%CE%B5%CE%BC%CF%80%CF%8C%CF%81%CE%B9](http://www.go-e.mcit.gov.cy/mcit/trade/go-e.nsf/All/EC67261B2F444D60C22575C5003ADC61/$file/%CE%BF%CE%B4%CE%B7%CE%B3%CF%8C%CF%82_%CF%8C%CE%BB%CE%B1%20%CF%8C%CF%83%CE%B1%20%CE%B8%CE%AD%CE%BB%CE%B5%CF%84%CE%B5%20%CE%BD%CE%B1%20%CE%B3%CE%BD%CF%89%CF%81%CE%AF%CE%B6%CE%B5%CF%84%CE%B5%20%CE%B3%CE%B9%CE%B1%20%CF%84%CE%BF%20%CE%B7%CE%BB%CE%B5%CE%BA%CF%84%CF%81%CE%BF%CE%BD%CE%B9%CE%BA%CF%8C%20%CE%B5%CE%BC%CF%80%CF%8C%CF%81%CE%B9%CE%BF.pdf) [%CE%BF.pdf](http://www.go-e.mcit.gov.cy/mcit/trade/go-e.nsf/All/EC67261B2F444D60C22575C5003ADC61/$file/%CE%BF%CE%B4%CE%B7%CE%B3%CF%8C%CF%82_%CF%8C%CE%BB%CE%B1%20%CF%8C%CF%83%CE%B1%20%CE%B8%CE%AD%CE%BB%CE%B5%CF%84%CE%B5%20%CE%BD%CE%B1%20%CE%B3%CE%BD%CF%89%CF%81%CE%AF%CE%B6%CE%B5%CF%84%CE%B5%20%CE%B3%CE%B9%CE%B1%20%CF%84%CE%BF%20%CE%B7%CE%BB%CE%B5%CE%BA%CF%84%CF%81%CE%BF%CE%BD%CE%B9%CE%BA%CF%8C%20%CE%B5%CE%BC%CF%80%CF%8C%CF%81%CE%B9%CE%BF.pdf)

- [2] Διαδίκτυο, Βικιπέδια <http://el.wikipedia.org/wiki/Διαδίκτυο>
- [3] Responsive Web Design: η τάση που έγινε φιλοσοφία, 2013 [http://makemysite.gr/responsive-web](http://makemysite.gr/responsive-web-design-philosophy/)[design-philosophy/](http://makemysite.gr/responsive-web-design-philosophy/)
- [4] "Tablets trump smartphones in global website traffic" By Tyler [White](http://blogs.adobe.com/digitalmarketing/author/tyler-white/) on March 6, 2013 [http://blogs.adobe.com/digitalmarketing/digital-marketing/tablets-trump-smartphones-in-global](http://blogs.adobe.com/digitalmarketing/digital-marketing/tablets-trump-smartphones-in-global-website-traffic/)[website-traffic/](http://blogs.adobe.com/digitalmarketing/digital-marketing/tablets-trump-smartphones-in-global-website-traffic/)
- [5]<https://wordpress.org/>
- [6] SQL, Βικιπέδια <http://el.wikipedia.org/wiki/SQL>
- [7] WooCommerce WordPress eCommerce plugi[n http://www.woothemes.com/woocommerce/](http://www.woothemes.com/woocommerce/)
- [8] PHP, Βικιπέδια <http://el.wikipedia.org/wiki/PHP>
- [9] JavaScript, Βικιπέδια <http://el.wikipedia.org/wiki/JavaScript>
- [10] Bootstrap, Βικιπέδια http://en.wikipedia.org/wiki/Bootstrap (front-end framework)
- [11] Download WordPress<https://wordpress.org/download/>
- [12] Xamp for Windows<http://www.apachefriends.org/download.html>
- [13] Φιλοξενία ιστοσελίδων, Βικιπέδια [http://el.wikipedia.org/wiki](http://el.wikipedia.org/wiki/Φιλοξενία_ιστοσελίδων)/Φιλοξενία ιστοσελίδων
- [14] Bootstap Framework<http://getbootstrap.com/>

## **Παράρτημα Α: Εγκατάσταση Xampp και wordpress**

## Λήψη Wordpress

Κατεβάζουμε το αρχείο wordpress το οποίο βρήκαμε στη σελίδα

#### [11] **<https://wordpress.org/download/>**

Για να εγκαταστήσουμε το wordpress ακολουθούμε τα παρακάτω βήματα:

**Βήμα 1:** Κατεβάζουμε το αρχείο xampp για windows το οποίο βρήκαμε στη σελίδα

#### [12] **<http://www.apachefriends.org/download.html>**

**Βήμα 2:** Μόλις ολοκληρωθεί η λήψη, για να εγκαταστήσουμε το πρόγραμμα, κάνουμε κλικ στο "Run"

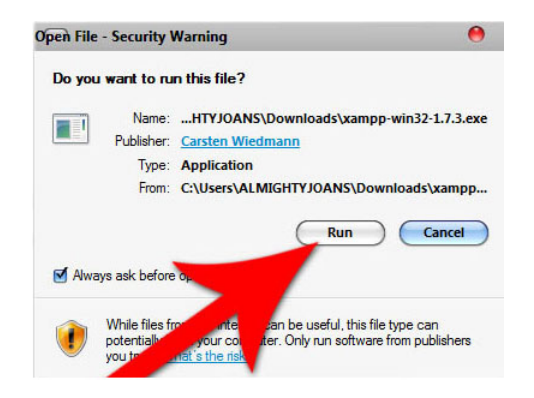

Εικόνα 42: Εγκατάσταση του xampp

**Βήμα 3:** Ξεκινάμε τον Πίνακα Ελέγχου του XAMPP που εμφανίζεται σαν συντόμευση στην επιφάνεια εργασίας.

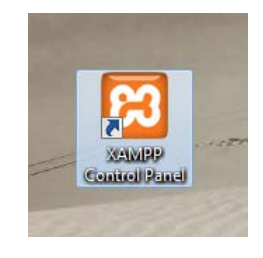

Εικόνα 43: Πίνακας ελέγχου Xampp

**Βήμα 4:** Στο πίνακα έλεγχου του xampp πατάμε **Explore** και μας ανοίγει ένα φάκελο με τα αρχεία του προγράμματος. Μέσα στο φάκελο htdocs δημιουργούμε ένα νέο φάκελο "wordpress" και βάζουμε όλα τα αρχεία του φάκελου wordpress που κατεβάσαμε.

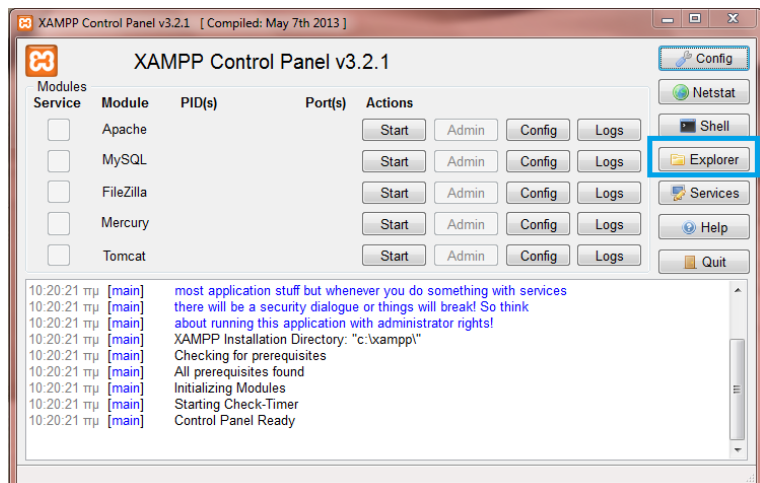

Εικόνα 44: explore file

**Βήμα 5:** Ξεκινάμε το Apache και το MySQL

| $\overline{\mathbf{x}}$<br>$\Box$<br>$\Box$<br>XAMPP Control Panel v3.2.1 [ Compiled: May 7th 2013 ]                                                                                                    |                            |                                                                                                    |         |                |              |        |      |                      |
|----------------------------------------------------------------------------------------------------|----------------------------|----------------------------------------------------------------------------------------------------|---------|----------------|--------------|--------|------|----------------------|
| Ñ                                                                                                    | XAMPP Control Panel v3.2.1 |                                                                                                    |         |                |              |        |      | v<br>Config          |
| <b>Modules</b><br><b>Service</b>                                                                                                    | <b>Module</b>              | PID(s)                                                                                                    | Port(s) | <b>Actions</b> |              |        |      | Netstat              |
|                                                                                                    | Apache                     | 4408<br>4452                                                                                                    | 80.443  | Stop           | <b>Admin</b> | Config | Logs | <b>Exi</b> Shell     |
|                                                                                                    | <b>MySQL</b>               | 5096                                                                                                    | 3306    | <b>Stop</b>    | Admin        | Config | Logs | <b>Explorer</b>      |
|                                                                                                    | FileZilla                  |                                                                                                    |         | Start          | Admin        | Config | Logs | <b>Services</b><br>₽ |
|                                                                                                    | Mercury                    |                                                                                                    |         | <b>Start</b>   | Admin        | Config | Logs | @ Help               |
|                                                                                                    | Tomcat                     |                                                                                                    |         | <b>Start</b>   | Admin        | Config | Logs | Quit<br>œ.           |
| 10:03:32 πμ [main]<br>10:03:41 πμ [main]<br>$10:03:41$ Tru [main]<br>10:03:41 πμ [main]<br>10:03:41 πμ [main]<br>10:03:55 TTµ [Apache]<br>10:03:57 πμ [Apache]<br>10:05:37 πμ [mysql]<br>10:05:41 πμ [mysql] |                            | <b>Checking for prerequisites</b><br>All prerequisites found<br><b>Initializing Modules</b><br><b>Starting Check-Timer</b><br><b>Control Panel Ready</b><br>Attempting to start Apache app<br>Status change detected: running<br>Attempting to start MySQL app<br>Status change detected: running |         |                |              |        |      |                      |

Εικόνα 45 Εκκίνηση Apache και MySQL

**Βήμα 6:** Πληκτρολογούμε "localhost/wordpress" στη γραμμή διευθύνσεων του browser για να μπούμε στο φάκελο που μόλις δημιουργήσαμε και να κάνουμε εγκατάσταση την ιστοσελίδα. Πατάμε στο δημιουργία αρχείου ρυθμίσεων.

There doesn't seem to be a wp-config.php file. I need this before we can get started. Need more help? We got it. You can create a wp-config.php file through a web interface, but this doesn't work for all server setups. The safest way is to manually create the file. Create a Configuration File

Εικόνα 46: Δημιουργία αρχείου ρυθμίσεων

**Βήμα 7:** Στην παρακάτω βλέπουμε τα στοιχεία που θα χρειαστούμε για τη βάση δεδομένων.

- Όνομα βάσης δεδομένων
- Χρήστη βάσης δεδομένων
- Συνθηματικό βάσης δεδομένων
- Φιλοξενητή βάσης δεδομένων
- Πρόθεμα πινάκων (αν θέλουμε να έχουμε πάνω από ένα ιστοχώρο wordpress στην ίδια βάση δεδομένων)

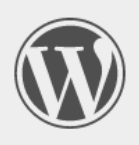

Welcome to WordPress. Before getting started, we need some information on the database. You will need to know the following items before proceeding

- 1 Database name
- 2. Database username
- 3. Database password
- 4. Database host
- 5. Table prefix (if you want to run more than one WordPress in a single database)

If for any reason this automatic file creation doesn't work, don't worry. All this does is fill in the database information to a configuration file. You may also simply open wp-config-sample.php in a text editor, fill in your information, and save it as wp-config.php.

In all likelihood, these items were supplied to you by your Web Host. If you do not have this information, then you will need to contact them before you can continue. If you're all ready...

Let's go!

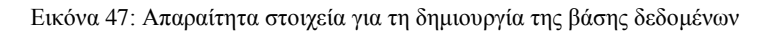

**Βήμα 8:** Για να δημιουργήσουμε ένα όνομα χρήστη πληκτρολογούμε στη γραμμή διευθύνσεων του browser , " localhost/xampp" και πατάμε security.

**Βήμα 9:** Στην επόμενη καρτέλα πατάμε το Link : **<http://localhost/security/xamppsecurity.php>** που εμφανίζεται.

## **B** XAMPP for Windows

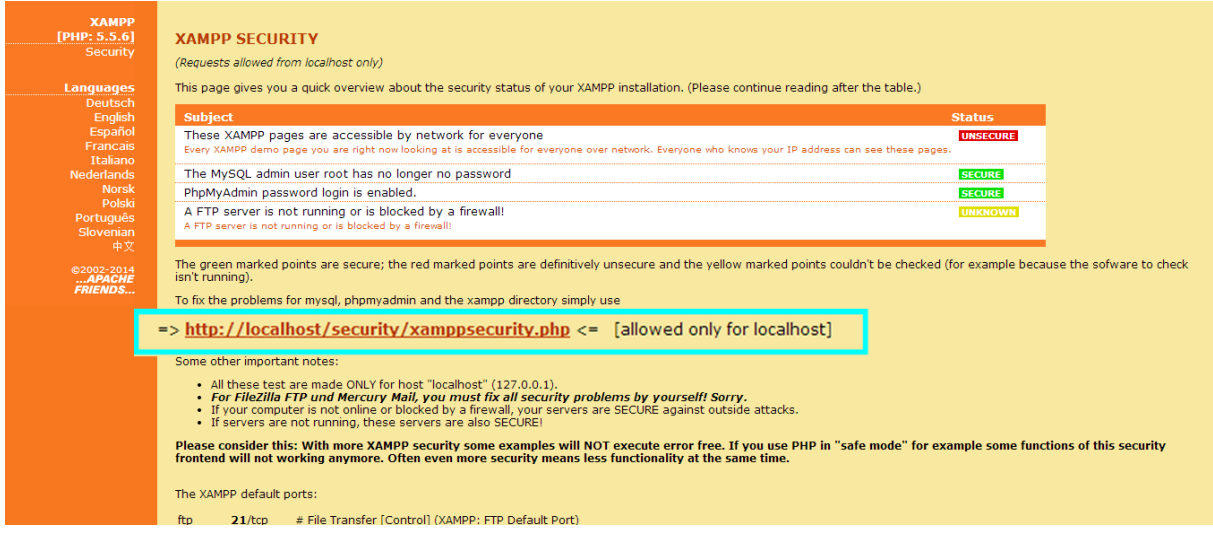

Εικόνα 48: http://localhost/security/xamppsecurity.php

**Βήμα 10:** Εκεί βλέπουμε ότι ο χρήστης έχει το όνομα root και στη συνέχεια θα πληκτρολογήσουμε τον κωδικό που επιθυμούμε. Και πατάμε password changing.

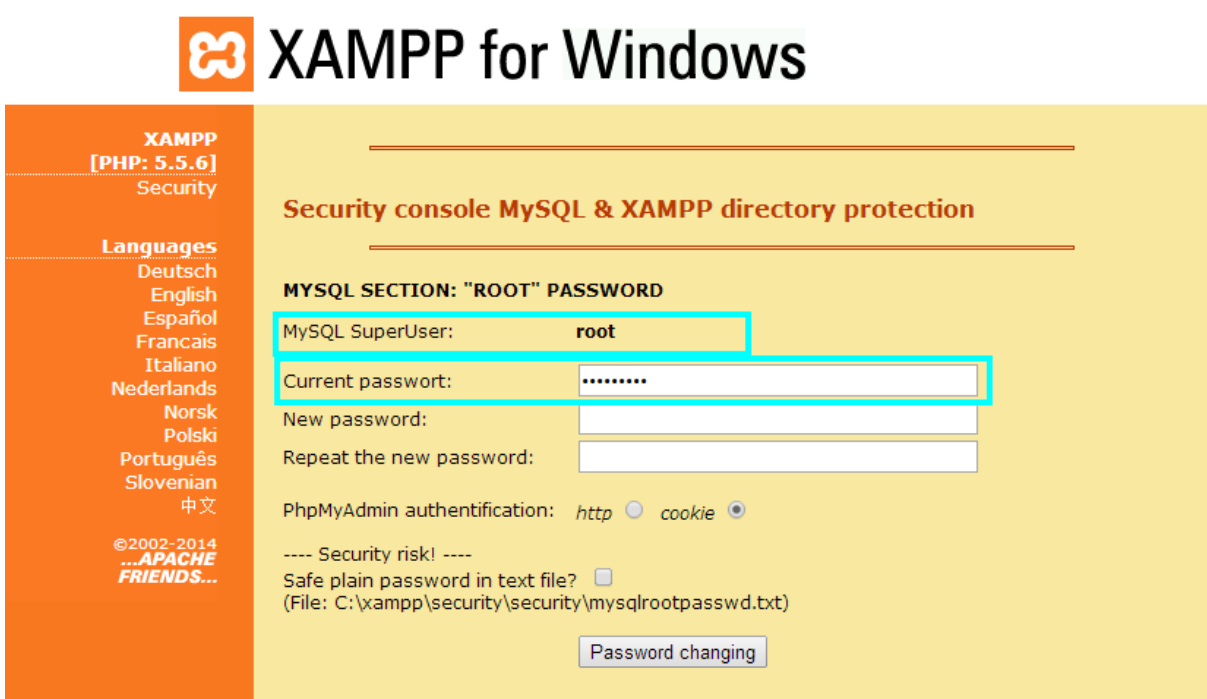

Εικόνα 49: Δημιουργία όνομα χρήστη και κωδικού πρόσβασης στο xampp

**Βήμα 11:** Επιστρέφουμε στο "localhost/xampp" και για να δημιουργήσουμε τη βάση δεδομένων που  $\gamma$ ρειαζόμαστε πατάμε στο tools  $\rightarrow$  phpmyadmin.

**Βήμα 12:** Πληκτρολογούμε το όνομα χρήστη και τον κωδικό που μόλις δημιουργήσαμε και πατάμε εκτέλεση.

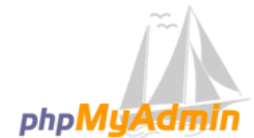

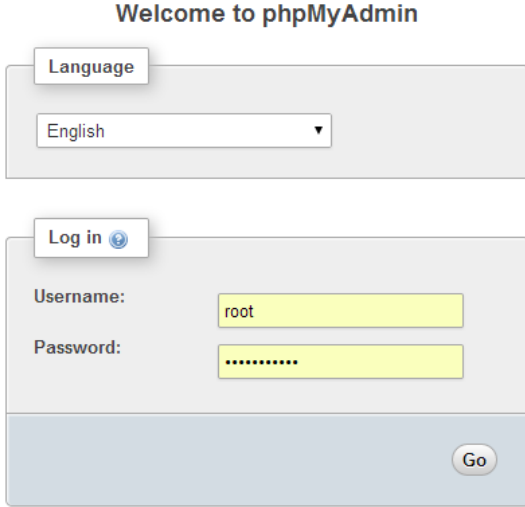

Εικόνα 50:Πρόσβαση στο phpmyabmin

**Βήμα 13:** Στο πεδίο με όνομα δημιουργία βάσης δεδομένων πληκτρολογούμε το όνομα της βάσης και πατάμε Δημιουργία.

| <b>phpMyAdmin</b><br>(Πρόσφατοι πίνακες)<br>▼<br>$F = \Box$ archive<br>+ cdcol<br>information_schema<br><b>E</b> ⊢a mysql | Π Διακομιστής: 127.0.0.1<br><b>Εισαγωγή</b><br>$P$ Ρυθμίσεις<br><b>A</b> Κώδικας SQL<br><b>All Χρήστες</b><br><b>Εξαγωγή</b><br>Βάσεις δεδομένων<br>$\mathbb{R}$<br>Κατάσταση<br>Αναπαρα<br>Βάσεις δεδομένων<br>Δημιουργία βάσης δεδομένων <sup>4</sup><br>B |                                                                                                    |  |  |  |  |  |  |  |
|----------------------------------------------------------------------------------------------------|----------------------------------------------------------------------------------------------------|----------------------------------------------------------------------------------------------------|--|--|--|--|--|--|--|
| performance_schema<br><b>F-</b> phpmyadmin<br>⊯⊟⊟ test<br><b>Fig. 3</b> webauth<br><b>THE wordpress</b>                   | and the state of<br>$\Box$<br>archive<br>$\Box$ cdcol<br>information schema                                                                                                    | Σύνθεση<br>Δημιουργία<br>▼<br>many prop<br><b>α</b> Έλεγχος Δικαιωμάτων<br><b>α</b> Ελεγχος Δικαιωμάτων<br><b>Ελεγχος Δικαιωμάτων</b>           |  |  |  |  |  |  |  |
|                                                                                                    | $\Box$ mysql<br>$\Box$ phpmyadmin<br>$\Box$<br>test                                                                                                    | <b>αε</b> Έλεγχος Δικαιωμάτων<br>D performance schema a Έλεγχος Δικαιωμάτων<br><b>αε</b> Έλεγχος Δικαιωμάτων<br><b>ΔΙΕΙ</b> Έλεγχος Δικαιωμάτων |  |  |  |  |  |  |  |
|                                                                                                    | $\Box$ webauth<br>0<br>wordpress<br>Σύνολο: 9<br>Επιλογή όλων                                                                                                    | <b>αε</b> Έλεγχος Δικαιωμάτων<br><b>ΔΕ</b> Έλεγχος Δικαιωμάτων<br>Με τους επιλεγμένους:<br><b>2</b> Διαγραφή                                    |  |  |  |  |  |  |  |
|                                                                                                    | • Ενεργοποίηση Στατιστικών                                                                                                    | γ Σημείωση: Η ενεργοποίηση στατιστικών μπορεί να προκαλέσει μεγάλη μεταφορά δεδομένων μεταξύ του διακομιστή ιστού και του διακομιστή MySQL.     |  |  |  |  |  |  |  |

Εικόνα 51: Δημιουργία βάσης δεδομένων

Και στη συνέχεια εμφανίζεται ένα μήνυμα για την επιτυχή δημιουργία της βάσης δεδομένων.

**Βήμα 14:** Στη τοποθεσία "localhost/wordpress" βάζουμε τα στοιχεία που έχουμε δημιουργήσει.

- Database name
- Username
- Password

Το "database host" το αφήνουμε localhost εφόσον η ιστοσελίδα μας είναι τοπικά στον υπολογιστή αλλιώς βάζουμε το όνομα του server που φιλοξενεί τη σελίδα.

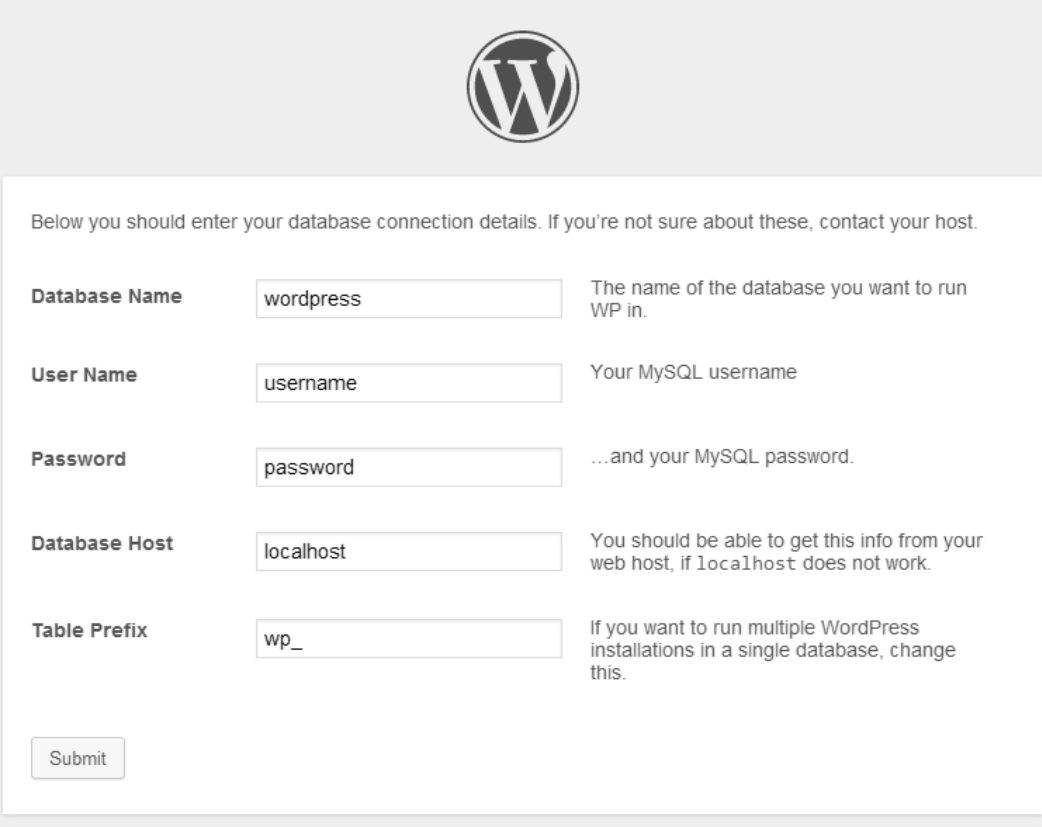

Εικόνα 52: Προσθήκη απαραιτήτων στοιχείων στο localhost/wordpress

**Βήμα 15:** Η εγκατάσταση έγινε με επιτυχία. Το wordpress επικοινωνεί με τη βάση δεδομένων.

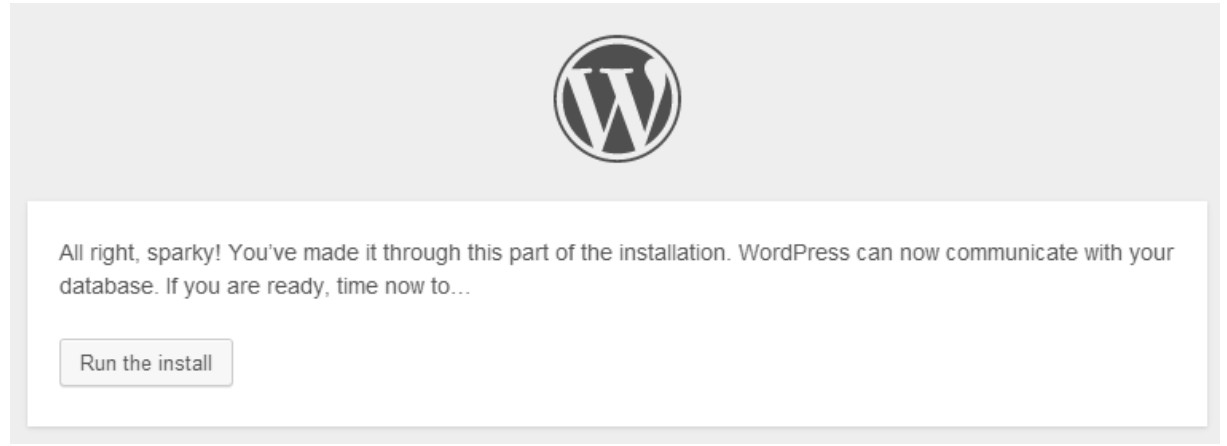

Εικόνα 53: Επιτυχή εγκατάσταση του wordpress

**Βήμα 16:** Εδώ βάζουμε τον τίτλου του site το όνομα χρήστη, τον κωδικό πρόσβασης και το e-mail και πατάμε το κουμπι install wordpress.

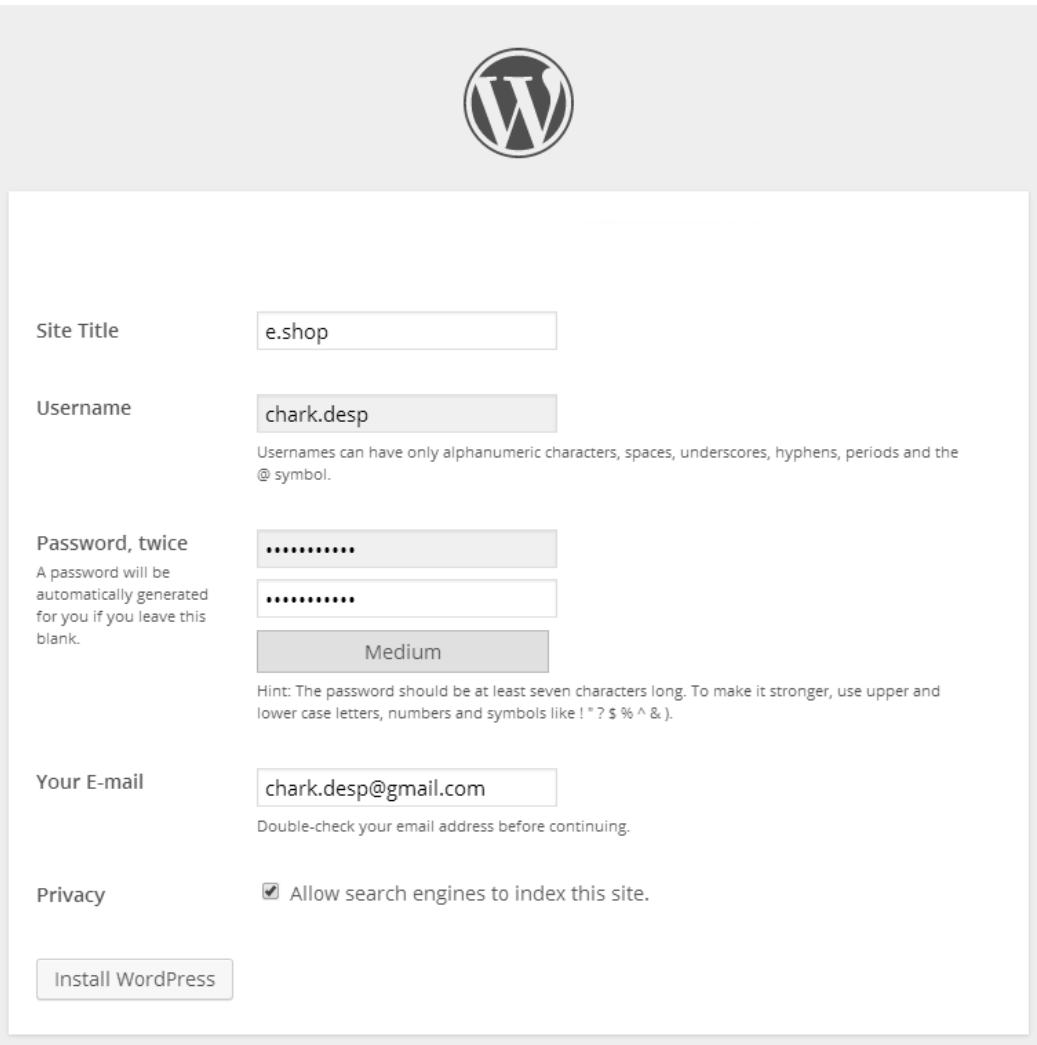

Εικόνα 54: Τίτλος ιστοσελίδας

**Βήμα 17:** Επιβεβαιώνουμε τα στοιχεία και πατάμε Log in.

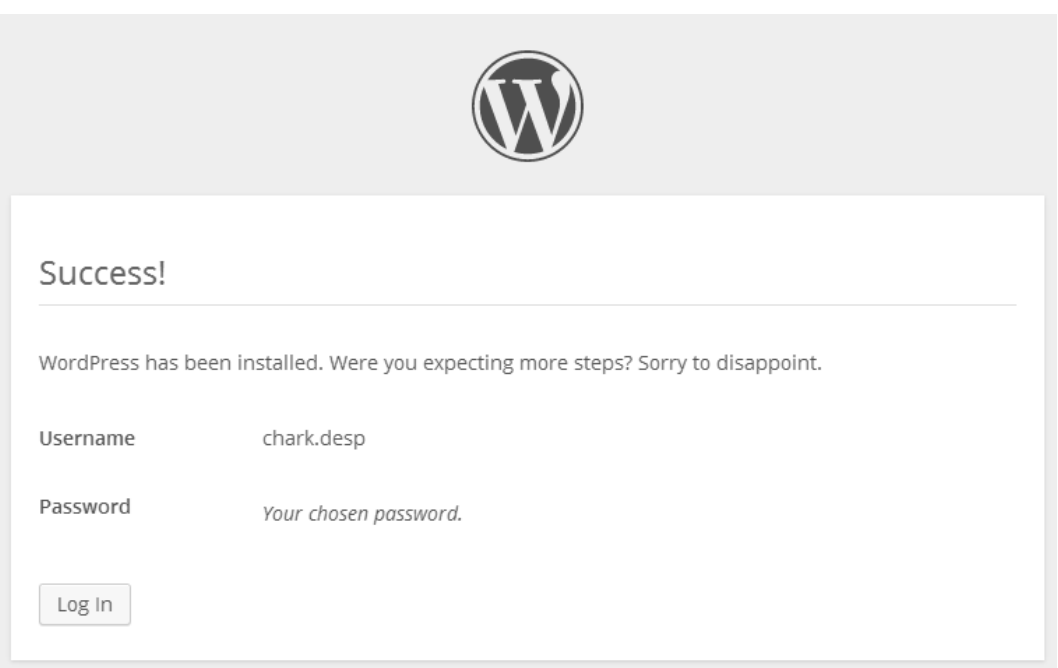

Εικόνα 55:Τελευταίο στάδιο δημιουργίας wordpress

**Βήμα 18:** Κάνουμε σύνδεση στο site admin panel του wordpress.

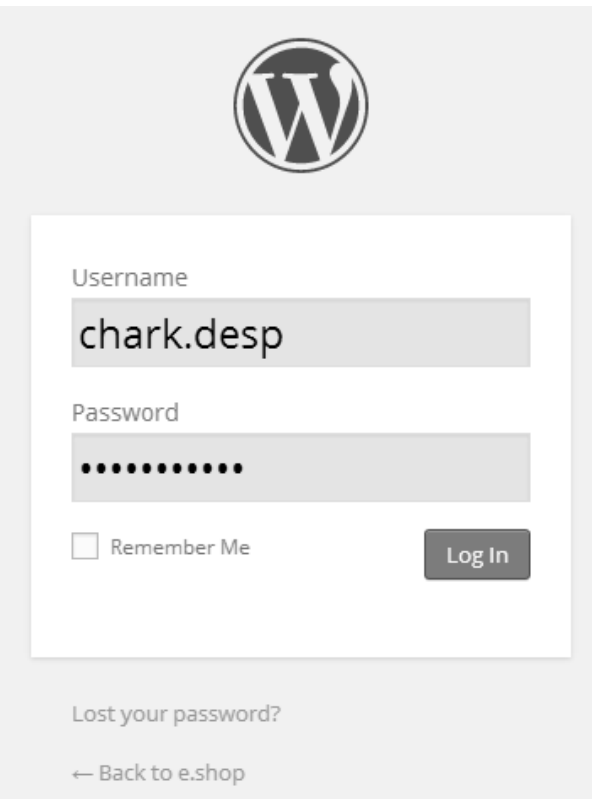

Εικόνα 56: admin panel

**Βήμα 19:** Έχουμε συνδεθεί και βλέπουμε τη σελίδα διαχείρισης του wordpress.

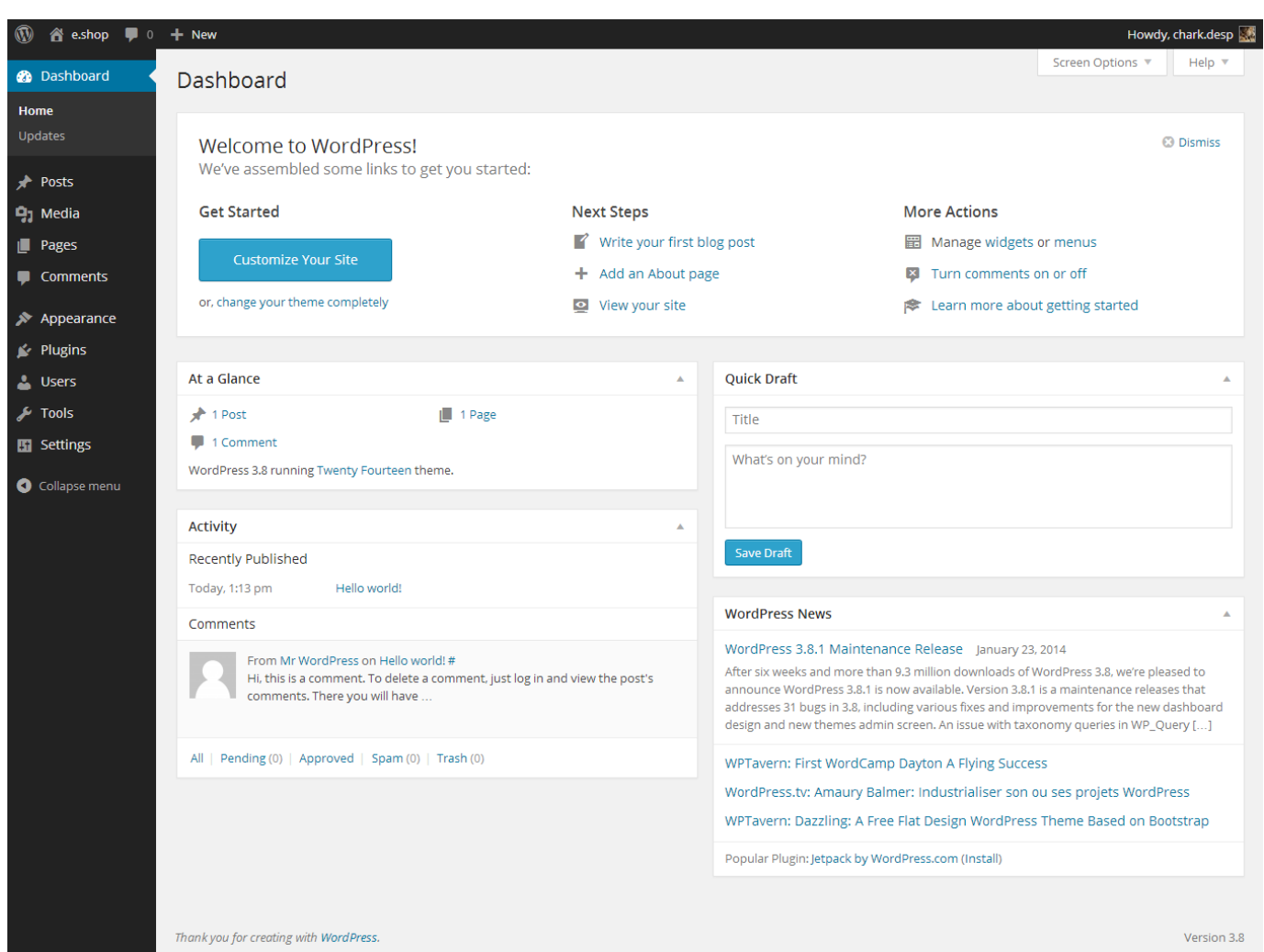

Εικόνα 57: Σελίδα διαχείρισης

Κάθε φόρα που θέλουμε να συνδεθούμε στο wordpress και να επεξεργαστούμε/προσθέσουμε δεδομένα στη σελίδα, ανοίγουμε ένα browser και στη γραμμή διευθύνσεων πληκτρολογούμε:

"localhost/wordpress/wp-admin/"

- Localhost: η σελίδα είναι τοπικά στον υπολογιστή.
- Wordpress: το όνομα του φακέλου που δημιουργήσαμε στο xampp.
- wp-admin: admin panel του wordpress

Ανοίγοντας τον browser και πληκτρολογώντας "localhost/wordpress" βλέπουμε την αρχική σελίδα του site χωρίς καμία μορφοποίηση.

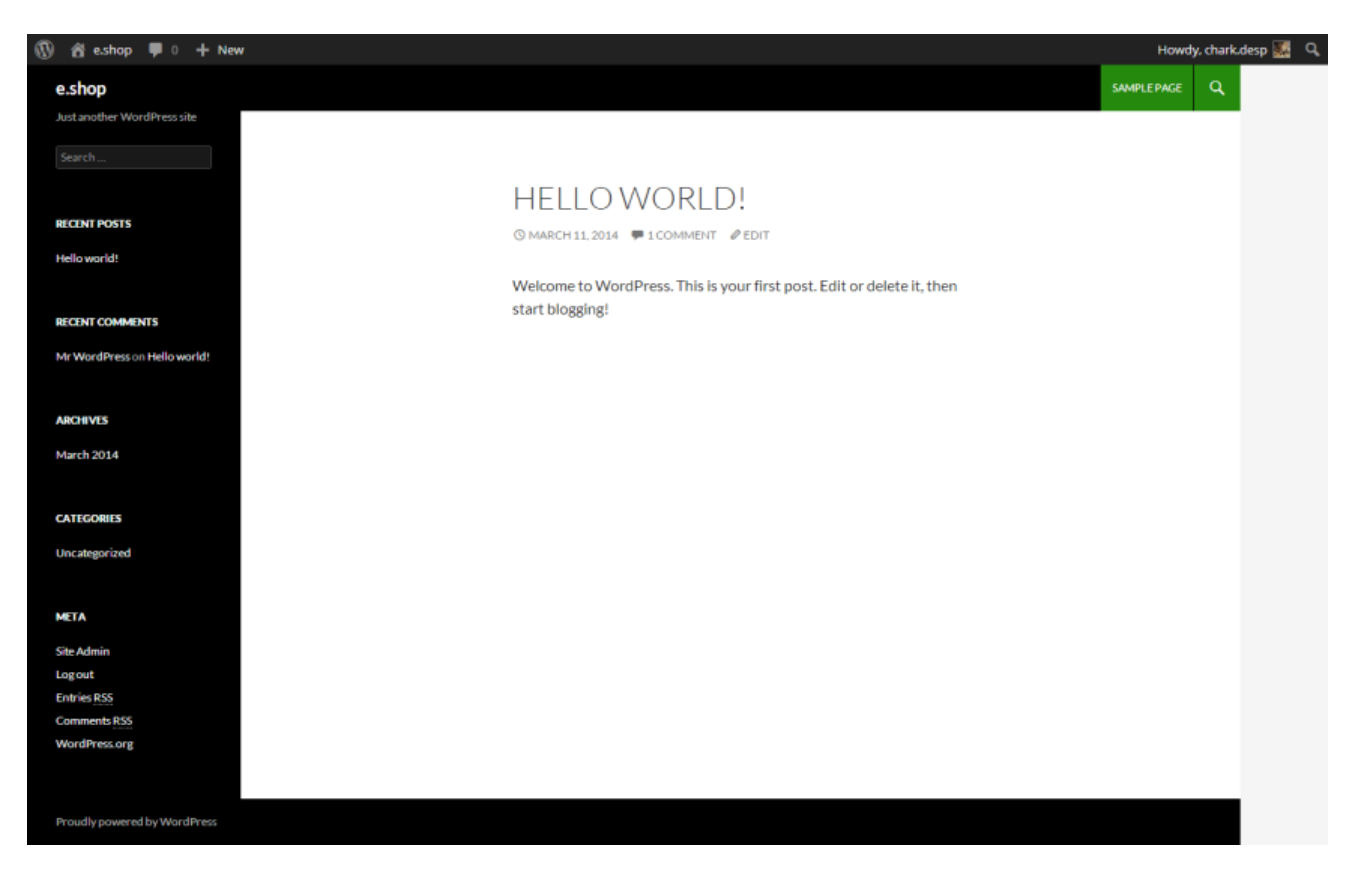

Εικόνα 58: Αρχική σελίδα του site.

# **Παράρτημα Β: Εγκατάσταση της ιστοσελίδας σε online server.**

### 1. Domain name

### **Τι είναι το Domain name;**

Το Domain name είναι το όνομα της διεύθυνσής σας στο διαδίκτυο και είναι της μορφής [http://www.onoma.gr.](http://www.onoma.gr/) Όταν κάποιος το πληκτρολογεί στον browser, μεταφέρεται αυτόματα στην ιστοσελίδα σας. Κάθε Domain είναι μοναδικό και χαρακτηρίζει την ιστοσελίδα με την οποία συνδέεται.

Η επιλογή ενός Domain name είναι ένα σημαντικό βήμα από την άποψη των πωλήσεων και του marketing, δεδομένου ότι έτσι θα ιδρύσετε τον ιστοχώρο σας και θα προβάλλετε την εταιρία σας διαδικτυακά. Οι εταιρίες μπορούν να το αξιοποιήσουν στις προωθητικές και διαφημιστικές τους ενέργειες αλλά και ως μέσο για την ενίσχυση του εταιρικού τους προφίλ. Σε μία προσωπική ιστοσελίδα, το Domain που θα επιλεγεί, αντιπροσωπεύει συνήθως στοιχεία από τον χαρακτήρα και τις συνήθειες του ίδιου του ιδιοκτήτη, π.χ. ένα χόμπυ, ή μπορεί να αποτελεί ακόμα και το ίδιο το όνομά του.

### **Μπορώ να κατοχυρώσω όνομα με ελληνικούς χαρακτήρες;**

Μπορούμε να κατοχυρώσουμε ένα Domain name με ελληνικούς χαρακτήρες για τις καταλήξεις .GR, .COM, .NET & .EU.

Για τις καταλήξεις .GR φροντίζουμε να κατοχυρώσουμε την τονισμένη μορφή του Domain, καθώς δεσμεύει τόσο την άτονη όσο και την τονισμένη. Σε περίπτωση που κατοχυρώσετε την άτονη μορφή, η τονισμένη θα πρέπει να κατοχυρωθεί ξεχωριστά..

### **Ποια κατάληξη TLD να επιλέξω;**

Τα domain names αποτελούνται από ένα όνομα και μία κατάληξη, η οποία ονομάζεται Top Level Domain (TLD). Υπάρχουν τα TLDs που αντιστοιχούν σε κωδικούς χωρών ή ευρύτερων περιφερειών, αποτελούνται από δύο χαρακτήρες και σε κάθε χώρα ή περιφέρεια αντιστοιχεί από ένα. Για παράδειγμα, στην Ελλάδα αντιστοιχεί η κατάληξη .GR, στη Γερμανία η κατάληξη .de, στην Ευρωπαϊκή περιφέρεια η κατάληξη .EU κτλ.

Υπάρχουν επίσης τα γενικά TLDs που χρησιμοποιούνται από οργανισμούς και ιδιώτες παγκοσμίως, αποτελούνται από 3 ή και περισσότερους χαρακτήρες και είναι τα περισσότερο δημοφιλή. Τέτοιες καταλήξεις αποτελούν τα .COM, .NET, .ORG, .INFO κτλ.

Επομένως, αν επιθυμείτε να συνδέσουμε την σελίδα σας με συγκεκριμένη περιφέρεια, μπορείτε να επιλέξουμε την αντίστοιχη τοπική κατάληξη.

Αν επιθυμούμε να χρησιμοποιήσουμε κάποιο από τα πιο διαδεδομένα generic TLDs, μπορείτε να επιλέξουμε:

- .COM για εμπορικές ή γενικού περιεχομένου σελίδες,
- .NET για σελίδες επίσης γενικού περιεχομένου
- .INFO για sites των οποίων το περιεχόμενο είναι ενημερωτικό και παρέχει πληροφορίες πάνω σε συγκεκριμένη θεματολογία.

Σε καταλήξεις που αποτελούν συνδυασμό τοπικών και γενικών TLDs και απαιτούν περιγραφή του αντίστοιχου οργανισμού ώστε να κατοχυρωθούν επιτυχώς, ισχύουν τα εξής:

- .COM.GR μπορούν να κατοχυρωθούν για εταιρίες και εμπορικούς οργανισμούς,
- .ORG.GR για μη κυβερνητικούς οργανισμούς,
- .EDU.GR για εκπαιδευτικούς οργανισμούς
- .GOV.GR για κυβερνητικούς οργανισμούς
- .NET.GR για παρόχους υπηρεσιών Διαδικτύου (ISP).

#### **Τι πληρώνω με τα χρήματα που καταβάλλω για μία κατοχύρωση domain name;**

Τα χρήματα αυτά σας εξασφαλίζουν την εγγραφή του ονόματος σας στο μητρώο ονομάτων του [.GR], την πραγματοποίηση για λογαριασμό του χρήστη της διαδικασίας εκχώρησης προς την Εθνική Επιτροπή Τηλεπικοινωνιών και Ταχυδρομείων από το ΙΠ-ΙΤΕ, καθώς και την ενημέρωση του κεντρικού name server του [.GR] για τα στοιχεία του ονόματος σας, η οποία είναι απαραίτητη για την λειτουργία του και την παρουσία του στο διαδίκτυο.

Επίσης, ένα πλήρες περιβάλλον διαχείρισης των domain, άμεση αλλαγή nameservers, εύκολη ανανέωση συνδρομής και έλεγχο και τροποποίηση των στοιχείων σας.

#### **Διαδικασία κατοχύρωσης.**

Υπάρχουν πολλά site που μπορούν να μας προσφέρουν ένα domain name για τη ιστοσελίδα μας. Βρίσκουμε μια σελίδα που μπορεί να μας προσφέρει ένα domain name και ακολουθούμε τα παρακάτω βήματα.

**Βήμα 1:** Πληκτρολογούμε στην μπάρα αναζήτησης το όνομα που θέλουμε να κατοχυρώσουμε και πατήστε το κουμπί της αναζήτησης.

**Βήμα 2:** Στη συνέχεια η σελίδα θα επιστρέψει λίστα με τα Domain names που είναι διαθέσιμα προς κατοχύρωση, καθώς και τα ονόματα χώρου που έχουν ήδη δεσμευτεί. Σε περίπτωση που το επιθυμητό

90 | Δημιουργία και σχεδίαση ηλεκτρονικού καταστήματος

Domain είναι ήδη κατοχυρωμένο, θα προχωρήσουμε σε νέα αναζήτηση για παρεμφερές Domain name ή να προχωρήσετε σε κατοχύρωση εναλλακτικής κατάληξης που είναι διαθέσιμη για το αρχικό Domain (π.χ. .GR αντί .COM).

**Βήμα 3:** Συμπλήρωση του καλάθι αγορών.

Στη συνέχεια η αίτηση θα ελεγχθεί από την ομάδα support, και τα στοιχεία πρόσβασης για την διαχείριση του Domain name, θα σας αποσταλούν με την επιβεβαίωση της πληρωμής.

## 2. Φιλοξενία ιστοσελίδων ( Web Hosting )

Η φιλοξενία ιστοσελίδων (Web Hosting ή απλά hosting) είναι ένα μια διαδικτυακή υπηρεσία που επιτρέπει σε ιδιώτες και εταιρείες να διαθέτουν μία ιστοσελίδα συνεχώς αναρτημένη στο Διαδίκτυο, χωρίς να χρειάζεται να επιβαρύνεται με το κόστος του ανάλογου εξοπλισμού (π.χ. εξυπηρετητές) ή την ανάγκη εξυπηρέτησης μεγάλου αριθμού εξωτερικών συνδέσεων και εύρους σύνδεσης (bandwidth). Αυτό το αναλαμβάνουν οι εταιρίες φιλοξενίας ιστοσελίδων (web hosts) που προσφέρουν χώρο στον διακομιστή τους καθώς και μέρος της σύνδεσής τους προς το internet.

Ο όρος Web Hosting αναφέρεται στη διαδικασία με την οποία ο ιδιοκτήτης μίας ιστοσελίδας ενοικιάζει χώρο σε υπολογιστές (διακομιστές) για να τοποθετήσει τα αρχεία του. Τα αρχεία αυτά, που στοιχειοθετούν την ιστοσελίδα του, προσφέρονται μέσω ασφαλούς δικτύου συνεχόμενης παροχής στους επισκέπτες του.

Η διαχείριση του ιστότοπου από τον ιδιοκτήτη του γίνεται μέσω εμπορικού ή ανοικτού κώδικα γραφικού περιβάλλοντος (πίνακας ελέγχου hosting, control panel), το οποίο παρέχει δυνατότητα διαχείρισης του email, του ftp, των στατιστικών επισκεψιμότητας του ιστότοπου, των εγκατεστημένων διαδικτυακών εφαρμογών και τεχνολογιών κ.α.

Ο ιδιοκτήτης του ιστότοπου μπορεί να ανεβάζει τα αρχεία του μέσω προγράμματος FTP στο διακομιστή φιλοξενίας και να τα τροποποιεί, να έχει ηλεκτρονική αλληλογραφία (ηλεκτρονικό ταχυδρομείο, e-mail) και να εγκαθιστά τις επιθυμητές διαδικτυακές εφαρμογές στον ιστότοπό του (ιστολόγιο/blog, forum, βιβλίο επισκεπτών κλπ). Μερικοί από αυτούς τους πίνακες ελέγχου φιλοξενίας είναι το Plesk, το Cpanel, το Webmin κ.α.

Από τις αρχές της δεκαετίας του '90 εταιρείες hosting ξεκίνησαν να δραστηριοποιούνται στον τομέα της παροχής φιλοξενίας καθώς η ανάγκη για σταθερό και συνεχές δίκτυο άρχισε να γίνεται επιβεβλημένη. Τη δεκαετία του 2000 η βιομηχανία του web hosting γνώρισε τεράστια άνθηση πρώτα στην Αμερική κι έπειτα και στην Ευρώπη, ακολουθώντας την μεγάλη ζήτηση για υπηρεσίες hosting από ιδιώτες κι επιχειρήσεις για τη στέγαση της ιστοσελίδας τους.

### **Πακέτα Φιλοξενίας**

Κάθε εταιρεία που παρέχει φιλοξενία σε ιδιοκτήτες ιστοσελίδων διαθέτει πακέτα hosting με ιδιαίτερα χαρακτηριστικά και τιμές. Ανάλογα με τη χρήση και την αναμενόμενη κίνηση της ιστοσελίδας ο ενδιαφερόμενος επιλέγει το πακέτο που του ταιριάζει καλύτερα. Η προσφορά χαρακτηριστικών εξελίσσεται παράλληλα με την τεχνολογία των υπολογιστών αλλά και τη διάδοση του διαδικτύου ως μέσου επικοινωνίας και συναλλαγών. Δεν είναι ασυνήθιστο τα χαρακτηριστικά των πακέτων να αλλάζουν 2 φορές τον χρόνο, προσφέροντας ακόμα περισσότερες δυνατότητες, ταχύτητα και υπηρεσίες.

Τα πακέτα φιλοξενίας μπορούν χοντρικά να κατηγοριοποιηθούν στις παρακάτω οικογένειες:

- Shared Hosting, όπου παρέχεται μέρος του (διακομιστή) στον οποίο φιλοξενούνται και άλλοι χρήστες.
- Reseller Hosting, όπου παρέχεται η δυνατότητα να μεταπωληθεί χώρος και λοιπά εργαλεία φιλοξενίας ιστοσελίδων.
- Virtual Private Server, όπου μέσω λογισμικού Εικονικοποίησης διακομιστή (Virtualization) παρέχεται ένας απομονωμένος χώρος στον διακομιστή, με δικούς του -αποκλειστικής χρήσηςπόρους συστήματος (μνήμη, επεξεργαστική ισχύ) και κεντρική πρόσβαση (web hosts)
- Dedicated Servers, όπου παρέχεται ολόκληρος ο διακομιστής για αποκλειστική χρήση και διαχείριση από τον κάτοχο του ιστότοπου
- Cloud Hosting, όπου με τεχνολογία διαμοιρασμού φόρτου εργασίας σε πολλούς διακομιστές ταυτόχρονα, τα εισερχόμενα αιτήματα εξυπηρέτησης διαμοιράζονται σε εκείνα τα μηχανήματα που έχουν το μικρότερο φόρτο εργασίας ενώ ταυτόχρονα τα αντίγραφα σε κάθε server εξασφαλίζουν την ακεραιότητα και τη διαθεσιμότητα των αρχείων.

[13]

### **Πως να επιλέξω πακέτο hosting?**

Τα βασικά χαρακτηριστικά στην επιλογή ενός Web Hosting πακέτου είναι αρχικά ο συνολικός όγκος των αρχείων του site να μην υπερβαίνει το συνολικό χώρο του πακέτου που θα επιλέξουμε. Επίσης, το μηνιαίο traffic είναι εξίσου σημαντικό καθώς αυτό υπολογίζεται με βάση την επισκεψημότητα που θα έχει το site στο διαδίκτυο. Επίσης βασικός παράγοντας στην επιλογή θα είναι αν το website έχει κατασκευαστεί με πρόγραμμα που απαιτεί την εγκατάσταση και δημιουργία MySql database, όπως το wordpress.

### **Τι απαιτήσεις έχει το WordPress;**

Ίσως εκπλαγείτε αν σας αποκαλύψουμε πως το WordPress είναι ένα εξαιρετικά ελαφρύ λογισμικό, και πως είναι συμβατό με τα πακέτα φιλοξενίας σχεδόν κάθε παροχέα φιλοξενίας ιστοσελίδων. Ωστόσο, τα ελάχιστα χαρακτηριστικά που απαιτεί το WordPress για να λειτουργήσει είναι τα ακόλουθα:

#### 92 | Δημιουργία και σχεδίαση ηλεκτρονικού καταστήματος

- PHP version 5.2.4 or greater
- MySQL version 5.0 or greater

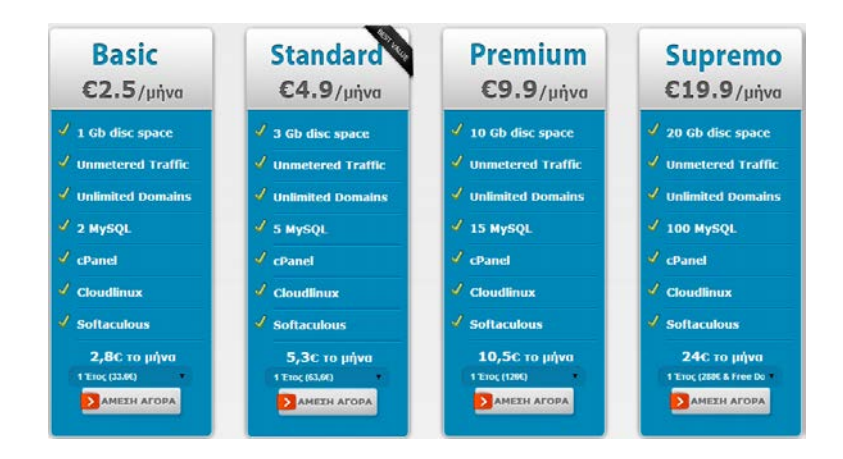

Εικόνα 59: Παράδειγμα από τιμές παρόχου web hosting

## 3. Εγκατάσταση online

#### **Απο localhost σε live web server.**

Για τη μεταφορά από έναν τοπικό server (localhost) σε ένα οποιοδήποτε web server δεν υπάρχει αυτόματος τρόπος για να γίνει, παρακάτω θα δούμε εφτά βήματα για να λύσουμε αυτό το πρόβλημα. Είναι η πιο αξιόπιστη μέθοδος κατά την μεταφορά ιστοσελίδων από localhost σε web server.

**Βήμα 1:** Εξαγωγή της βάσης δεδομένων από τον τοπικό server (localhost) χρησιμοποιώντας το phpMyAdmin ως .zip. Αποσυμπιέζουμε το zip κάπου τοπικά για την επεξεργασία του αρχείου.

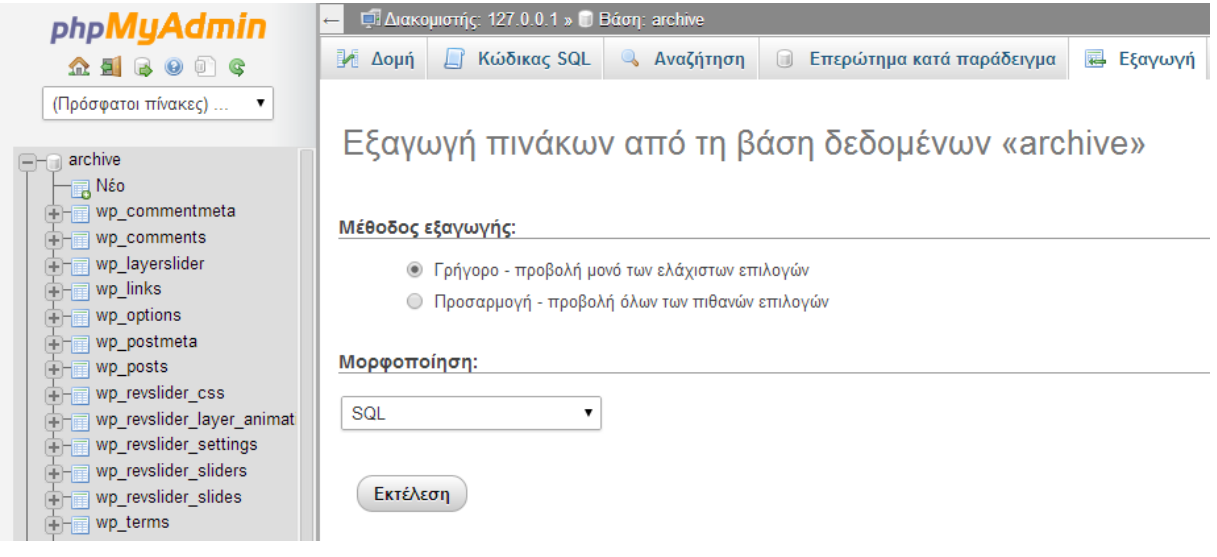

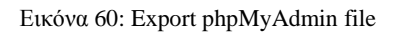

**Βήμα 2:** Ανοίγουμε το αρχείο .SQL σε κάποιον editor (που να υποστηρίζει UTF-8). Χρησιμοποιώντας το sublime και κάνουμε μια γενική αναζήτηση για τον όρο "localhost". Αφού βρούμε τη σειρά για αντικατάσταση, συνήθως "http://localhost/name" ανάλογα με το πώς έχουμε ονομάσει τον φάκελο στον τοπικό διακομιστή.

**Βήμα 3:** Κάνουμε "αντικατάσταση σε όλα" χρησιμοποιώντας την εφαρμογή αντικατάστασης του Sublime για να αντικαταστήσει το url που περιέχει το localhost, με το νέο σας url, που λογικά έχει την μορφή http://domain .gr. Αφού αντικατασταθούν όλες οι προτάσεις με το νέο url, κάνουμε αποθήκευση σε μορφή UTF-8.

**Βήμα 4:** Ανοίγουμε το phpMyAdmin στο control panel του web server που θέλουμε να ανεβάσουμε την σελίδα, δημιουργούμε μια βάση δεδομένων και εισάγουμε το νέο αρχείο .SQL.

Στη συνέχεια θα επεξεργαστούμε το phpMyAdmin για την εισαγωγή του αρχείου. Αφου όλα είναι εντάξει θα έχουμε εγκαταστήσει την βάση δεδομένων.

**Βήμα 5:** Χρησιμοποιούμε το FileZilla (ή κάποιο άλλο πρόγραμμα FTP) και ανεβάζουμε τα αρχεία της ιστοσελίδας μας στον web server.

Επίσης θα δημιουργήσουμε το wp-config.php αρχείο με τα νέα δεδομένα, καλό είναι να δημιουργήσουμε ένα αντίγραφο του υπάρχοντος αρχείου wp-config.php στον τοπικό φάκελο της ιστοσελίδας σας.

**Βήμα 6:** Ανοίγουμε το αρχείο και αλλάξουμε το υπάρχον όνομα της βάσης με το όνομα της βάσης του web server που φτιάξαμε παραπάνω (βήμα 4). Επίσης, αλλάξουμε το όνομα χρήστη και τον κωδικό πρόσβασης για τη βάση δεδομένων, με αυτά που δηλώσαμε κατά την δημιουργία της (βήμα 4). Αποθηκεύουμε το αρχείο ώς wp-config.php και το ανεβάζουμε το στο web server.

**Βήμα 7:** Μόλις ολοκληρωθεί το ανέβασμα των αρχείων, συνδεόμαστε στο admin panel του WordPress και πηγαίνουμε στο: Settings $\rightarrow$ Permalink.. Εκεί απλά κάνουμε κλικ στο κουμπί save χωρίς να αλλάξουμε τίποτα. Αυτό επαναφέρει στα Permalinks τις νέες διευθύνσεις URL που δώσαμε, έτσι ώστε οι συνδέσεις με τις εσωτερικές σελίδες να λειτουργούν σε όλη την ιστοσελίδα.

#### **Μεταφορά WordPress από WordPress.com**

Αν έχουμε μια ιστοσελίδα εγκατεστημένη στο WordPress.com ή άλλο Server μπορείτε εύκολα να τη μεταφέρουμε σε άλλο Server χωρίς να χρειάζεται να έχουμε κάποια προηγούμενη εμπειρία ή να πρέπει να πειράξουμε τα αρχεία ρυθμίσεων του WordPress.

Αυτή η τεχνική θα μεταφέρει μόνο το περιεχόμενο του WordPress, άρθρα, εικόνες, κατηγορίες, ετικέτες κα., ενώ δεν θα μεταφέρει τις ρυθμίσεις, το theme που χρησιμοποιούμε και τα πρόσθετα που έχουμε εγκαταστήσει στο υπάρχον WordPress Site.

Επίσης, το WordPress site θα πρέπει να είναι δημόσια προσπελάσιμο και όχι εγκατεστημένο στον τοπικό σας υπολογιστή για παράδειγμα. Σε αυτή την περίπτωση ενώ η εισαγωγή του περιεχομένου θα πραγματοποιηθεί σωστά, δεν θα είναι δυνατή η μεταφορά των πολυμέσων σας, περιλαμβανομένων των εικόνων, των βίντεο και άλλων αρχείων που έχουμε ανεβάσει στο WordPress στο τοπικό σας δίκτυο.

#### **Μεταφορά του WordPress**

Για να αρχίσουμε την μεταφορά θα πρέπει να έχουμε ήδη κάποιο domain name, καθώς και κάποιο πακέτο web hosting. Στο πακέτο φιλοξενίας που ήδη έχετε θα εγκαταστήσουμε το WordPress.

**Βήμα 1:** Ανοίγουμε τη σελίδα Tools-Export.. και επιλέγουμε την επιλογή All content. Στη συνέχεια κάντε κλικ στο πλήκτρο Download Export File.

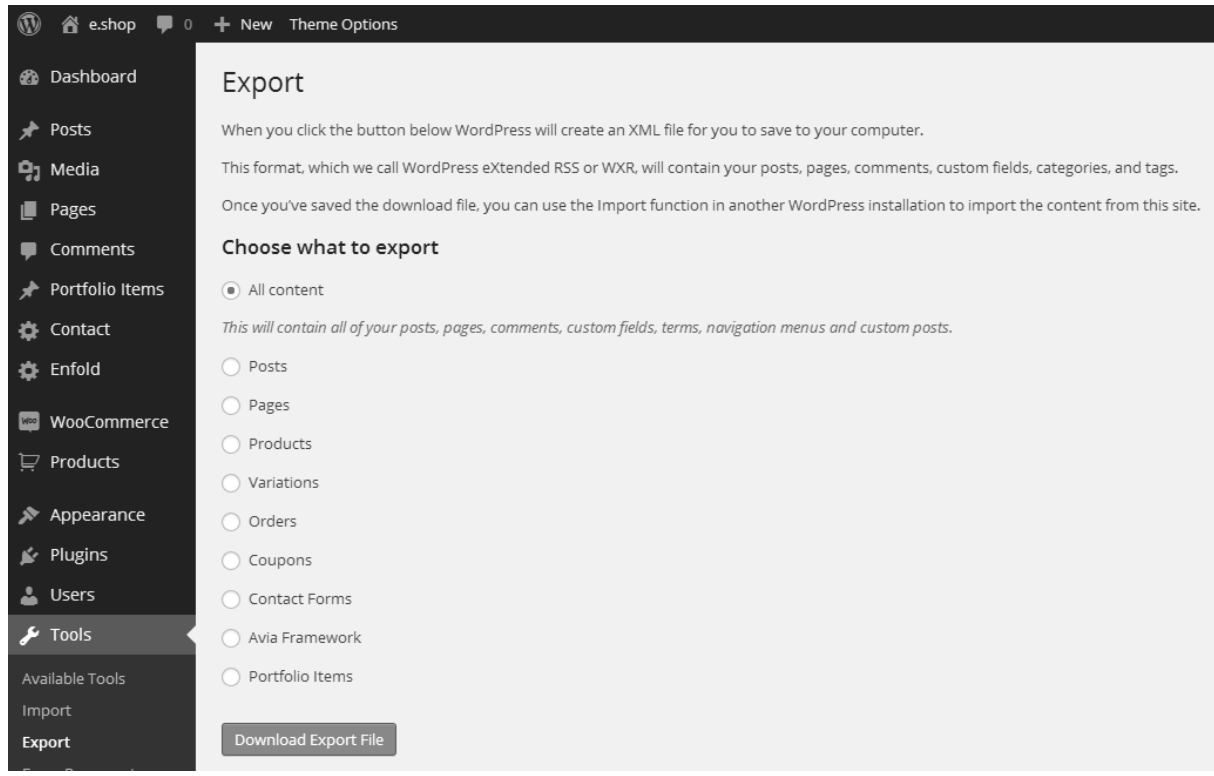

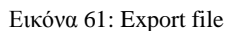

**Βήμα 2:** Στο νέο Wordpress που έχουμε εγκαταστήσει στον νέο server ανοίγουμε τη σελίδα Tools > Import.. και από τι λίστα επιλογών επιλέγουμε το Wordpress. Για να έχουμε αυτή την επιλογή απαιτείται να έχουμε εγκαταστήσει στο νέο Wordpress το Plugin "Wordpress Importer".

**Βήμα 3:** Στη συνέχεια, επιλέγουμε το αρχείο που κατεβάσατε από τον παλιό server. Τέλος κάντε κλικ στο κουμπί Upload file and import.

**Βήμα 4:** Στο επόμενο βήμα θα εμφανιστεί μια σελίδα, στην οποία θα αντιστοιχήσουμε τα ονόματα συντακτών των άρθρων με ονόματα χρηστών που είναι ήδη εγγεγραμμένοι στο νέο Wordpress ή

μπορούμε να δημιουργήσουμε νέους χρήστες ως συντάκτες για τα άρθρα που μεταφέραμε και κάνουμε κλικ στο κουμπί με τίτλο Submit.

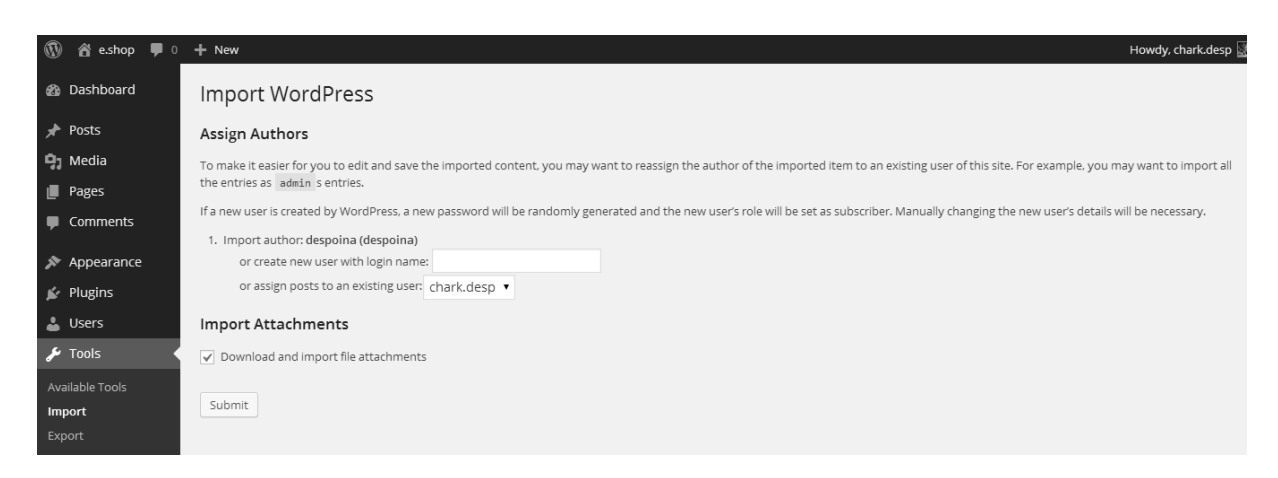

Εικόνα 62: Import file

**Βήμα 5:** Αφού ολοκληρωθεί η διαδικασία πατάμε Have fun!

## **Παράρτημα Γ: Εγκατάσταση bootstrap.**

Για να κατεβάσουμε το αρχείο του bootstrap πηγαίνουμε στη σελίδα

#### [14] **[http://getbootstrap.com](http://getbootstrap.com/)**

Αφού το ανοίξουμε θα δούμε ότι περιέχει κάποια css ,javascript και fonts αρχεία.

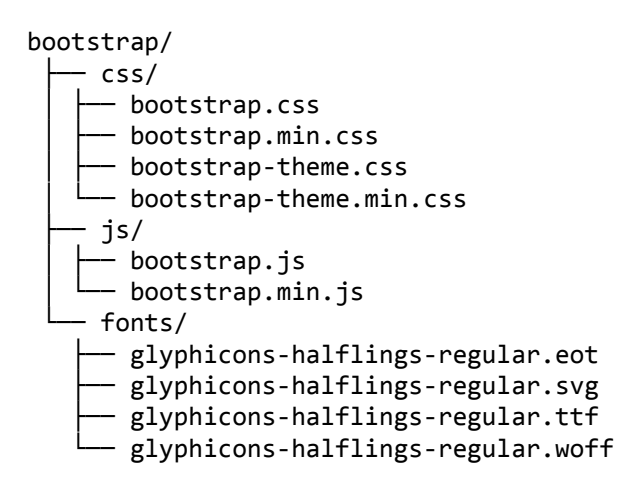

Τα αρχεία αυτά τα ενσωματώνουμε στο αρχείο της ιστοσελίδας μας για την υποστήριξη του css bootstrap και javascript. Για παράδειγμα:

```
<!DOCTYPE html>
<html lang="en">
<head>
<meta charset="utf-8">
<meta http-equiv="X-UA-Compatible" content="IE=edge">
<meta name="viewport" content="width=device-width, initial-scale=1">
<title>Bootstrap 101 Template</title> <!-- Bootstrap -->
<link href="css/bootstrap.min.css" rel="stylesheet">
<!-- HTML5 Shim and Respond.js IE8 support of HTML5 elements and media queries -->
<!-- WARNING: Respond.js doesn't work if you view the page via file:// -->
<!--[if lt IE 9]>
<script src="https://oss.maxcdn.com/libs/html5shiv/3.7.0/html5shiv.js"></script>
<script 
src="https://oss.maxcdn.com/libs/respond.js/1.4.2/respond.min.js"></script>
\langle![endif]-->
</head>
<body>
<h1>Hello, world!</h1> <!-- jQuery (necessary for Bootstrap's JavaScript plugins) 
--&><script 
src="https://ajax.googleapis.com/ajax/libs/jquery/1.11.0/jquery.min.js"></script>
<!-- Include all compiled plugins (below), or include individual files as needed -
-> <script src="js/bootstrap.min.js"></script>
</body>
</html>
```
Παρακάτω βλέπουμε ένα πρότυπο Bootstrap με μια συλλογή εργαλείων

• Buttons

- Thumbnails
- Dropdown menus
- Navbars
- Alerts
- Progress bars
- List groups
- Panels
- Wells

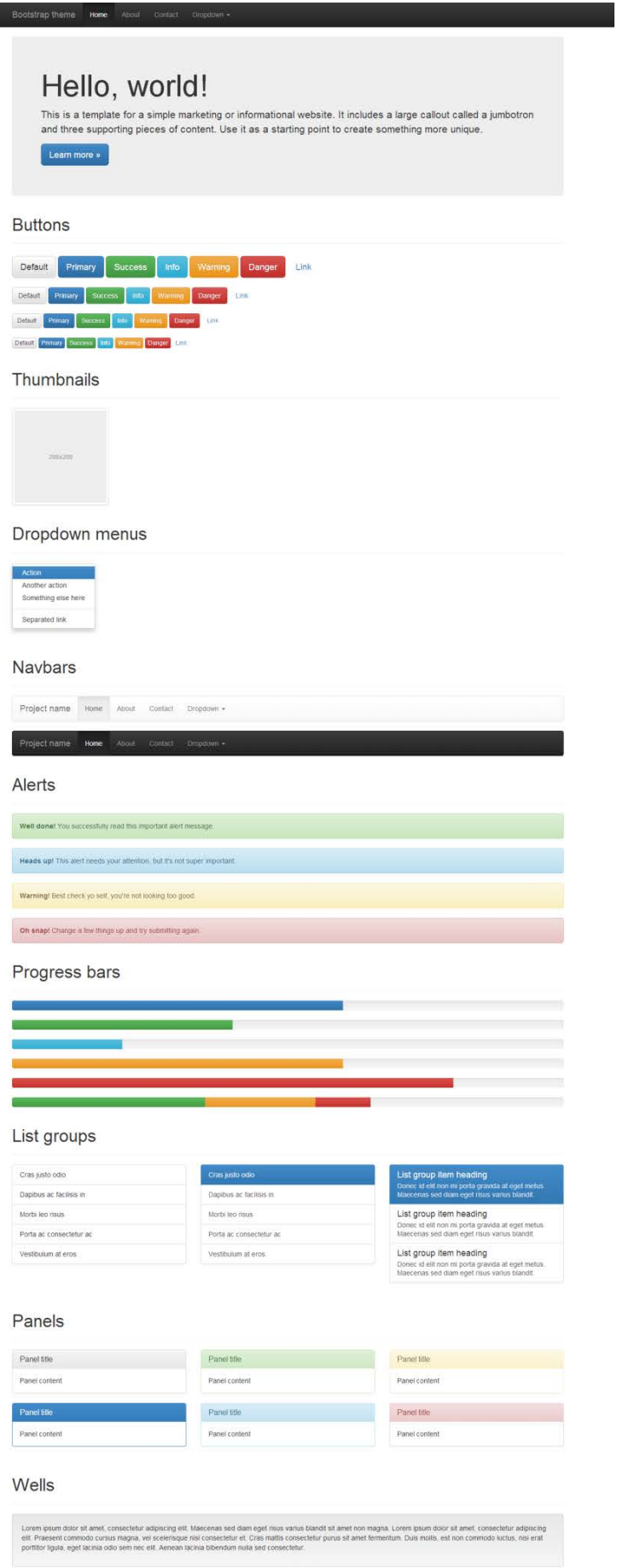

Εικόνα 63:Theme Template for Bootstrap

Το grid system του bootstrap χωρίζεται σε δώδεκα στήλες. Η επιλογή των δώδεκα στηλών έγινε γιατί το δώδεκα είναι ένας αριθμός που μπορεί να διαιρεθεί με το 2,3,4,6,12 και να έχουμε εύκολα στήλες με το ίδιο πλάτος χωρίς να χρειάζεται να κάνουμε πράξεις για να το υπολογίσουμε.

Παράδειγμα: Δυο στήλες με δυο εμφωλευμένες στήλες.

```
<div class="row">
    <div class="col-md-9"> Level 1
       <div class="row">
          <div class="col-md-6"> Level 2 </div>
          <div class="col-md-6"> Level 2 </div>
       </div><!—end class row->
    </div><!-end class col-md-9->
   <div class="col-md-3"> Level 1 </div><!-end class col-md-3->
</div><!-end class row->
```
#### Bootstrap grid examples

Basic grid layouts to get you familiar with building within the Bootstrap grid system.

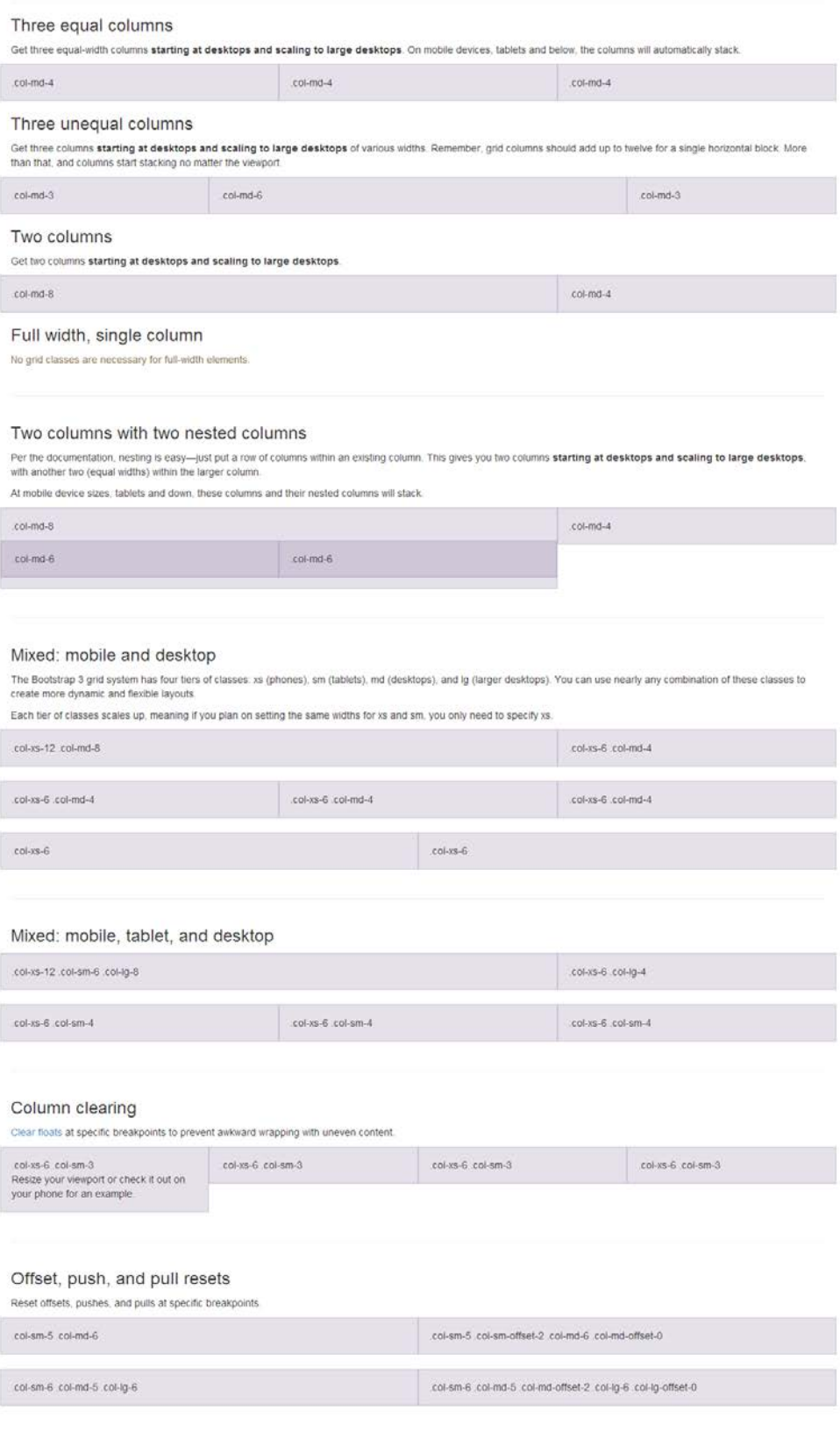

Εικόνα 64: Grid system for Bootstrap